# Web Designer for FactoryCast User Manual

10/2017

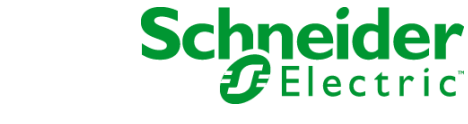

www.schneider-electric.com

The information provided in this documentation contains general descriptions and/or technical characteristics of the performance of the products contained herein. This documentation is not intended as a substitute for and is not to be used for determining suitability or reliability of these products for specific user applications. It is the duty of any such user or integrator to perform the appropriate and complete risk analysis, evaluation and testing of the products with respect to the relevant specific application or use thereof. Neither Schneider Electric nor any of its affiliates or subsidiaries shall be responsible or liable for misuse of the information contained herein. If you have any suggestions for improvements or amendments or have found errors in this publication, please notify us.

You agree not to reproduce, other than for your own personal, noncommercial use, all or part of this document on any medium whatsoever without permission of Schneider Electric, given in writing. You also agree not to establish any hypertext links to this document or its content. Schneider Electric does not grant any right or license for the personal and noncommercial use of the document or its content, except for a non-exclusive license to consult it on an "as is" basis, at your own risk. All other rights are reserved.

All pertinent state, regional, and local safety regulations must be observed when installing and using this product. For reasons of safety and to help ensure compliance with documented system data, only the manufacturer should perform repairs to components.

When devices are used for applications with technical safety requirements, the relevant instructions must be followed.

Failure to use Schneider Electric software or approved software with our hardware products may result in injury, harm, or improper operating results.

Failure to observe this information can result in injury or equipment damage.

Silverlight<sup>®</sup> is a registered trademark of the Microsoft Corporation.

Expression Blend<sup>®</sup> is a registered trademark of the Microsoft Corporation.

© 2017 Schneider Electric. All Rights Reserved.

# Table of Contents

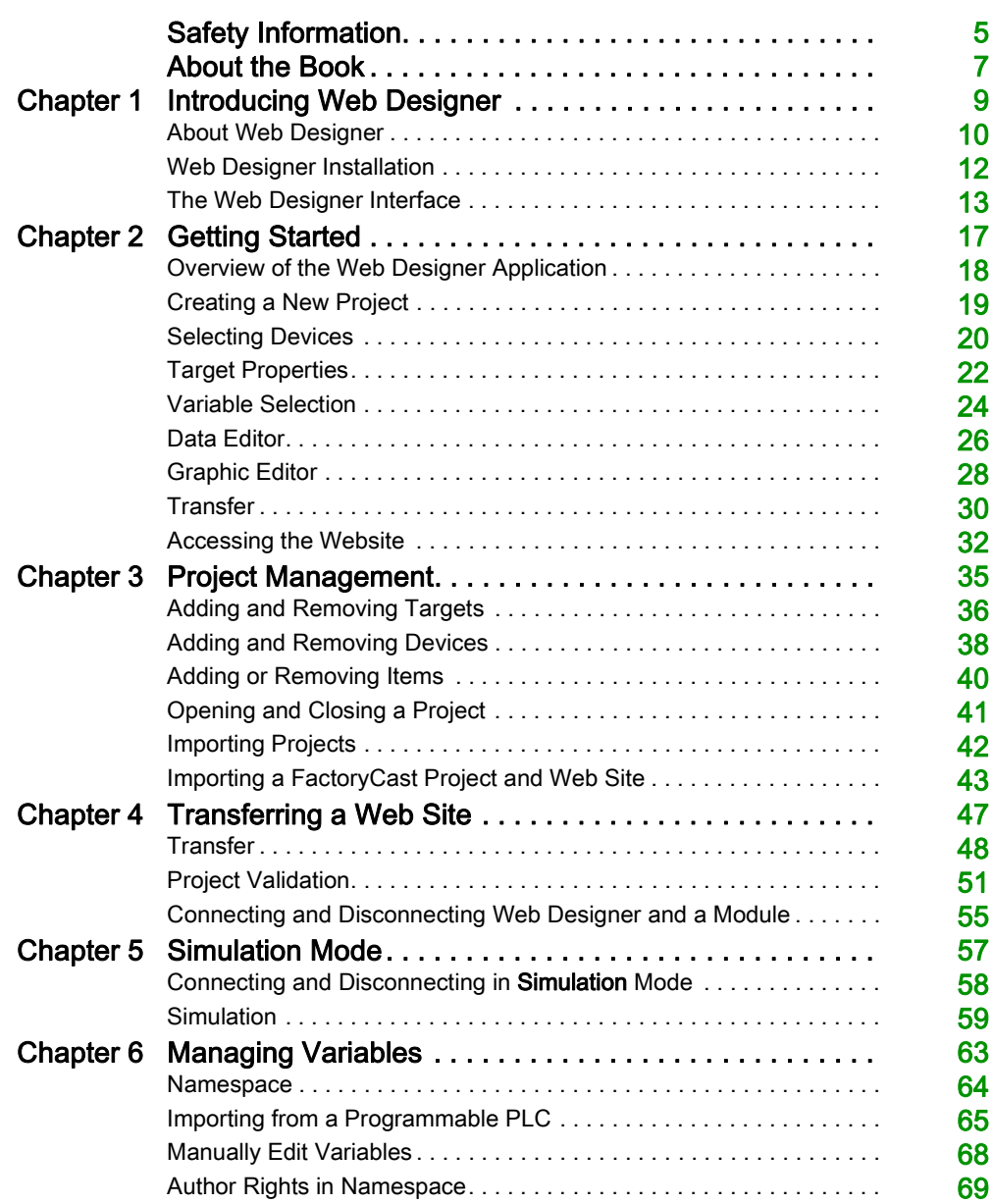

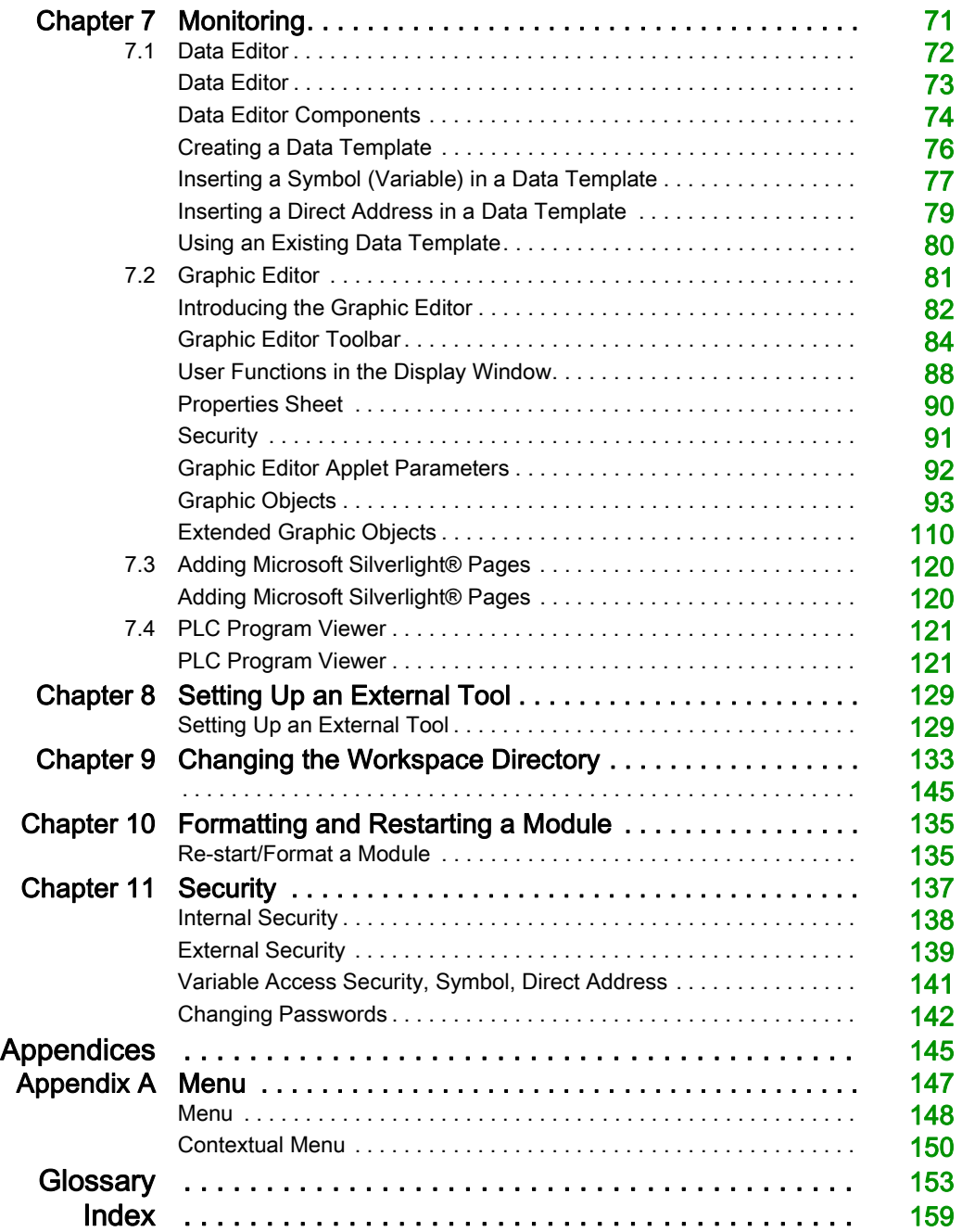

# <span id="page-4-0"></span>Safety Information

# Important Information

#### **NOTICE**

Read these instructions carefully, and look at the equipment to become familiar with the device before trying to install, operate, service, or maintain it. The following special messages may appear throughout this documentation or on the equipment to warn of potential hazards or to call attention to information that clarifies or simplifies a procedure.

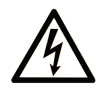

The addition of this symbol to a "Danger" or "Warning" safety label indicates that an electrical hazard exists which will result in personal injury if the instructions are not followed.

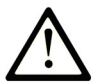

This is the safety alert symbol. It is used to alert you to potential personal injury hazards. Obey all safety messages that follow this symbol to avoid possible injury or death.

# A DANGER

DANGER indicates a hazardous situation which, if not avoided, will result in death or serious injury.

# A WARNING

WARNING indicates a hazardous situation which, if not avoided, could result in death or serious injury.

# A CAUTION

CAUTION indicates a hazardous situation which, if not avoided, could result in minor or moderate injury.

# **NOTICE**

**NOTICE** is used to address practices not related to physical injury.

#### PLEASE NOTE

Electrical equipment should be installed, operated, serviced, and maintained only by qualified personnel. No responsibility is assumed by Schneider Electric for any consequences arising out of the use of this material.

A qualified person is one who has skills and knowledge related to the construction and operation of electrical equipment and its installation, and has received safety training to recognize and avoid the hazards involved.

# <span id="page-6-0"></span>About the Book

# At a Glance

#### Document Scope

This manual presents the Web Designer for Modicon M340, Modicon M580, Premium, and Quantum software and describes the installation and operation.

NOTE: In this manual, the term Web Designer refers to Web Designer for Modicon M340, M580, Premium, or Quantum.

#### Validity Note

This documentation is valid for Web Designer software.

#### Related Documents

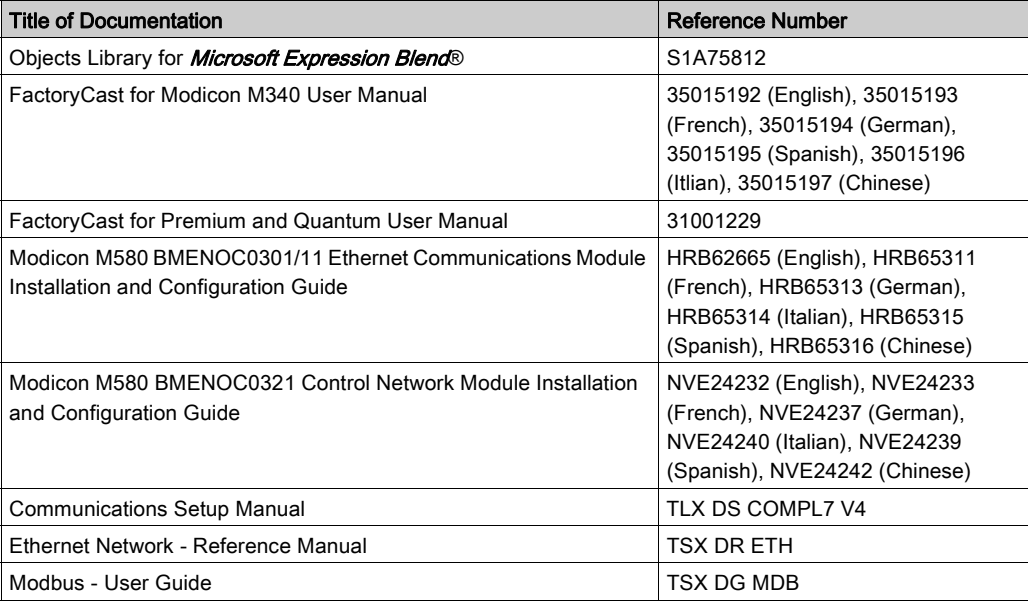

You can download these technical publications and other technical information from our website at http://www.schneider-electric.com/en/download

#### Product Related Information

All pertinent state, regional, and local regulations must be observed when installing and using this product. Only the manufacturer should perform repairs to this product to maintain system data.

When controllers are used for applications with technical requirements, please follow the relevant instructions.

# **A WARNING**

#### UNINTENDED EQUIPMENT OPERATION

Use only Schneider Electric software or approved software with our hardware products.

#### Failure to follow these instructions can result in death, serious injury, or equipment damage.

Anyone who has access to a configuration tool and to your embedded server can override your security settings and download new settings to the server.

Unauthorized or incorrect changes to data may change the behavior of your application in ways that may be undesirable or even hazardous.

# **A** WARNING

#### UNINTENDED EQUIPMENT OPERATION

- Keep strict access to the embedded server by configuring passwords.
- Carefully select the symbols and direct addresses you authorize to be modified online.
- Do not authorize online modifications of critical process variables.

Failure to follow these instructions can result in death, serious injury, or equipment damage.

# <span id="page-8-0"></span>**Chapter 1** Introducing Web Designer

#### **Overview**

This chapter is an introduction to Web Designer. It contains installation instructions and a description of the graphical interface.

#### What Is in This Chapter?

This chapter contains the following topics:

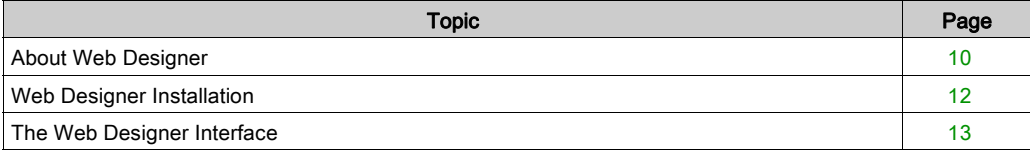

# <span id="page-9-1"></span><span id="page-9-0"></span>About Web Designer

#### Introduction

Web Designer is a software application that you can use to create Web-based operator panels and configure operating parameters for Web human machine interface (Web HMI) devices. Web Designer contains the tools for designing an HMI project from data acquisition to the creation and display of Web animation.

Use Web Designer for these tasks:

- $\bullet$  editing Web sites
- configuring Web Sites
- modifying Web Sites

Web Designer offers two levels of personalization:

- You can create a variable base of devices that are viewed and modified in Web pages.
- You can add your own Web pages on the device site.

#### **Devices**

In the Schneider product range, Web Designer unites website configuration with services carried out in the coupling unit or device. A project can simultaneously manage several devices.

Web Designer manages these devices:

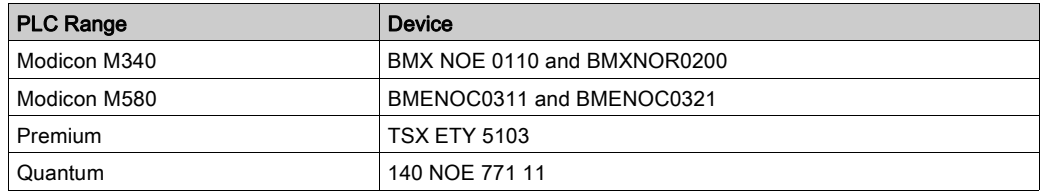

#### **Simulation**

Web Designer enables you to simulate devices to debug the application. This means you can verify the behavior of Web pages and services without a physical connection to the device or module.

#### PC Requirements

To optimize your experience with Web Designer, we recommend that your PC meets these requirements:

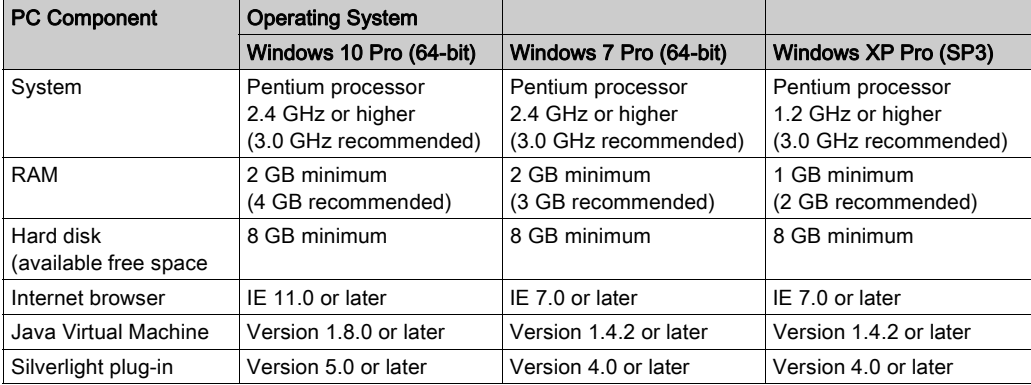

#### Opening Applications from Interim Target-Patched Versions of Web Designer

Some versions of Web Designer, earlier than version 3.0, were patched with a file to target an interim exec firmware version such as BMX NOE 0110 version 4.51. Applications created with such versions of Web Designer might not open as expected in the latest version of Web Designer.

If your application was created with a version of Web Designer earlier than version 3.0 that was patched for an interim firmware version, and does not open as expected in a later Web Designer version, perform the following steps.

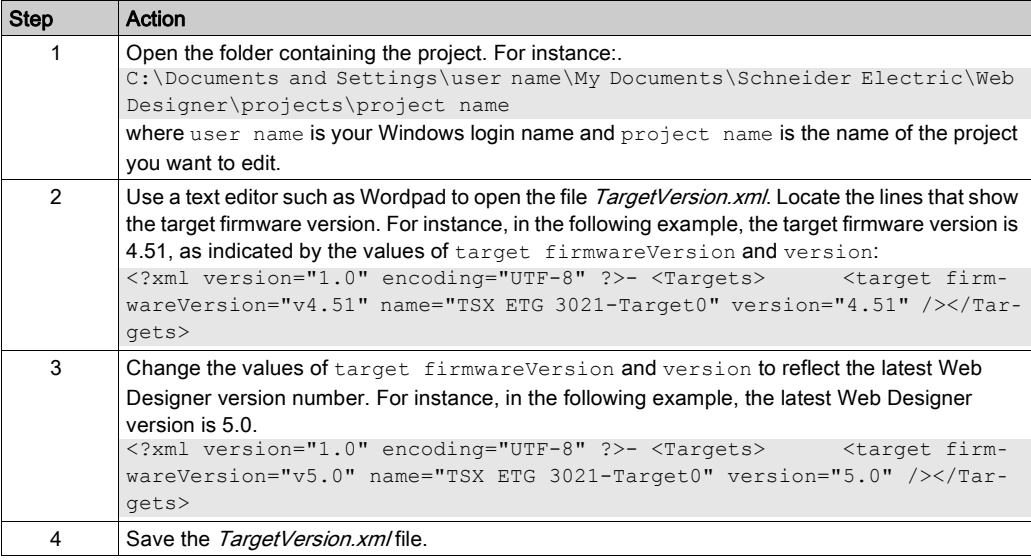

# <span id="page-11-1"></span><span id="page-11-0"></span>Web Designer Installation

#### **Installation**

Install Web Designer from the CD:

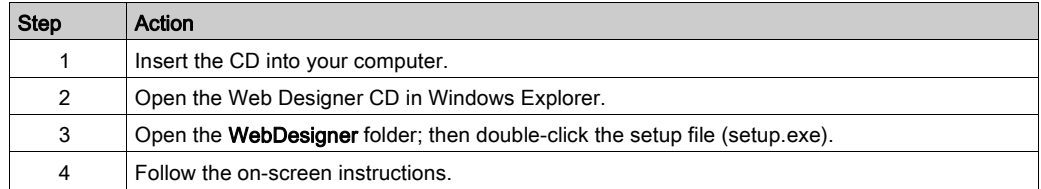

#### After the Installation

- After Web Designer is installed, you can open it (Start → All Programs → Schneider Electric → SoCollaborative → Web Designer → Web Designer).
- Your existing projects appear in the navigator when Web Designer is reinstalled.

# <span id="page-12-1"></span><span id="page-12-0"></span>The Web Designer Interface

#### Main Window

This is the main window of the Web Designer:

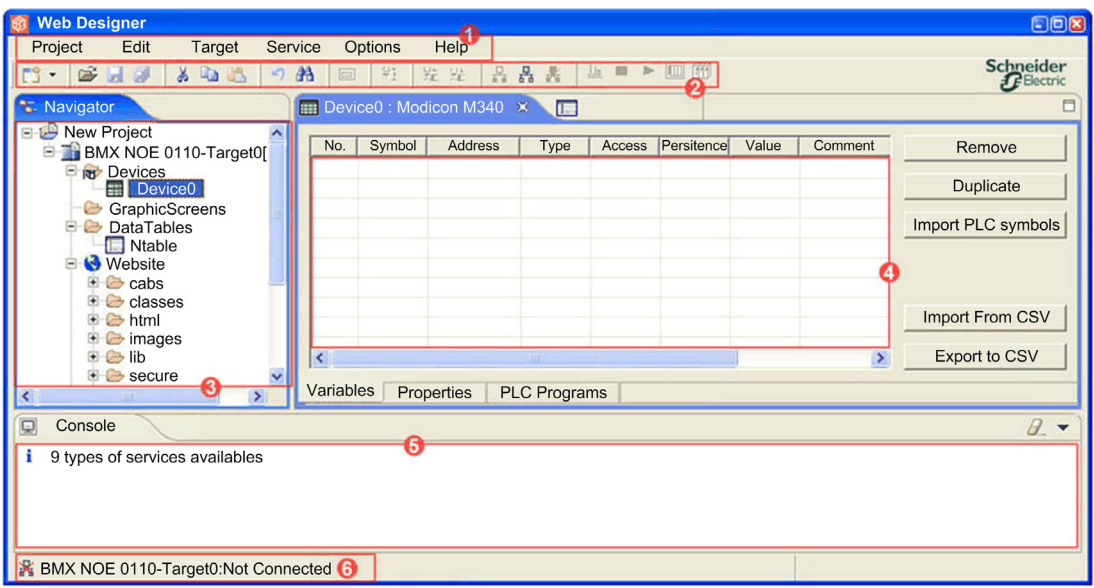

### Legend:

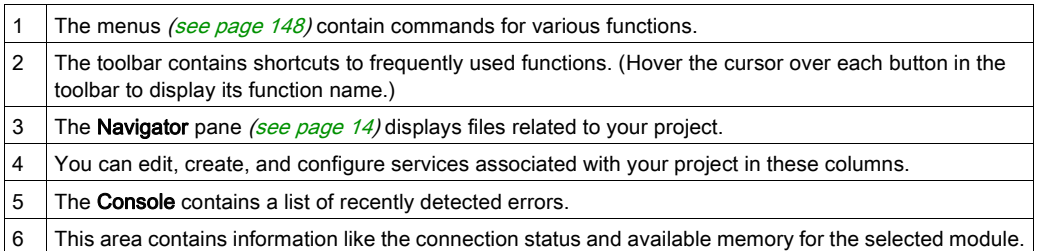

#### <span id="page-13-0"></span>**Navigator**

The **Navigator** zone displays the files and folders associated with existing projects. It provides an overall view of the application in a file tree:

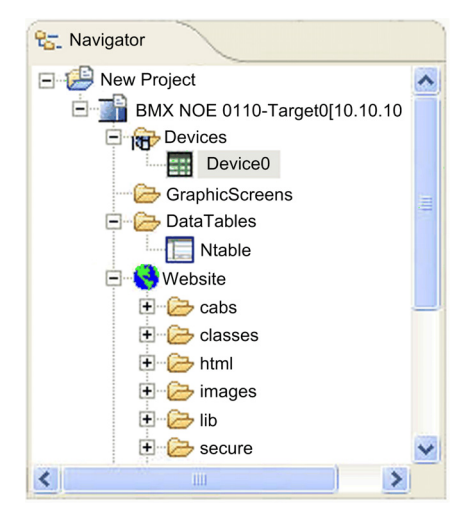

New Project. This is the name of the project as root directory. Click the plus sign (+) to make the targets associated with the project appear.

BMX NOE 011-Target0[10.10...: This folder displays the name of the target associated with the project and its IP address. Click the plus sign (+) to make the folders and files associated with the target appear.

The main directories are visible for each target associated with the project:

- Device: This directory displays the devices (CPUs connected to the module) associated with the target.
- GraphicScreens: This directory contains these items:
	- o HTML pages (from the Graphic editor [\(see](#page-81-0) page 82))
	- O Silverlight pages (from Microsoft Expression Blend® [\(see](#page-119-1) page 120))
- DataTables: This directory contains tables created in the Data editor [\(see](#page-71-0) page 72).
- Website: contains the website files for the project. You can customize the website by changing these files or by adding your own pages.

#### Toolbar

The toolbar gives you quick access to the main Web Designer functions through clickable icons:

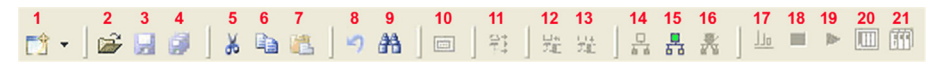

You can scroll over each icon to see its name. This table contains a description of the functions:

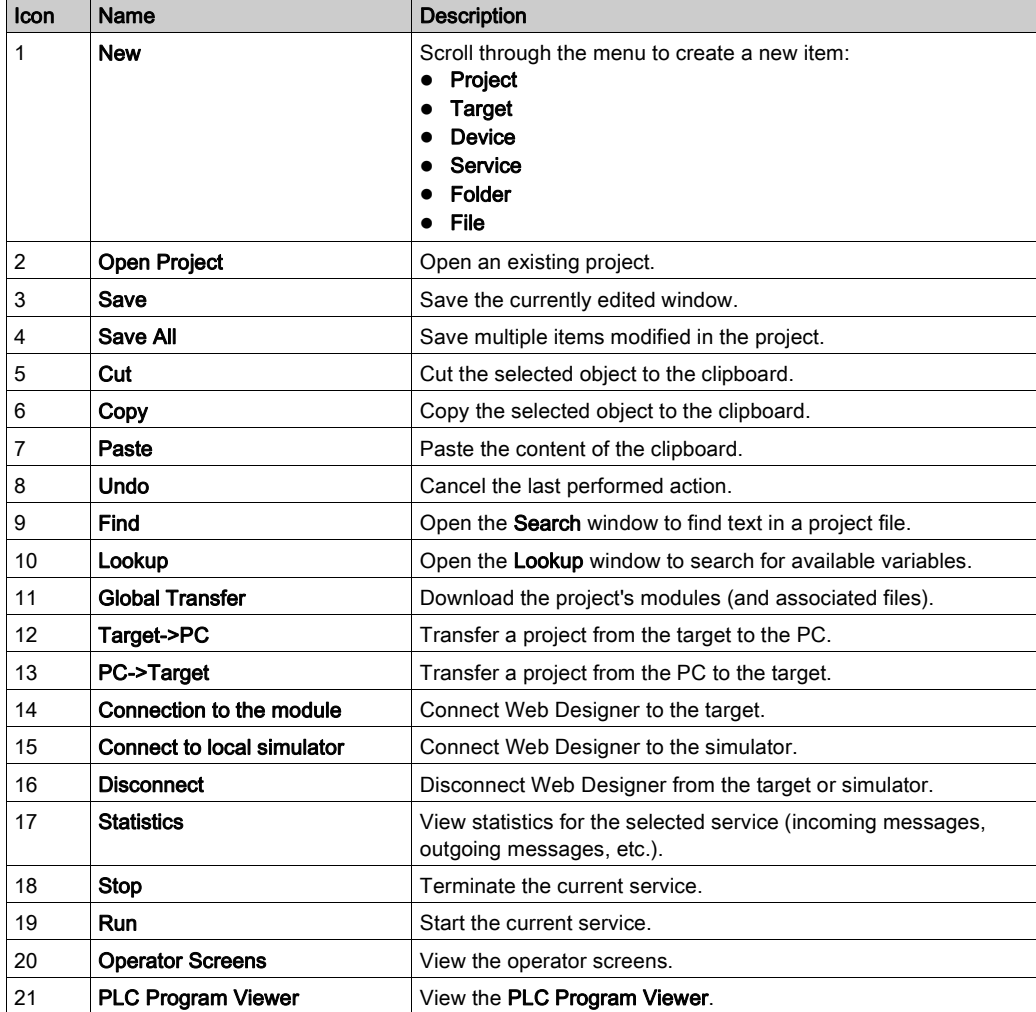

# <span id="page-16-0"></span>**Chapter 2** Getting Started

### Create a Web Designer Application

Use the procedures in this chapter to create a Web Designer application.

#### What Is in This Chapter?

This chapter contains the following topics:

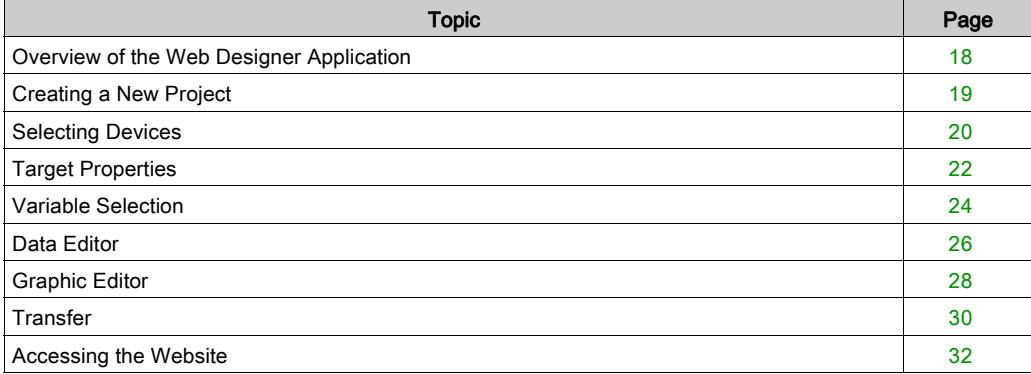

# <span id="page-17-1"></span><span id="page-17-0"></span>Overview of the Web Designer Application

#### Introduction

In this book, you will create an example architecture in a Web Designer project that can be viewed in your PC's browser. The example uses a BMX NOE 0110 module and a Modicon M340 PLC on the same rack.

The Web server is hosted by the BMX NOE 0110 module, which periodically scans the values of variables located in the PLC. The IP address that is implemented for the module is a.b.c.d.

#### **Architecture**

This figure shows the architecture of the example:

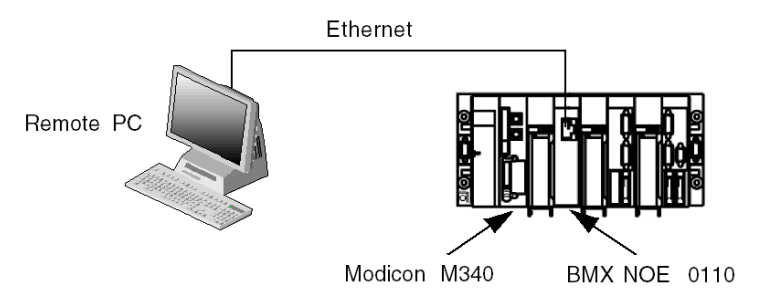

This table shows the components used in the example:

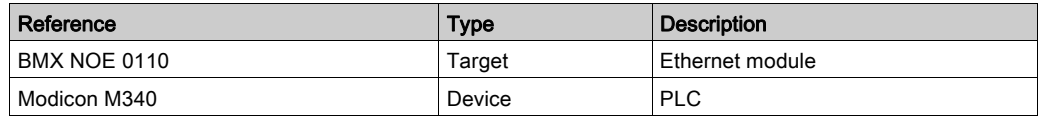

# <span id="page-18-1"></span><span id="page-18-0"></span>Creating a New Project

#### New Project Window

Create a project that uses a BMX NOE 0110 module with the Project Creation Wizard window in Web Designer (Project → New → Project):

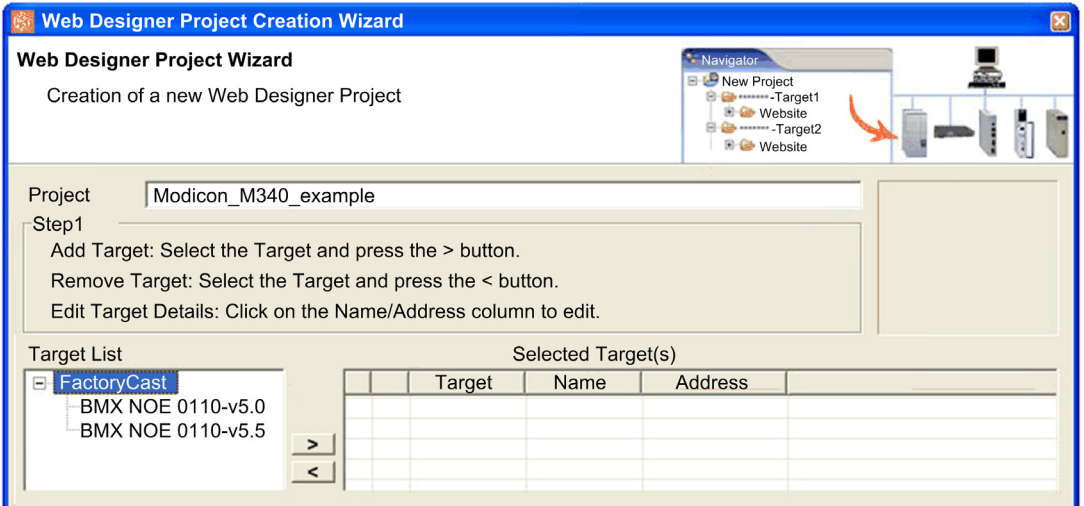

NOTE: The preceding graphic depicts a Web Designer version earlier than version 3.0. In Web Designer version 3.0, the Target List does not display the version number. As a result, only a single target is displayed in version 3.0.

#### Creating a Project

In the Step 1 screen for the Project Creation Wizard (above), assign a name in the Project field (for example, Modicon\_M340\_example).

#### In the Target List, expand FactoryCast.

Add target devices to the project:

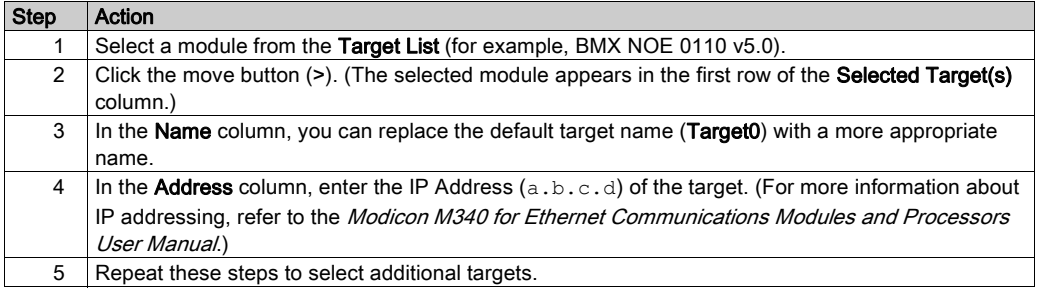

Click the Next button to go to the Step 2 screen for the Project Creation Wizard.

### <span id="page-19-1"></span><span id="page-19-0"></span>Selecting Devices

#### Introduction

Continue using Web Designer to select devices and variables.

#### Step 2 Screen

For each target in the new Web Designer project, you can configure the devices that are connected to it on the Step 2 screen for the Web Designer:

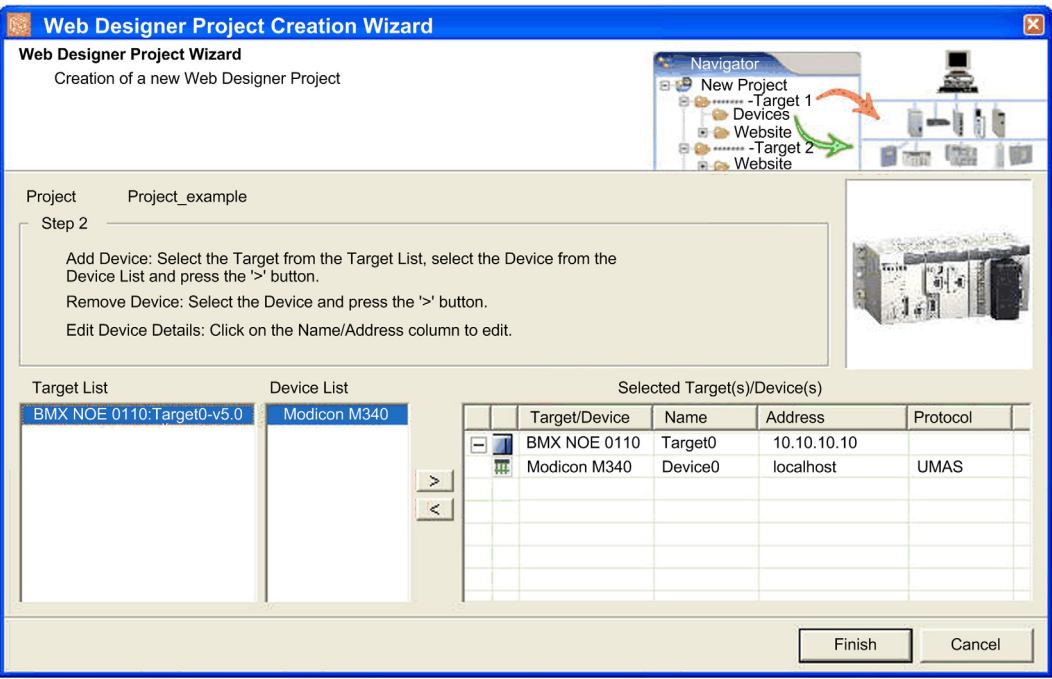

NOTE: The preceding graphic depicts a Web Designer version earlier than version 3.0. In Web Designer version 3.0, the Target List does not display the version number.

### **Selections**

This table describes the fields in the above screen:

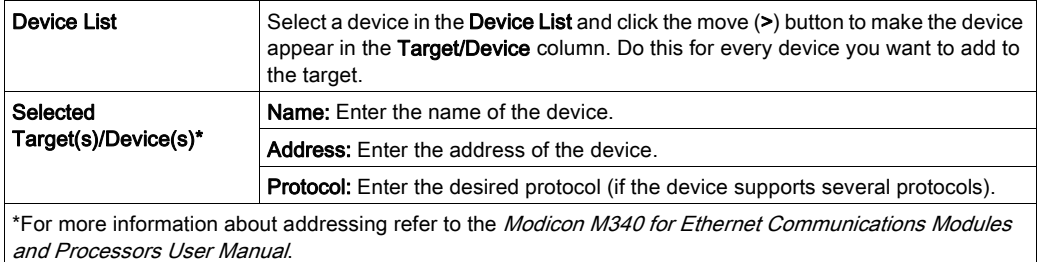

Click Finish to make the example appear in the Navigator pane in the Web Designer.

Save your project.

# <span id="page-21-1"></span><span id="page-21-0"></span>Target Properties

#### Introduction

You can change the name and address of a target in the Properties window in Web Designer. In this example, you can manually configure IP parameters for a BMX NOE 0110 module.

#### Accessing the Target Properties Page

Access the Target Properties page with one of these steps:

- In the Navigator pane in the Web Designer, expand the project name, right-click the target, and scroll to **Properties**.
- On the Target menu, click Properties.

The **Properties** window appears:

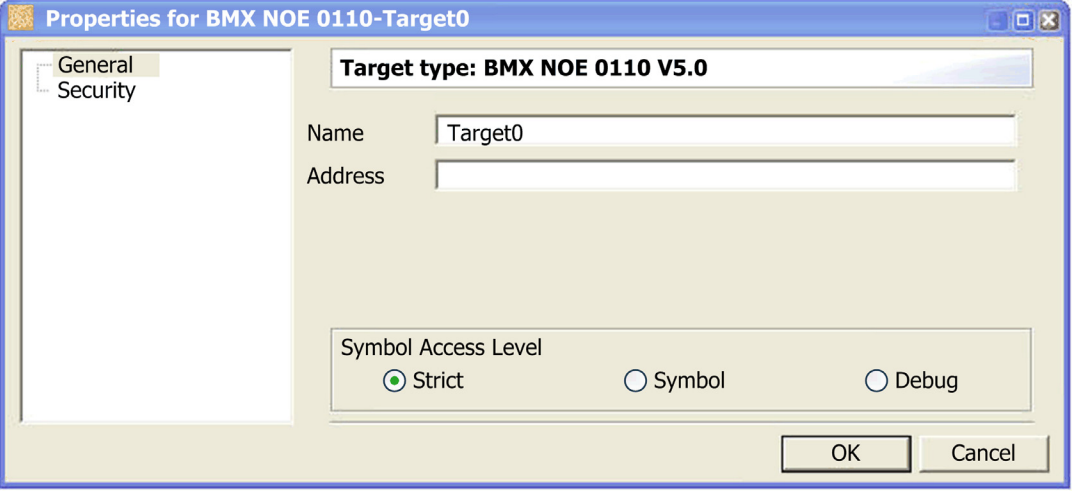

#### Setting Up the IP Parameters

For this example, enter  $a, b, c, d$  in the Address field to assign that IP address the BMX NOE 0110 module.

NOTE: For details about managing IP addresses, refer to the Modicon M340 for Ethernet Communications Modules and Processors User Manual.

Having two devices with the same IP address can cause unpredictable operation of your network.

# **A WARNING**

#### UNINTENDED OPERATION — DUPLICATE IP ADDRESS

- Assign the device a unique IP address.
- Obtain the IP address from your system administrator to avoid the possibility of duplicate IP addresses.

#### Failure to follow these instructions can result in death, serious injury, or equipment damage.

**NOTE:** In this example, we manually assign the address  $a, b, c, d$  to the BMX NOE 0110 module. For details about managing IP addresses, refer to the Modicon M340 for Ethernet Communications Modules and Processors User Manual.

#### Applying Target Properties

After you enter an IP address for the BMX NOE 0110 module, click OK to apply the changes and save your project.

### <span id="page-23-1"></span><span id="page-23-0"></span>Variable Selection

#### Introduction

Device variables within a project are grouped in a file called Namespace. The data editor and graphic editor in a project use the variables in the Namespace.

### Symbol Types

For M340, M580, Premium, and Quantum PLCs, use symbols from the PLC application (.stu or .xvm file type).

### Selecting PLC Symbols

View the list of devices:

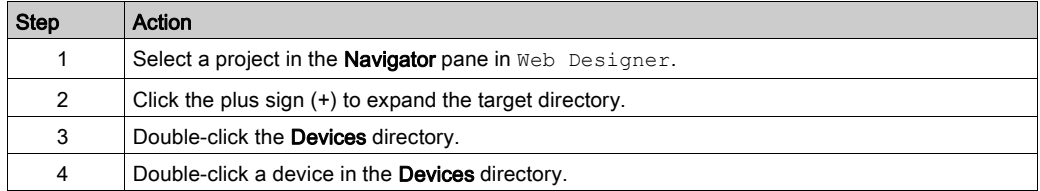

#### View the list of devices:

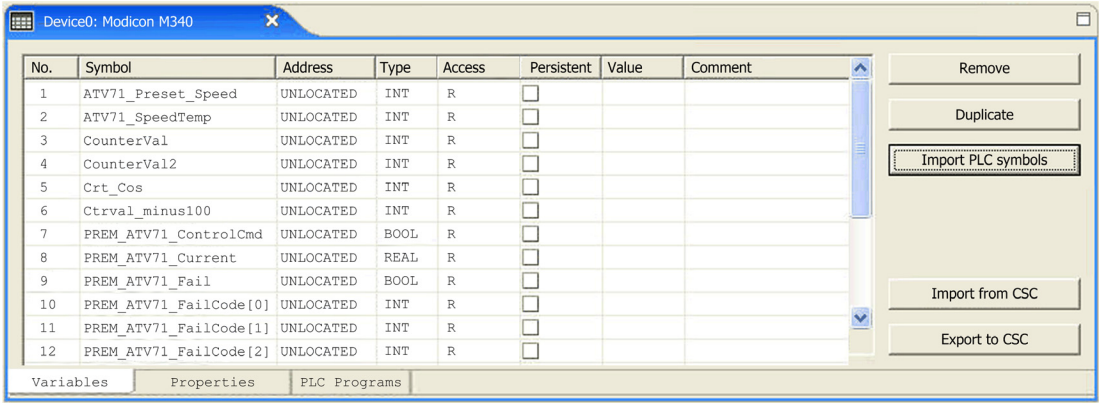

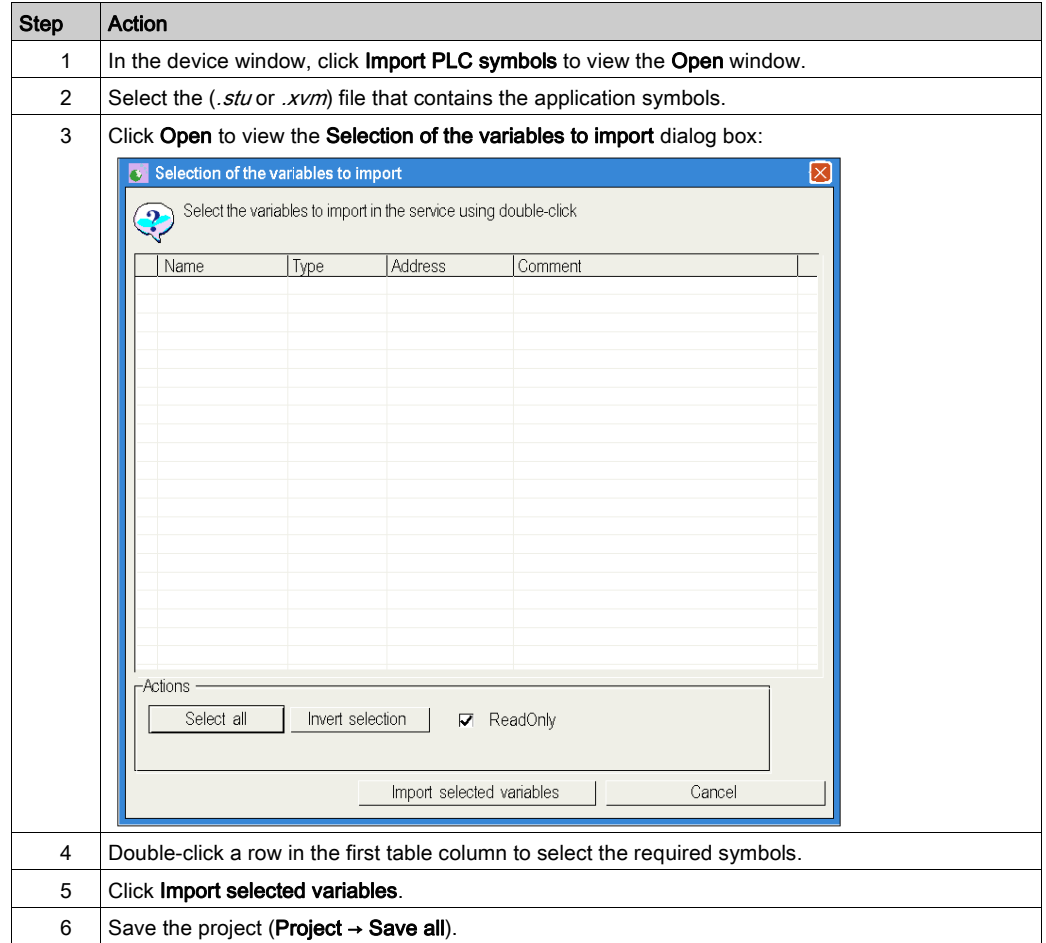

Use these steps to select PLC symbols:

#### Viewing Groups of Targets and Devices

Click Namespace in the Navigator pane to view a table that groups the symbols you previously selected for targets or devices.

#### Variable Refresh

When using the Project Creation wizard, the list of variables may take a while to refresh.

NOTE: The PLC Program Viewer does not work with the Data dictionary turned off. If you need to use the PLC Program Viewer, limit the use of the Dynamic Namespace feature in FactoryCast devices. Variables that do not exist in Unity Pro will not work correctly on Data Editor and Graphic Editor web pages.

### <span id="page-25-1"></span><span id="page-25-0"></span>Data Editor

#### Introduction

The Data Editor enables you to create Web pages in which the values of variables are displayed in a table. In some cases, you can modify these values.

Allowing write access can change system behavior.

NOTE: The Data Editor web page for the BMXP3420•0 CPU modules uses located memory addresses only; they are not FactoryCast compatible. Only FactoryCast modules, like the BMXNOE0110, BMENOC0311, or BMENOC0321 modules, can be included in a Web Designer project that uses Unity Pro symbols.

# **A WARNING**

#### UNINTENDED OPERATION

- Password protect access to writable variables.
- Grant write access only to trained personnel.
- Do not grant write access to critical control variables.

Failure to follow these instructions can result in death, serious injury, or equipment damage.

#### Selecting Editor Symbols

View and select the available symbols:

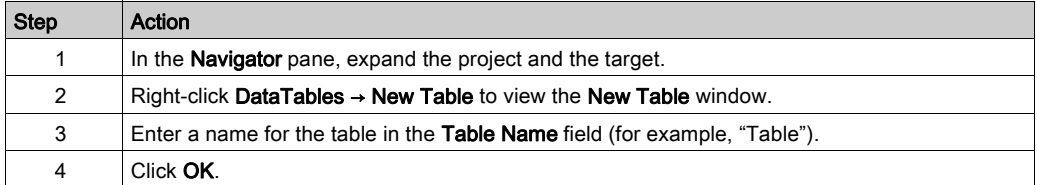

Select the Table tab, and double-click a row. You can also right-click the Table tab to open the contextual menu, and choose New to view the view the configuration zone:

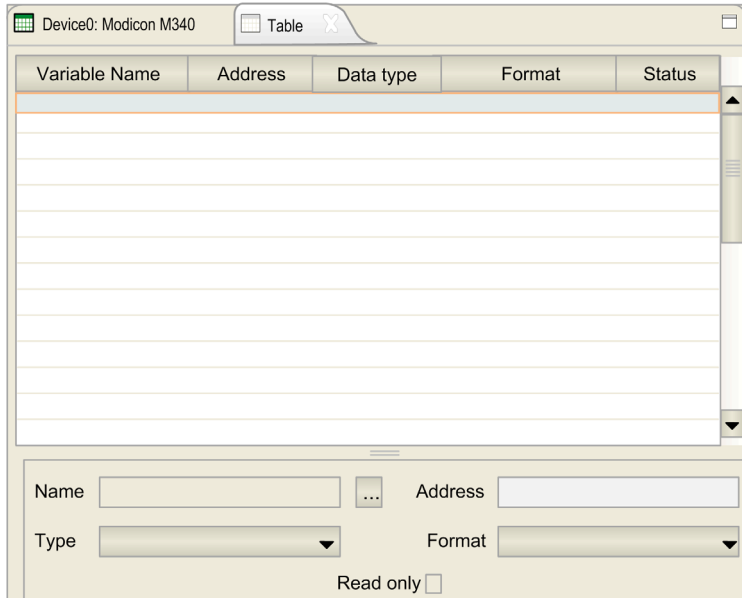

Click the ellipses button (...) to view available symbols in the Lookup window:

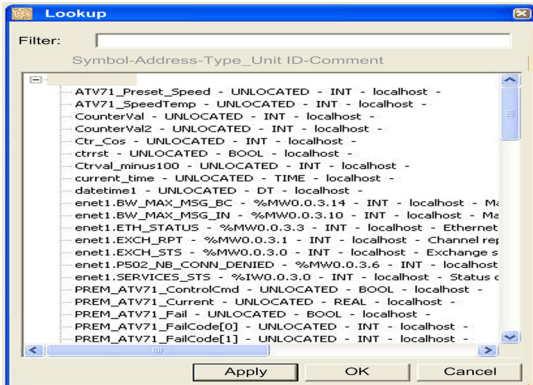

Connect variables from the devices to the target:

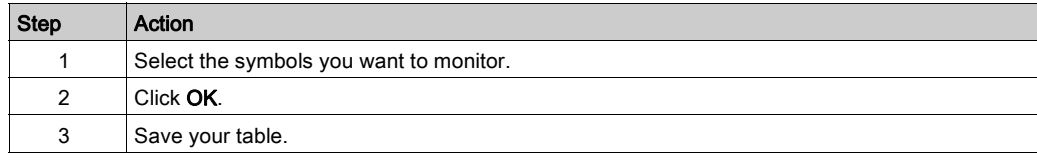

# <span id="page-27-1"></span><span id="page-27-0"></span>Graphic Editor

#### Introduction

In the graphic editor window (GDEEditor), you can create Web pages in which the values of variables are displayed as graphic objects (buttons, sliders, VU meters, indicators, etc.).

For some graphic objects, you can edit variable values:

- You can configure the variable as read-write.
- $\bullet$  You can grant the intended user(s) password-protected write access to the variable.

In the configuration phase, use the graphic editor to edit and view screens at the same time. In the operation phase, you can view only one screen at a time to optimize memory resources.

#### Using the Graphic Editor

Open the graphic editor (GDEEditor):

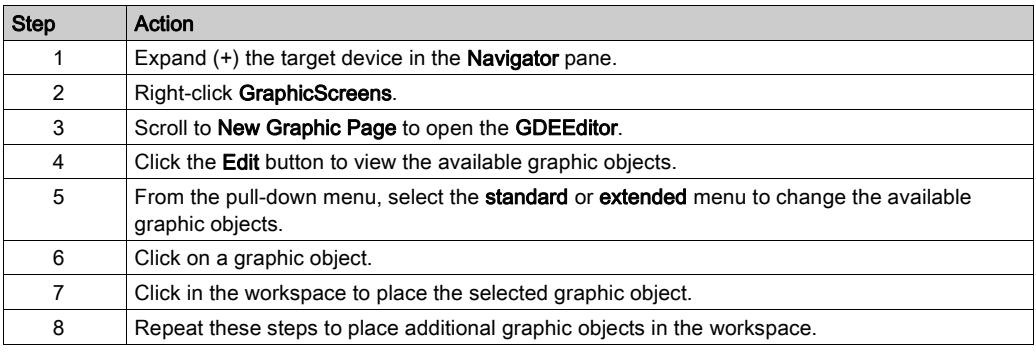

Configure the graphic objects:

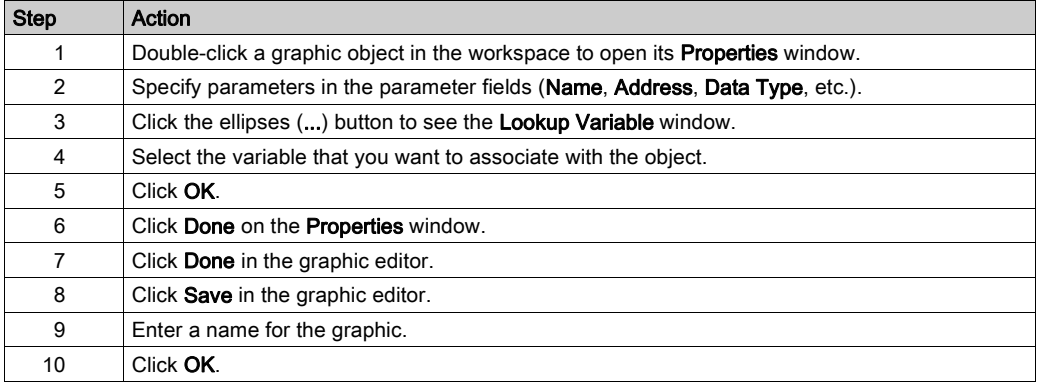

NOTE: The components of the graphic editor (GDEEditor) are described in detail elsewhere in this guide [\(see](#page-80-0) page 81).

### Using Modicon M580 Graphic Editor

For Modicon M580 projects, the Graphic Editor utilizes Microsoft Silverlight graphics:

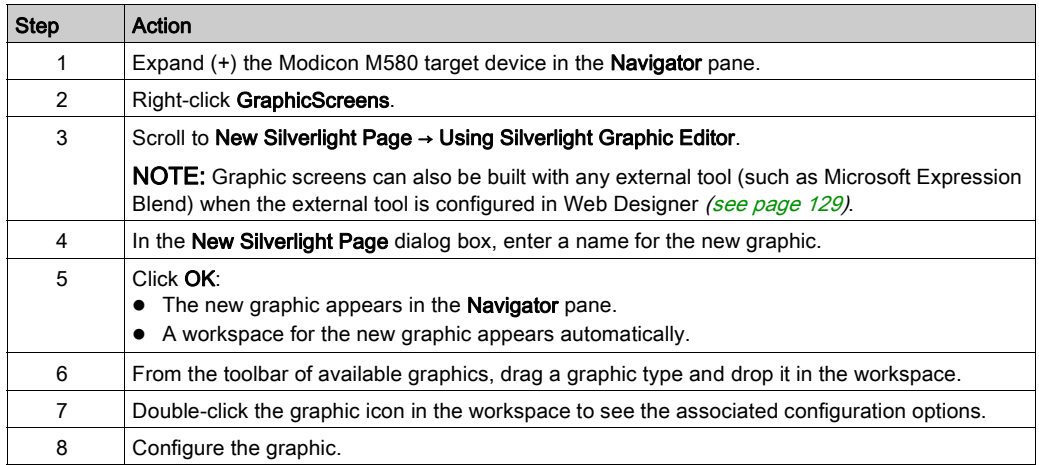

# <span id="page-29-1"></span><span id="page-29-0"></span>**Transfer**

#### Introduction

Once you have created a Web site on the configuration PC, you can transfer it to a target.

NOTE: For Modicon M580 modules, disable the User Access rights on the module's FactoryCast web pages (Setup → Access Management) to transfer the configuration.

#### Transfer the Website to a Target

Open the target validation window:

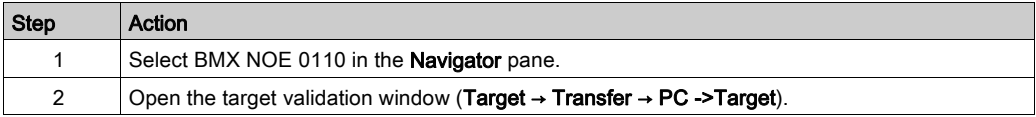

#### The window appears:

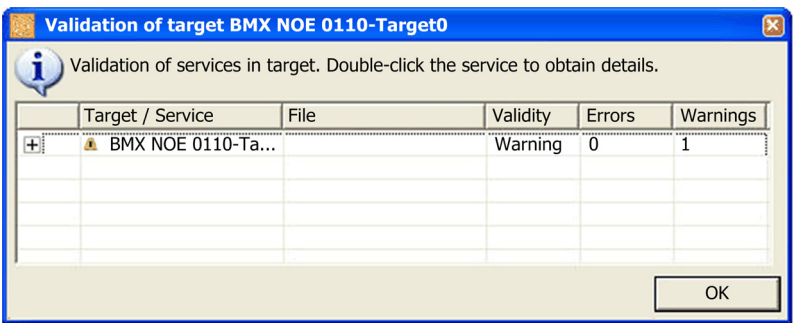

NOTE: If the validation process detects errors in your project, the transfer cannot be performed. Refer to the Project Validation part *(see page 51)* for more information.

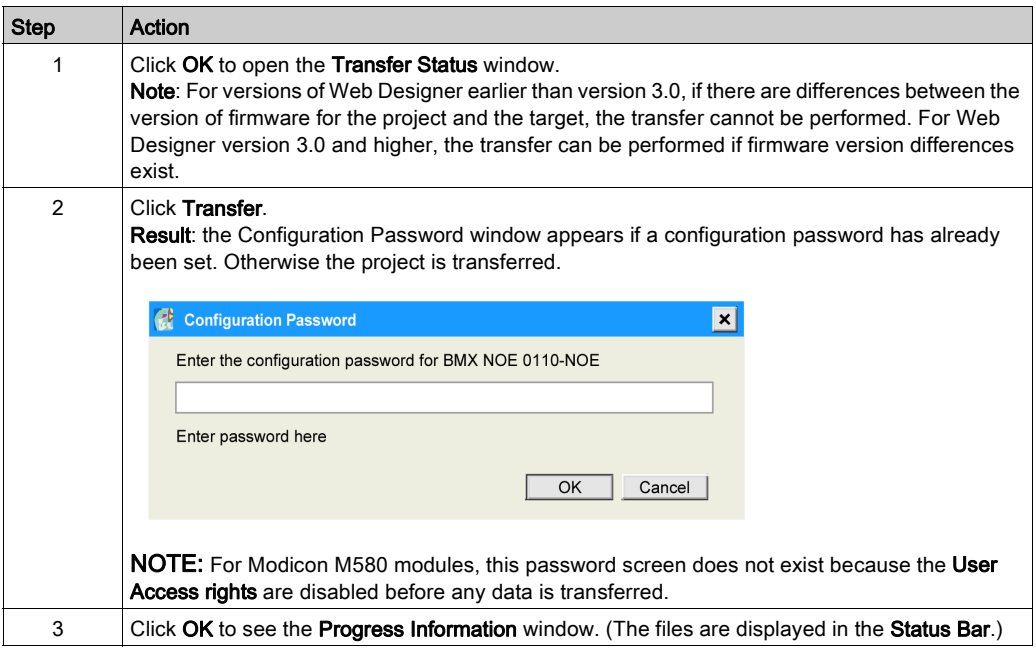

# <span id="page-31-1"></span><span id="page-31-0"></span>Accessing the Website

#### Introduction

By now, you know how to use the Web Designer to perform these tasks:

- $\bullet$  Create a project *(see page 19)*.
- Select devices and variables [\(see](#page-19-1) page 20).
- Create a data table [\(see](#page-27-1) page 26) and graphic table (see page 28) to monitor the installation. (The data editor and graphic viewer are used to view graphic animation pages related to the device variables or internal module variables.)
- Transfer your application from the PC to the target [\(see](#page-29-1) page 30). Connect to the website to complete this step.

The data tables and graphic tables can also be configured on the Web pages associated with the module.

#### Accessing Web Pages

Access the home page of the module by entering its IP address in a browser:

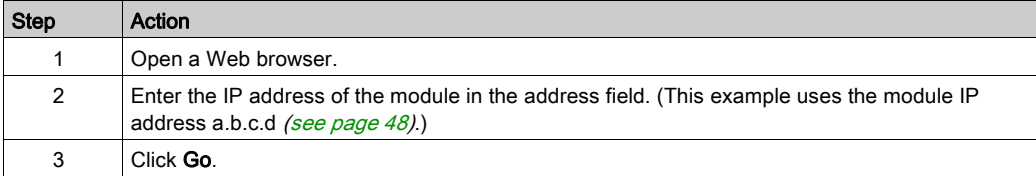

The home page associated with the module appears:

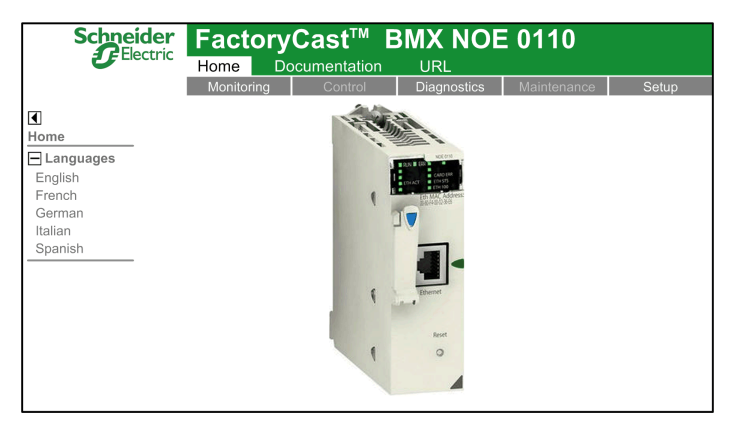

### Monitoring Data Tables

On the Monitoring page, click the Data Editor link to open the data editor:

#### **DATA EDITOR**

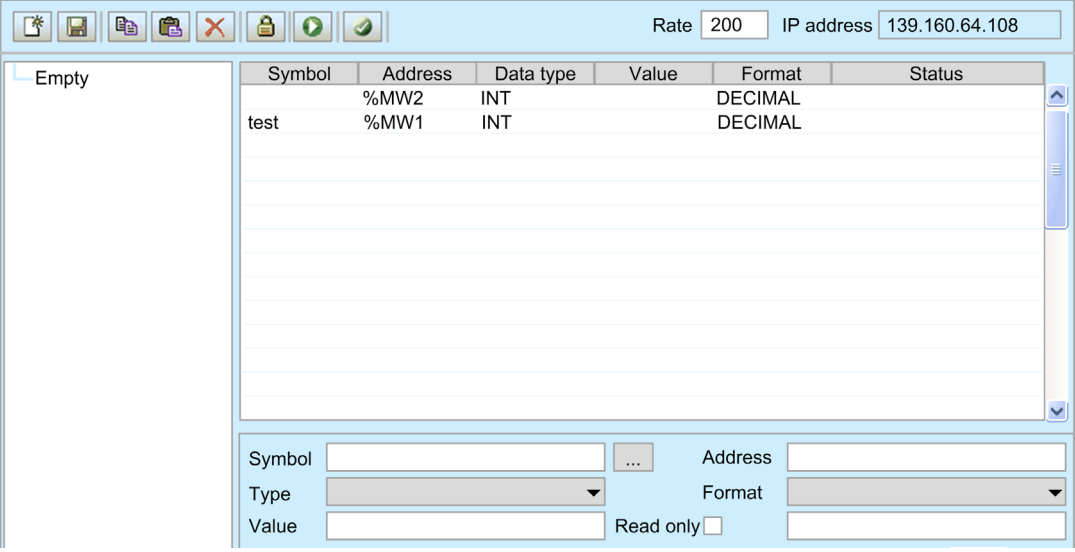

Select the table created previously on the left side of the Data Editor applet and click  $\Box$  to launch the animation. This figure shows the data table:

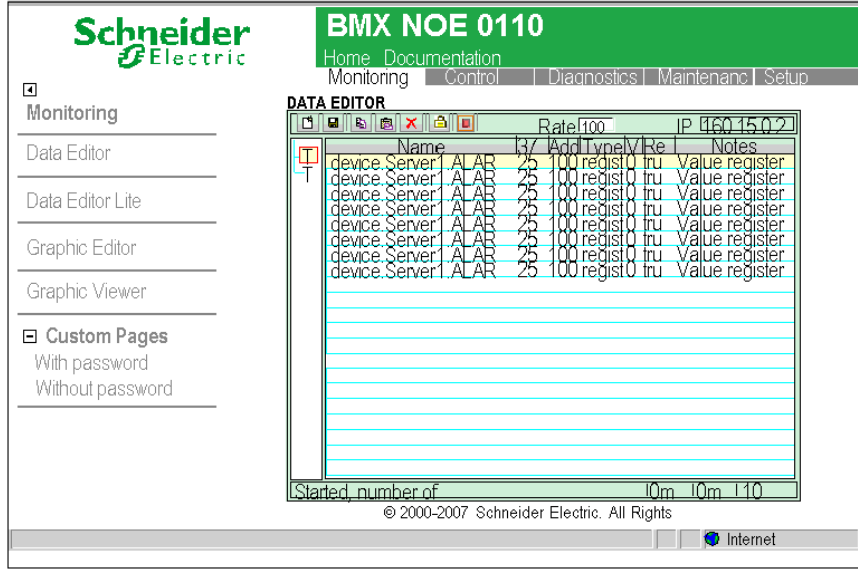

### Monitoring Graphic Screens

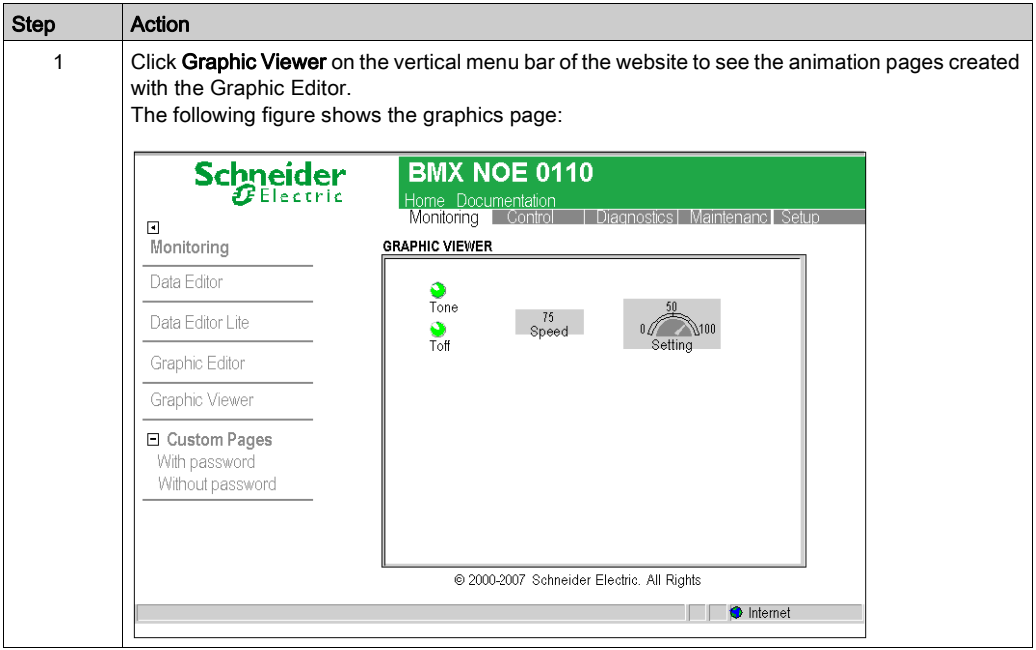

# <span id="page-34-0"></span>**Chapter 3** Project Management

### Introduction

This chapter contains instructions for managing Web Designer projects, including opening and closing projects, modifying projects, and importing a project from a file.

#### What Is in This Chapter?

This chapter contains the following topics:

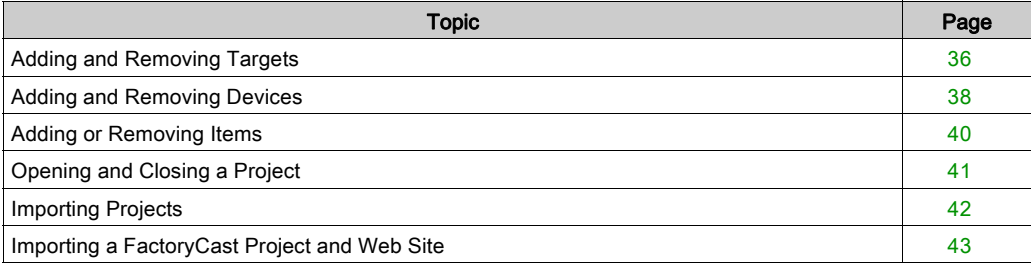

# <span id="page-35-1"></span><span id="page-35-0"></span>Adding and Removing Targets

#### The Window

Select a project in the Navigator pane in Web Designer and open the Web Designer Project Wizard  $(Project \rightarrow New \rightarrow Target)$ :

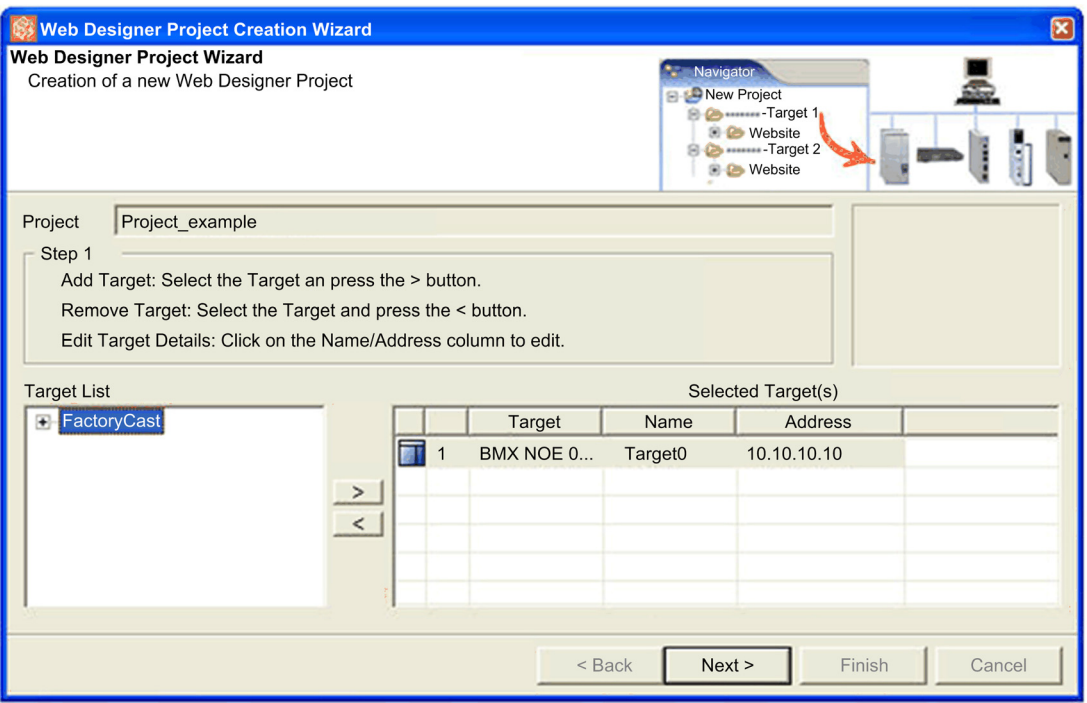

This table describes the components of the window:

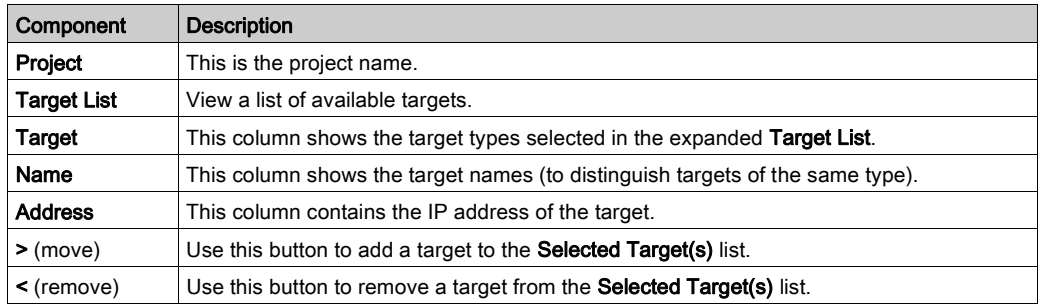
## Adding a New Target

Add a target to a Web Designer project:

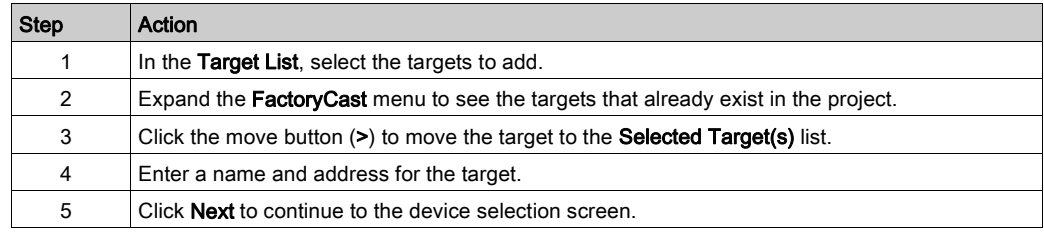

### Removing a Target

To remove a target from the project, right-click the target in the Navigator and scroll to Delete. NOTE: This action also deletes the files associated with the deleted target (including devices).

#### Number of Targets

A project can contain a maximum of 16 targets. You can select the same type of target several times if you assign a unique name and IP Address for each target.

# Adding and Removing Devices

## Open the Window

Open the Step 2 window:

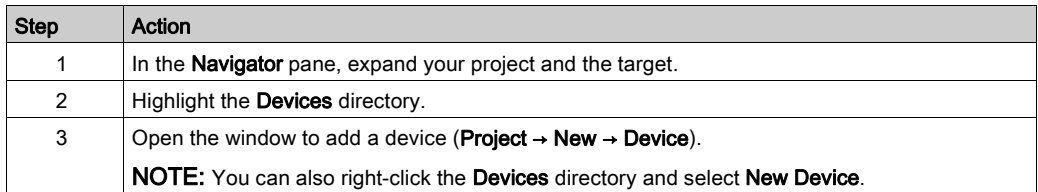

## Look at the Device List in the Step 2 window:

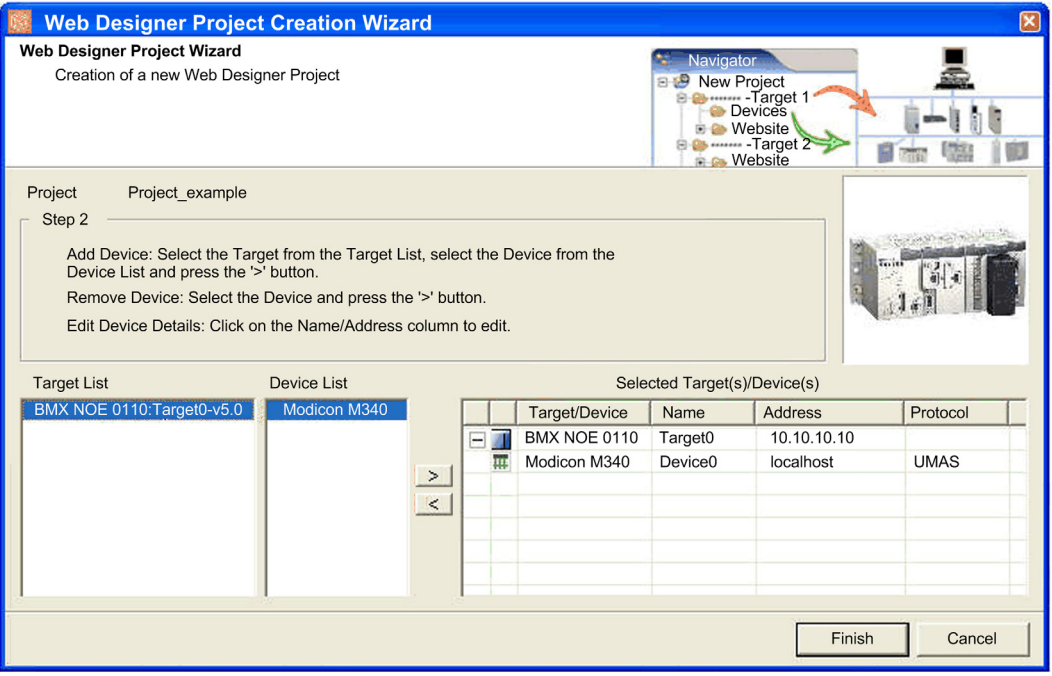

NOTE: Note that the Web Designer Project Creation Wizard window is already initialized with devices that exist in the project. If you have more than one target in your project, select the target in the Target List to which you want to attach the device before executing this step.

### Fields

This table describes the components of the window:

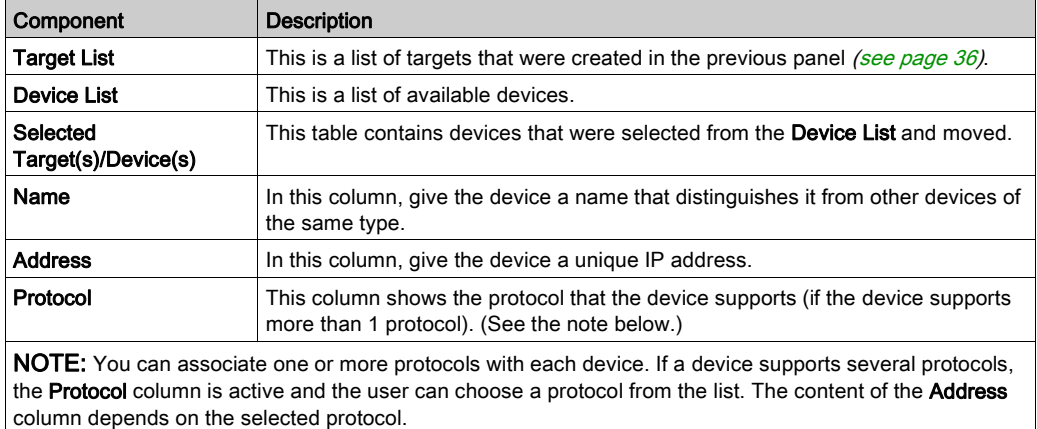

## Adding a Device

Add a device to a Web Designer project:

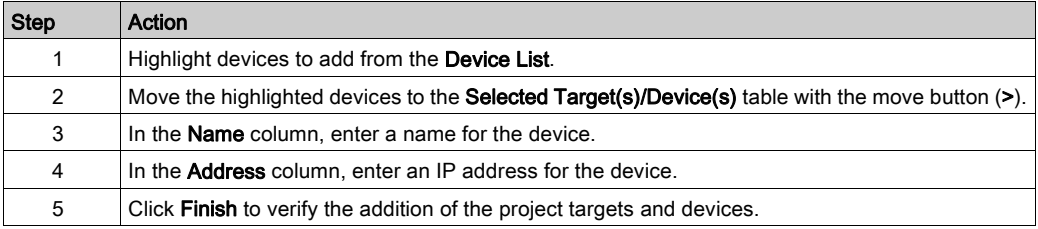

#### Removing a Device

To remove a device from the project, right-click the device in the Navigator and scroll to Delete. (This action also deletes the files associated with the deleted target.)

NOTE: This action also deletes the variables associated with the Namespace of the device.

## Device Selection

You can only select 1 device.

## Module Address

For a target in a rack, the wizard presents an empty string as the default address.

# Adding or Removing Items

#### **Introduction**

Add these components to you Web Designer project:

- $\bullet$  data tables *(see page 26)*
- graphic pages [\(see](#page-27-0) page 28)
- folders [\(see](#page-39-0) page 40)
- files [\(see](#page-39-1) page 40)

### <span id="page-39-0"></span>Adding a Folder

Add a folder:

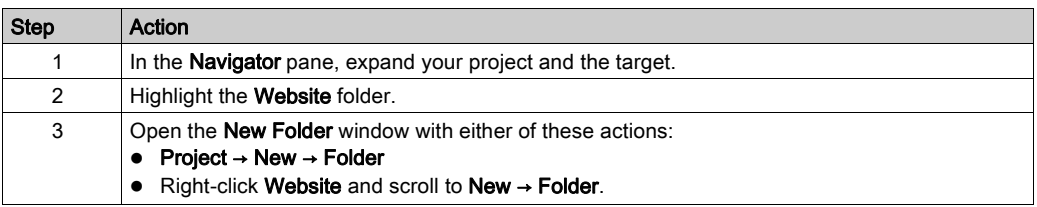

NOTE: You can create new folders only in the Website menu tree.

## <span id="page-39-1"></span>Adding a File

Add a file:

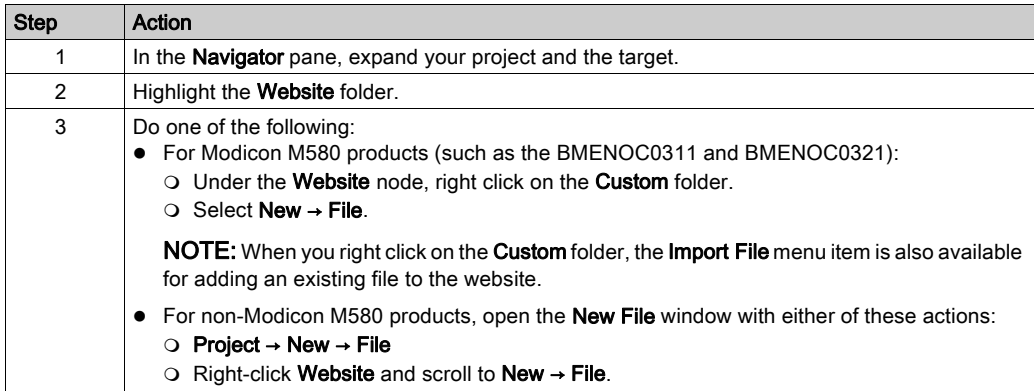

NOTE: You can create new files only in the Website menu tree.

#### Removing Items

To remove an item from the project, right-click the item in the Navigator and scroll to Delete.

# Opening and Closing a Project

### Introduction

Use these directions to open, close, and save Web Designer projects.

## Opening an Existing Project

Open an existing project:

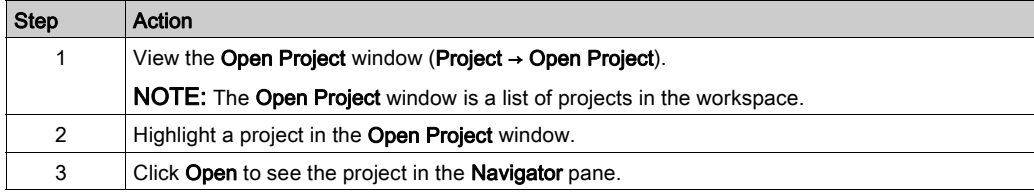

## Closing an Open Project

Close an open project:

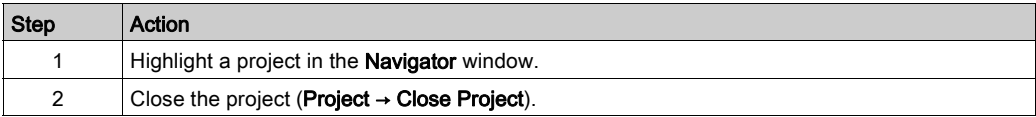

## Saving Multiple Modifications

The Save All command saves the modifications made to projects in all open windows. Use one of these methods:

• Project  $\rightarrow$  Save All

• Click the Save All icon in the toolbar.

### Quitting Web Designer

Web Designer automatically tracks the opened or closed state of projects when you quit the program. When you open Web Designer again, it automatically opens any projects that were open when the program was closed.

## Importing Projects

#### List of Sources

Web Designer can import projects in these formats:

- $\bullet$  *.zip* file (previously exported by Web Designer)
- Web Designer project (outside the Workspace)

## Import a Project

Follow these steps:

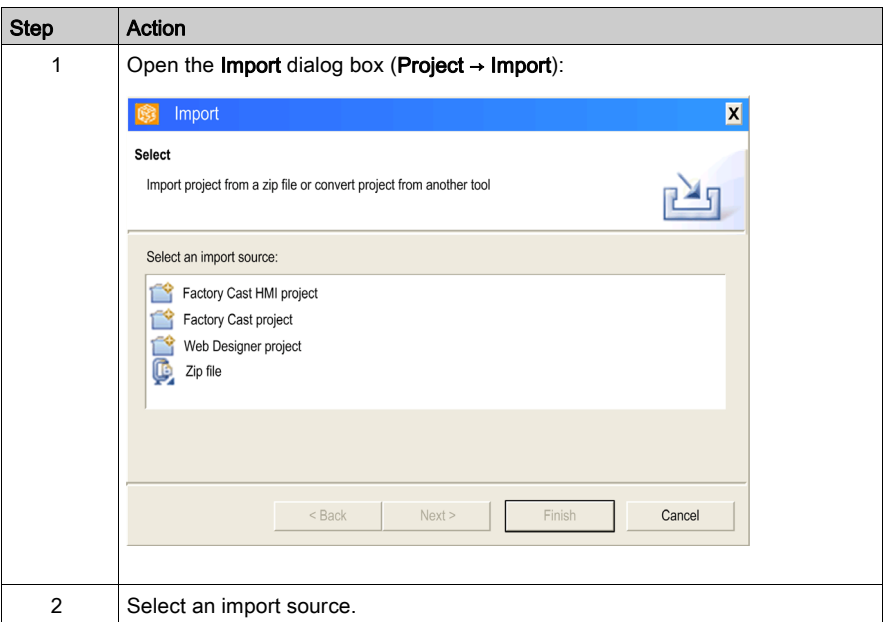

NOTE: The project appears in the Navigator pane.

## Export

You can export a Web Designer project as a .zip file (Project → Export). Use this export command when you want to save a project before you modify it. (The project is still open after you export it.)

# Importing a FactoryCast Project and Web Site

## Introduction

You can import a project (including its embedded web site) into Web Designer if the project was created the FactoryCast Configurator tool.

## Process

You can perform these steps with the FactoryCast Configurator tool:

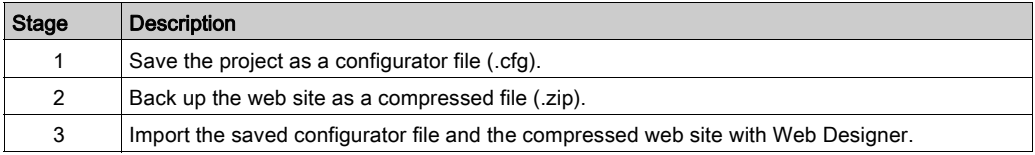

These stages are described in detail below.

## Saving the Configurator File

Save a FactoryCast configurator file (.cfg) with the FactoryCast Configurator tool:

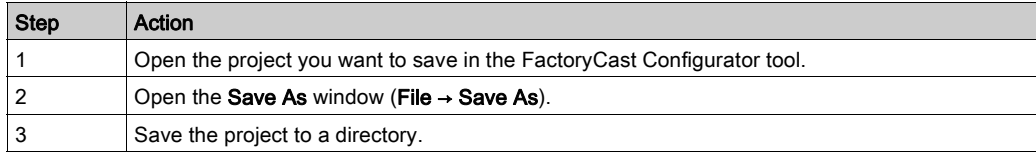

## Backing Up the Web Site

Back up the web site that is associated with the saved configurator file with the FactoryCast Configurator tool:

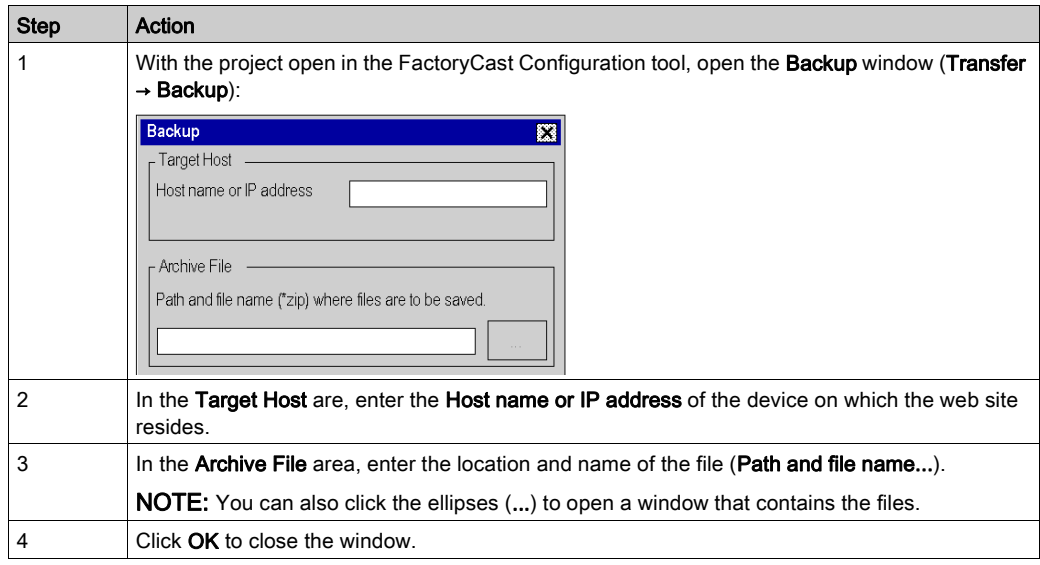

## Importing the FactoryCast Configuration and Web Site

Use Web Designer to import the FactoryCast configuration file and the website that you previously saved:

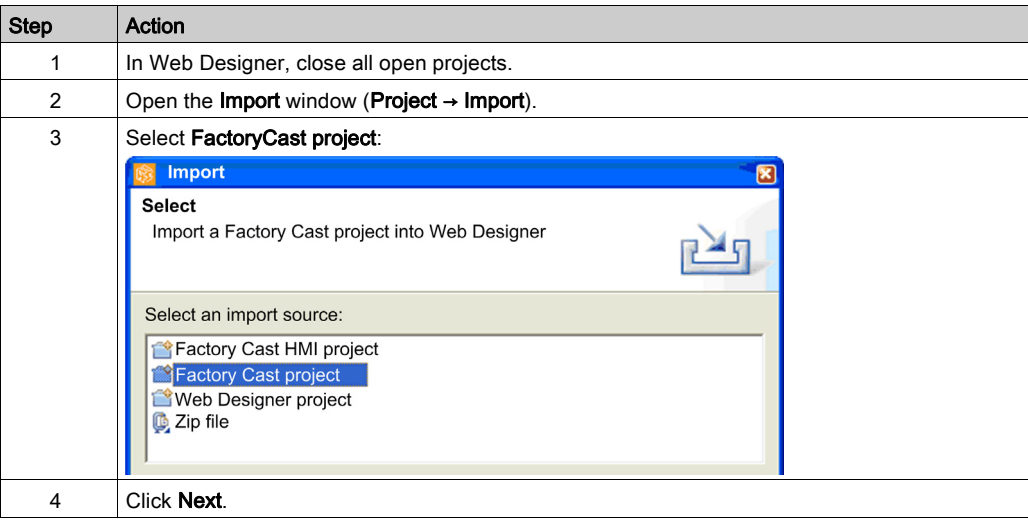

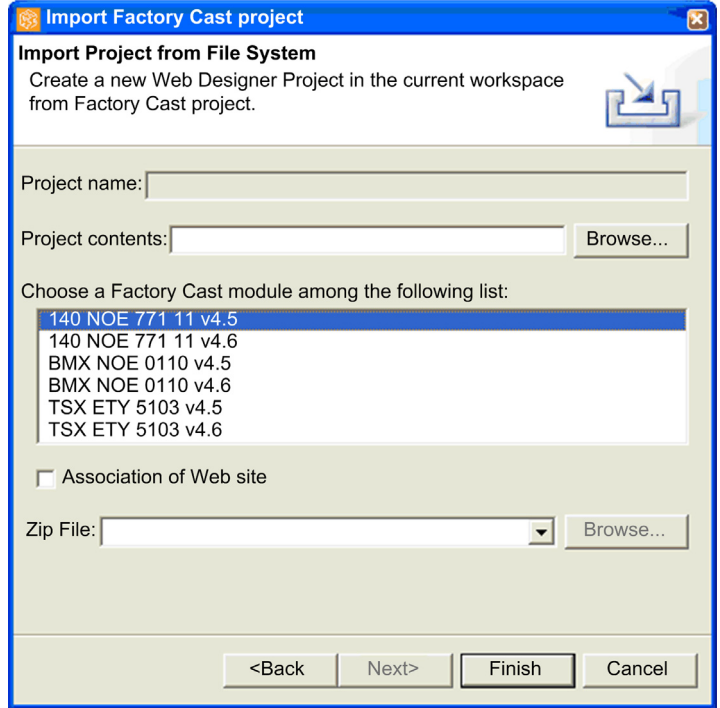

The Import Project From File System window appears:

Follow these steps:

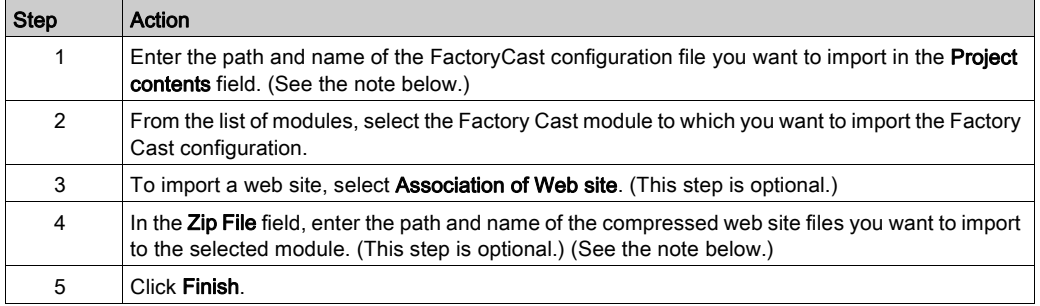

NOTE: You can also click Browse... to navigate and select the files you want to import.

# **Chapter 4** Transferring a Web Site

#### Introduction

This chapter contains instructions for transferring Web sites. Web sites can be transferred from the configuration PC to the module (or vice-versa). The transferred Web pages are generated by the Web Designer or created by the user. The transfer can be more general and can include files that describe services.

## What Is in This Chapter?

This chapter contains the following topics:

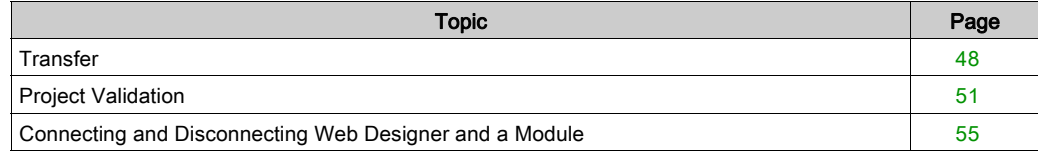

# <span id="page-47-0"></span>**Transfer**

### **Introduction**

You can transfer these components from the configuration PC to the target (and vice-versa):

- $\bullet$  data editor tables
- $\bullet$  graphic editor pages
- $\bullet$  services
- Web sites (and associated files)

Before the transfer, configure the target IP address. Web Designer validates the structure of the project before transferring files to the target.

### Setting Up the IP Address

If two devices have the same IP address, there can be unpredictable operations on your network.

# **A** WARNING

## UNINTENDED OPERATION — DUPLICATE IP ADDRESS

- Assign the device a unique IP address.
- Obtain the IP addresses from your system administrator to avoid the possibility of duplicate addresses.

### Failure to follow these instructions can result in death, serious injury, or equipment damage.

Configure the physical IP address of the module before you transfer a Web site:

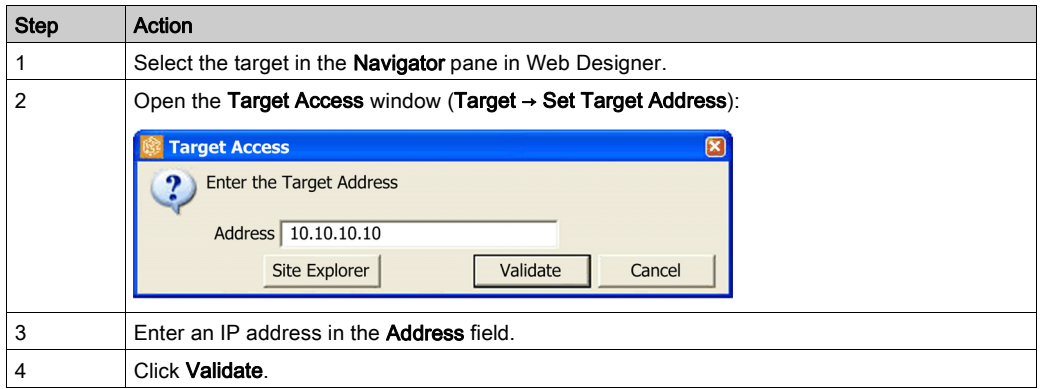

NOTE: You can also set the address during the creation of the project with the Creation Wizard.

## <span id="page-48-0"></span>Transferring from the PC to the Target

Open the target validation window:

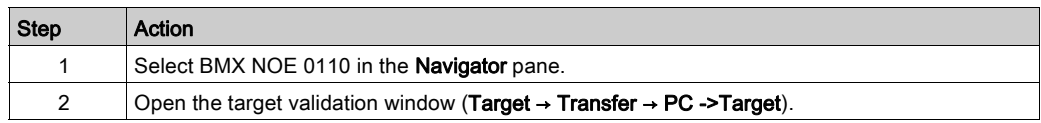

#### The Validation window appears:

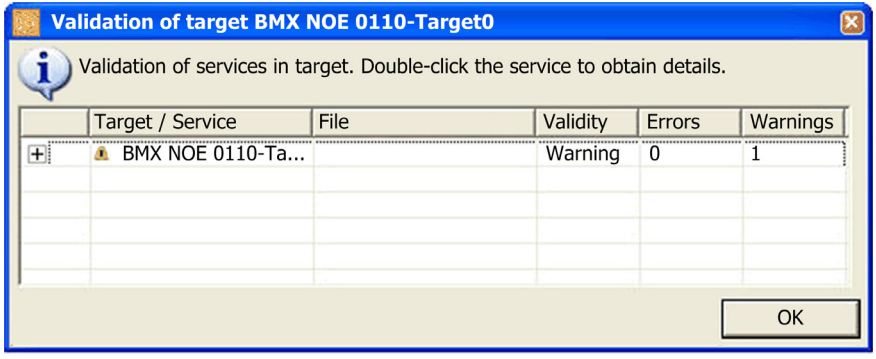

NOTE: If the validation process detects errors in your project, the transfer cannot be performed. Refer to the Project Validation discussion [\(see](#page-50-0) page 51).

Transfer data to the module:

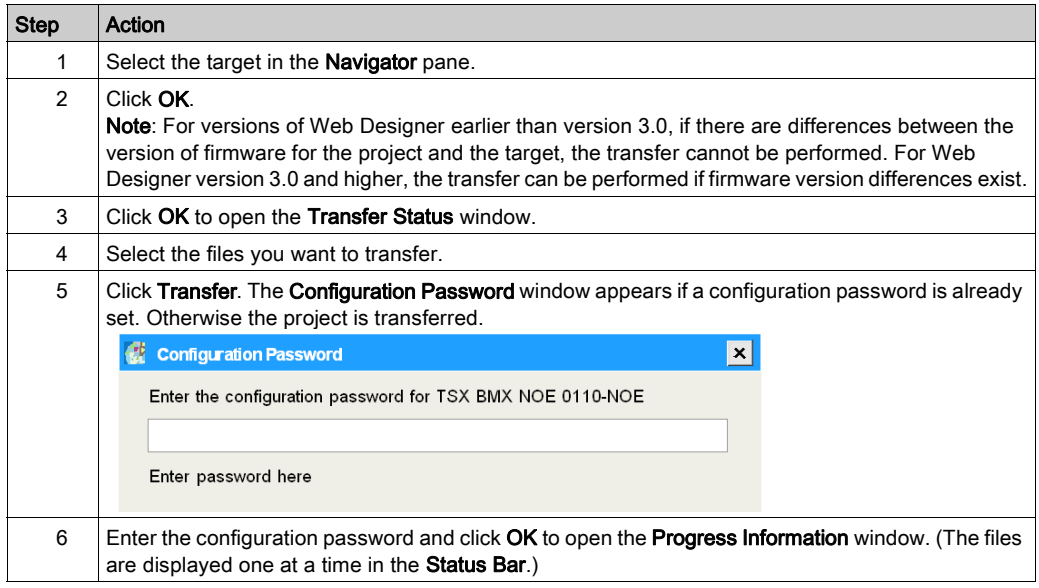

## Transferring from the Target to the PC

The following table shows how to transfer data from the module to a PC:

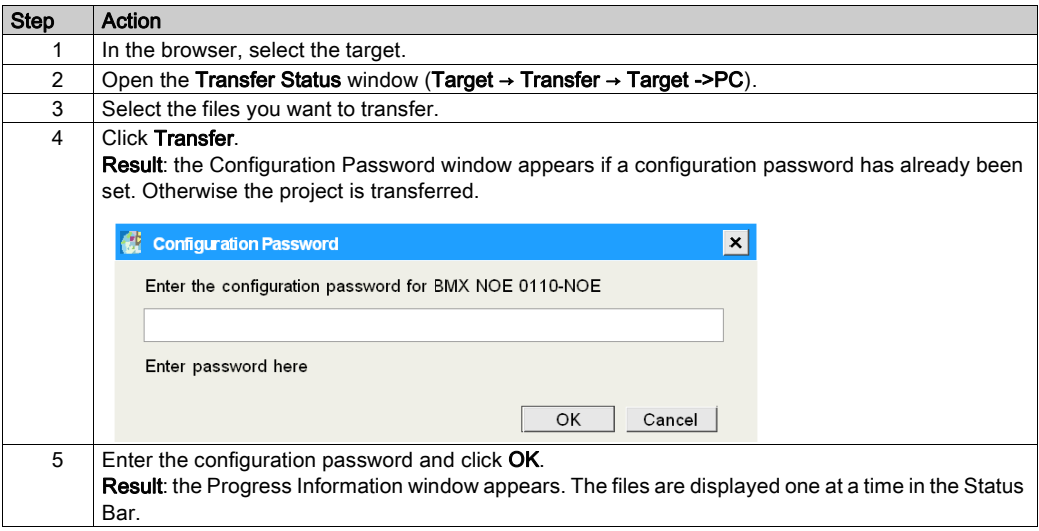

#### Total Transfer of the Project

This function lets you transfer the entire project to the targets associated with it. The transfer is done target by target. The global transfer operates in only one direction: you can transfer from the PC to the targets, but not from the targets to the PC. To transfer from the targets to the PC, manually transfer the files from each target (one target at a time).

To activate the transfer, click Project  $\rightarrow$  Global transfer. The procedure is exactly the same than a transfer from the PC to the target [\(see](#page-48-0) page 49).

#### Partial Transfer

It is possible to do only a partial transfer (to save time). In the Website, gdt (graphic pages), rdt (data tables) and Service directories, the contextual menu authorizes a partial transfer limited to files located in these directories. In this way, you don't have to transfer the entire project if you just modified a small part.

#### **Documentation**

To manage online documentation, the user can add Word (.doc) or Acrobat (.pdf) files to the website in the site directory. The Transfer function lets you copy these files to the target.

#### Site Explorer

The button **Site Explorer** displays the target files in the lower window. This is especially useful before or after a data transfer, in order to analyze the contents of the target.

## <span id="page-50-0"></span>Project Validation

#### Introduction

Web Designer validates the structure of a project before it transfers the files to a target. If the verification detects anomalies, the transfer is canceled. Web Designer also performs a comparison between the PC configuration and the target configuration.

### Validating a Project

When you start a transfer, Web Designer starts to validate the project. You can also validate a project at any time by opening the validation window (Project → Project Validation):

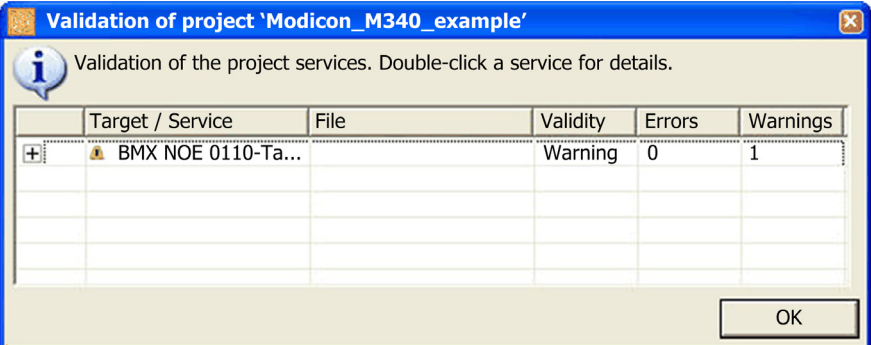

The validation process monitors performs these actions:

- $\bullet$  The process tells you when the available space on the target is bigger than the size of the website.
- The validation monitors the use of a user page or service with variables that are not in the Namespace file (Namespace.dat).
- The validation tells you when the number of variables is more than the maximum number of variables (1000) authorized for the target.
- The process reports the detection of errors that are related to services.

Click a line with a message to display the details of detected errors.

## Transfer Status

This is the Transfer Status window for Web Designer versions earlier than version 3.0

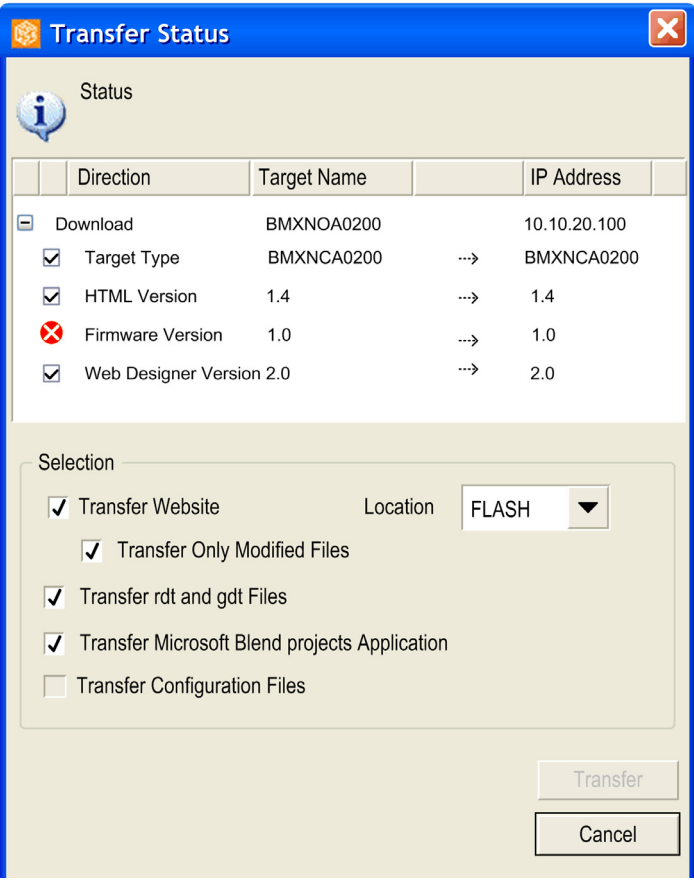

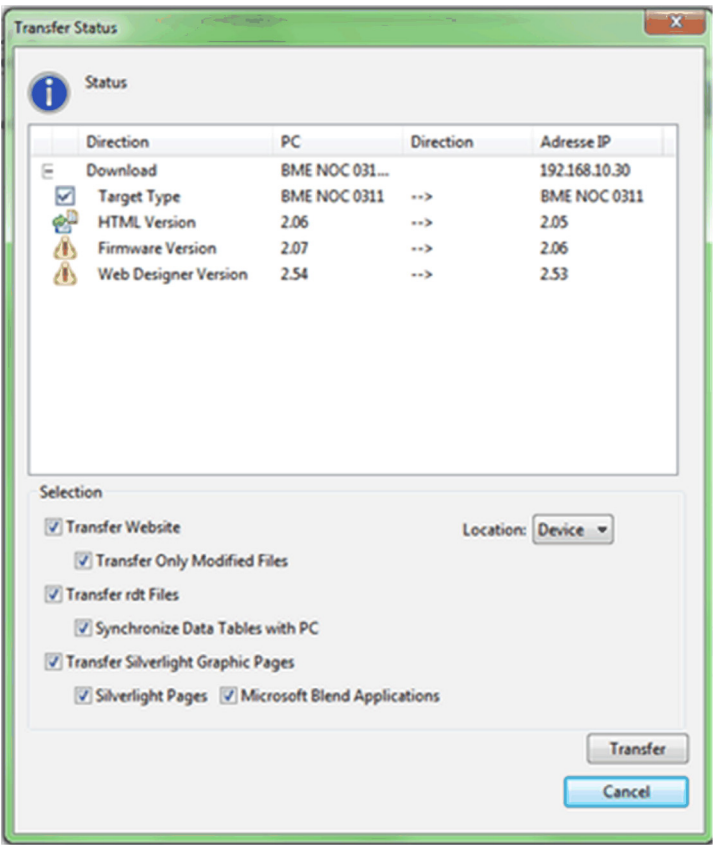

This is the Transfer Status window for Web Designer versions 3.0 and higher:

? The information has not been found on the remote target.

 $\Lambda$  Inconsistent, non-blocking information between the target and the PC.

Inconsistent, blocking information between the target and the PC.

 $\sqrt{\ }$  Consistent information between the target and the PC.

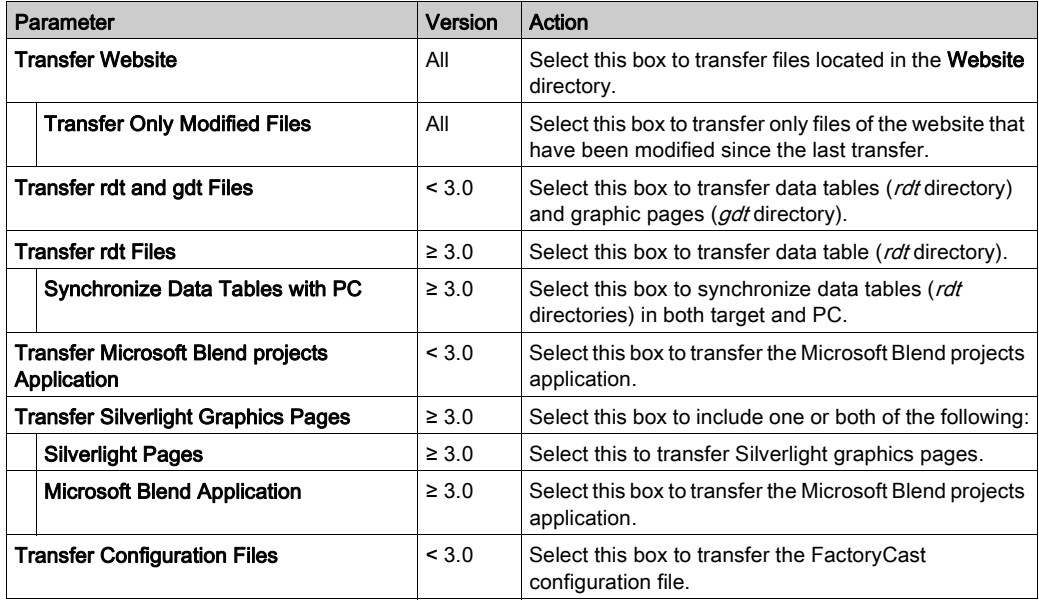

Use the Selection area to specify the files you want to transfer:

# <span id="page-54-0"></span>Connecting and Disconnecting Web Designer and a Module

### Introduction

Use the procedure below to execute a Web Designer application after the services are created.

When a project is transferred to a module, the project is erased permanently. Any project that exists on the module already is overwritten.

Users with access to Web Designer can modify the value of PLC variables that have been write enabled. You can also modify your security settings. Unauthorized or incorrect changes to data can change the behavior of your application or process in ways that can be undesirable or hazardous.

# WARNING

## UNAUTHORIZED SECURITY ACCESS

- Do not use default or obvious passwords.
- Change your passwords monthly.
- Do not use obvious user names.

Failure to follow these instructions can result in death, serious injury, or equipment damage.

# **A** CAUTION

## LOSS OF DATA

Back up sensitive information before transferring a new application.

Failure to follow these instructions can result in injury or equipment damage.

NOTE: When an application is in RUN mode, a new project can be used after a module reboot.

## Connecting to the Module and Recovering a Project from the Module

Connect Web Designer to the module to recover its application:

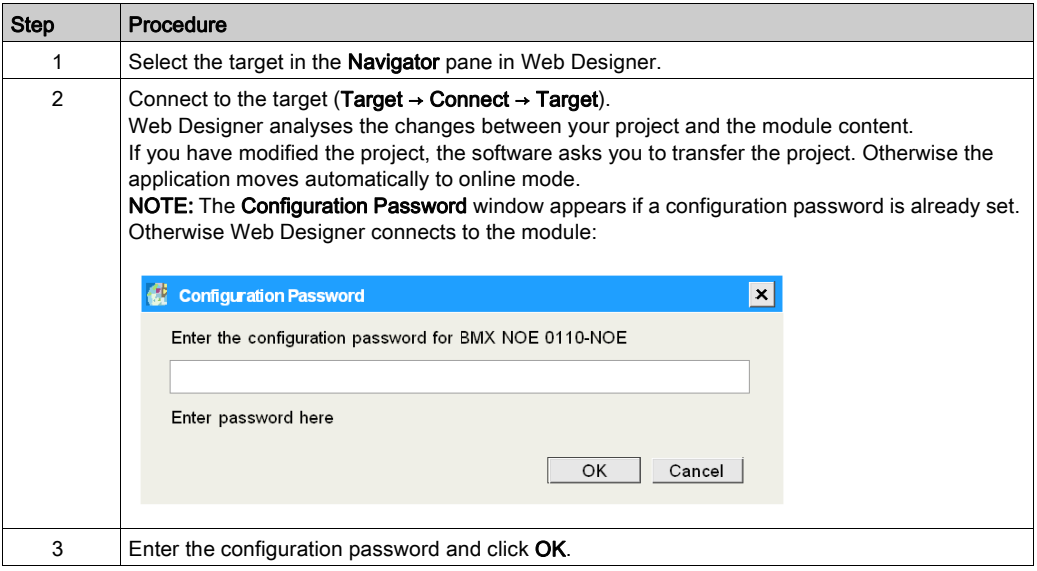

Web Designer is now connected to the module.

## Disconnecting from the Module

Disconnect Web Designer from the module (Target → Disconnect).

# **Chapter 5** Simulation Mode

## Introduction

This chapter describes the simulation mode in Web Designer. You can this mode to debug data tables, graphic pages, and services when Web Designer is not connected to a target.

## What Is in This Chapter?

This chapter contains the following topics:

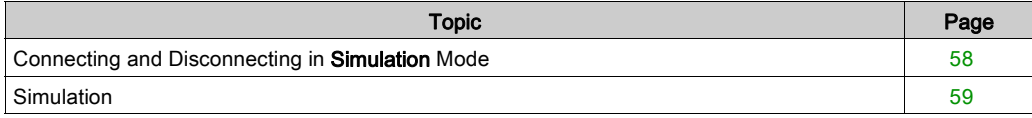

## <span id="page-57-0"></span>Connecting and Disconnecting in Simulation Mode

## Introduction to Simulation Mode

This topic describes the Simulation mode in Web Designer. This mode lets you execute an application without a connection to a target module. Use this mode to test an application on your PC before you transfer that application to the module.

NOTE: The graphic and data editors *(see page 71)* are active in simulation mode, so you can modify these pages in simulation mode.

After you make changes in a Web Designer application, you can execute a **Partial Transfer** to reduce transfer time.

### **Connection**

Connect to the Simulation mode in Web Designer and transfer the application to the target:

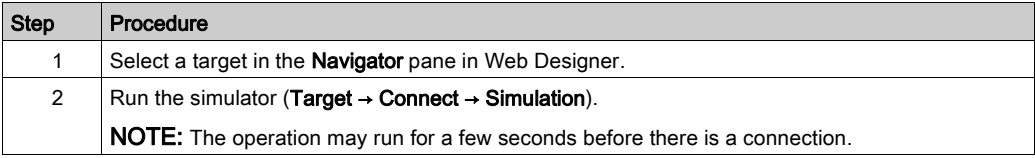

You are now connected to the simulator with the application in simulation mode.

NOTE: The simulation does not work when an FTP server is running on the system.

#### **Disconnection**

Disonnect the Web Designer simulator from a module (Target  $\rightarrow$  Disconnect  $\rightarrow$  Simulation).

## Animation of Variables

In Simulation mode, the variables are animated in this manner:

- $\bullet$  *bit*: value change (0 or 1)
- word: increment step 1

NOTE: The value update frequency depends on the update frequency setting.

## <span id="page-58-0"></span>**Simulation**

## Introduction

The Simulation mode in Web Designer allows you to verify your configuration and test your application on a PC even when devices are not connected or available.

The Simulation mode works with these protocols:

- UMAS
- $\bullet$  UNITE
- Modbus

### Using the Simulator Icon

In Simulation mode, you can enter relevant values for variables (symbols). Default values are 0. Enter these values manually in the window associated with the device. (Double-click the device in the Navigator pane.) You can also automatically increment values through these steps:

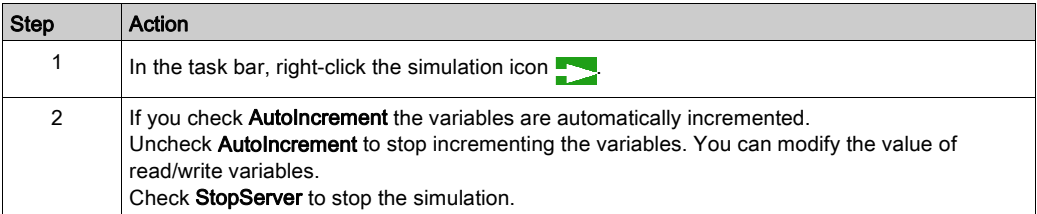

## Using the Simulator for Data Tables and Graphic Pages

Use Simulation mode for data tables:

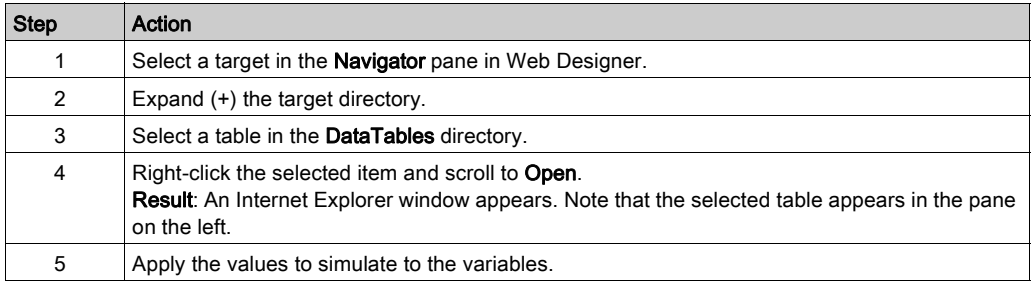

Use Simulation mode for graphics:

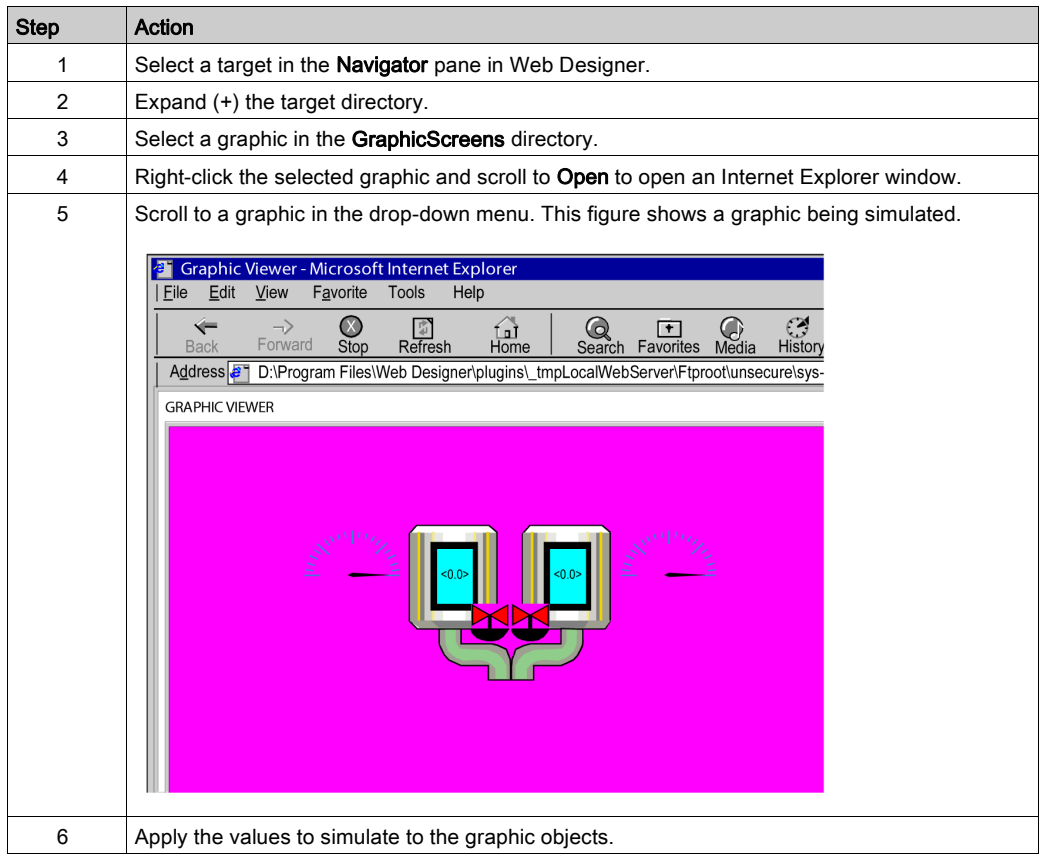

## Using the Simulator for Device windows

Use Simulation mode for device windows:

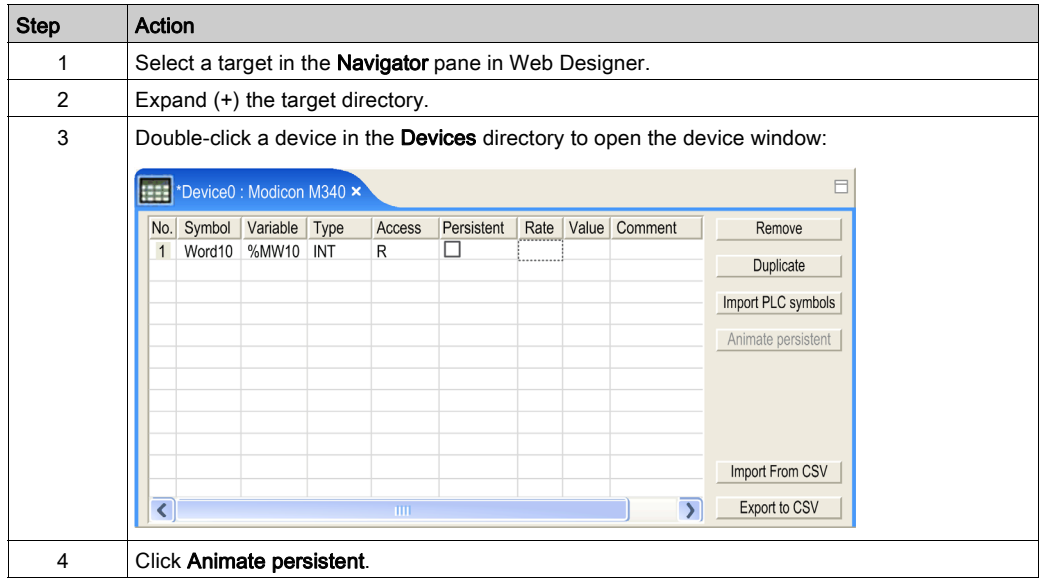

NOTE: If the AutoIncrement function is checked, the variables are automatically incremented. The simulated values are displayed in the Value column. Otherwise, the incrementation of the variables stops.

For read/write variables, double-click the Value column to modify the values.

# **Chapter 6** Managing Variables

## Introduction to Variable Management

This chapter describes the manner in which Web Designer handles variables:

- You can import variables from a file that describes a piece of equipment.
- You can import a list of variables that are exported to a file from an automated software program.

This chapter also describes grouping of files in a *Namespace* file. The data and graphics publishers as well as services use these variables.

#### What Is in This Chapter?

This chapter contains the following topics:

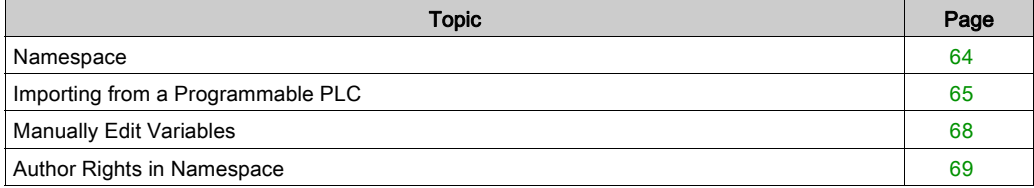

## <span id="page-63-0"></span>Namespace

#### **Introduction**

The **Namespace** table groups variables (symbols) that have been selected for targets or devices. Data editors, graphic editors, and services get symbols from the Namespace table.

Variables come from connected devices or PLC applications. If you connect a device type to the same target several times, create a unique name in this format: *device.name, variable name*. If the device is a PLC, create names for variables declared in the PLC in this format: PLC device.name, PLC variable name.

### Accessing the Namespace

Open the Namespace window:

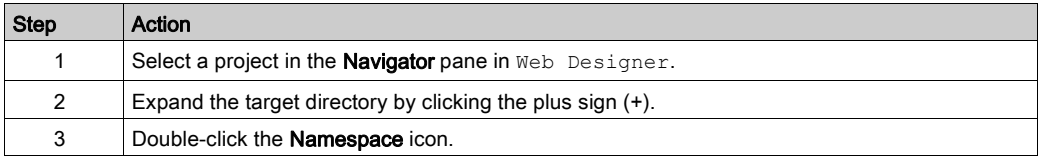

#### The Namespace window is open:

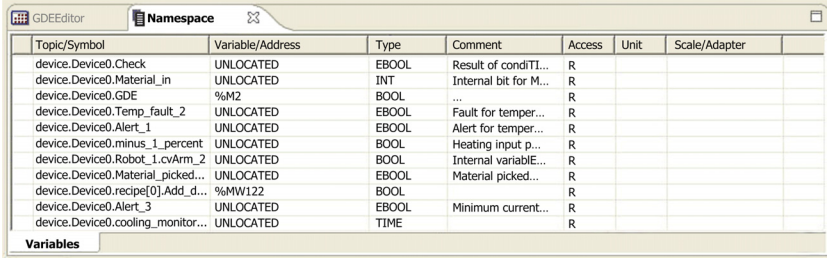

## <span id="page-64-0"></span>Importing from a Programmable PLC

## Introduction

You can access a Unity Pro database with the Import Symbols command in Web Designer.

NOTE: Depending on the devices that you connect to the target, the type of variable you can access through the target might be different. Refer to the FactoryCast for Modicon M340 User Manual or Factory Cast for Premium and Quantum User Manual for more information on supported variables.

## Accessing the Software Database

Open the list of devices:

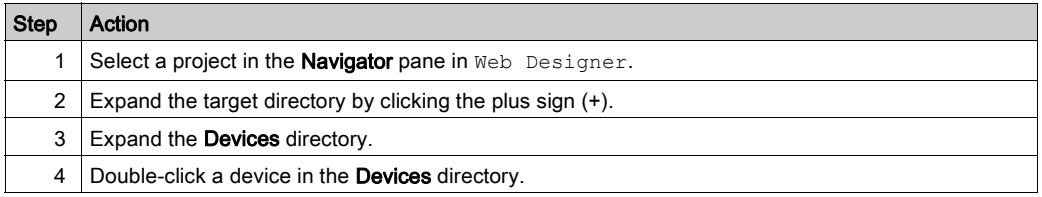

### View the list of devices:

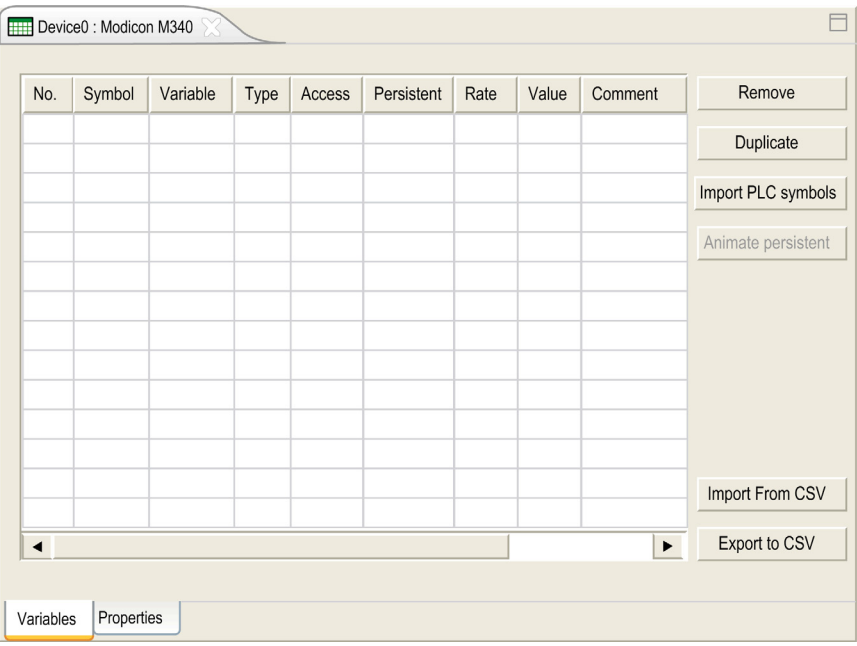

## Window Elements

This table describes the components of the devices window:

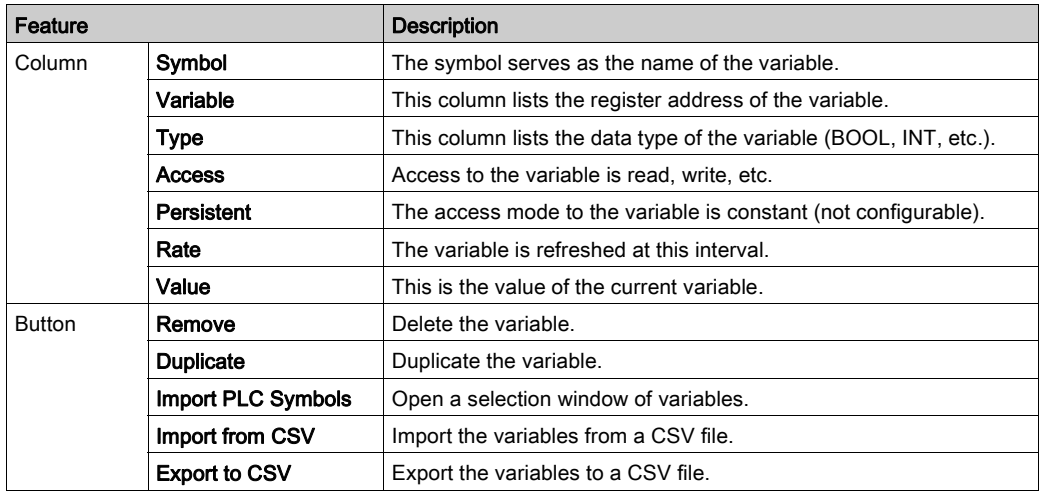

## Importing Symbols

Import symbols:

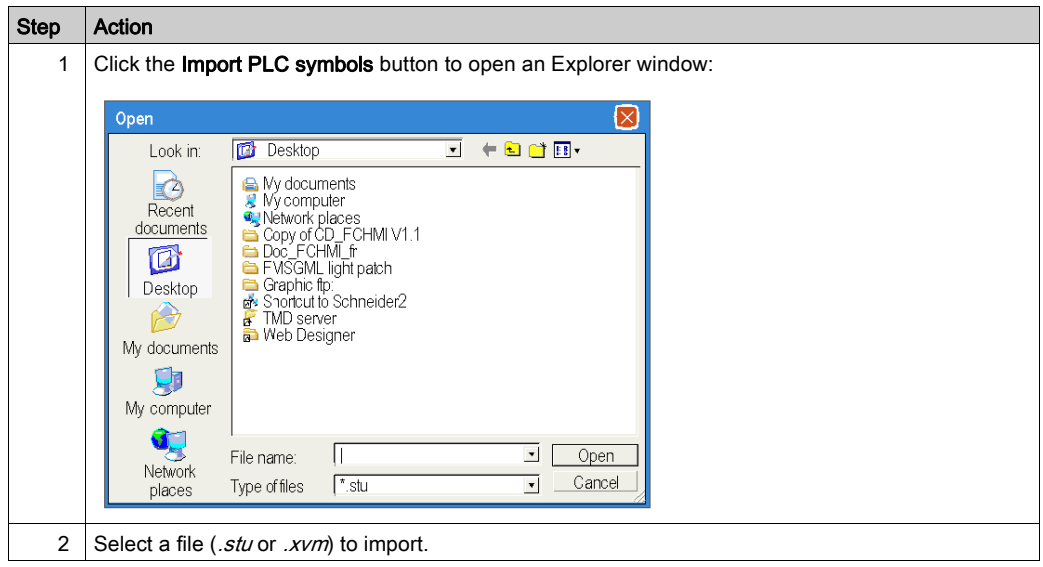

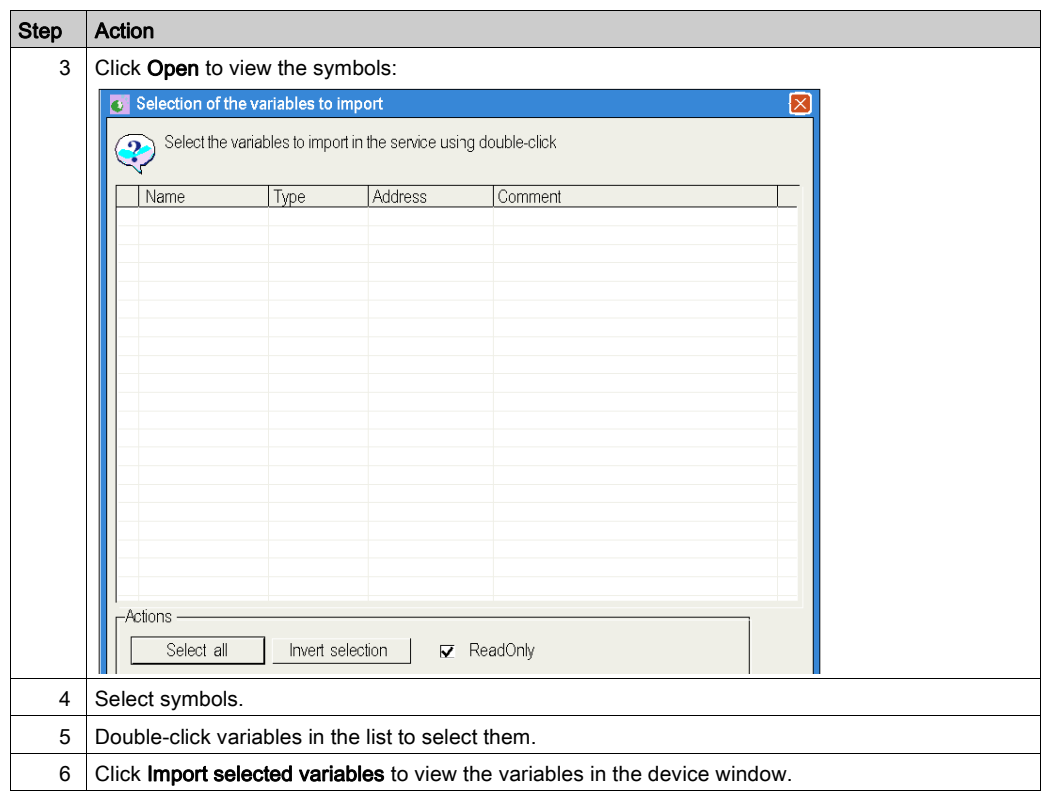

#### Accessing the Unity Pro Base

To access a Unity Pro database, install the Unity Pro software on your computer. Unity Pro database files have the extension .stu. You can also use a Unity Pro export file (extension .xvm). In the latter case, the installation of Unity Pro is not required.

#### Synchronization with the PLC Program

It is possible to modify the Unity Pro database from which you created your **Namespace** at any time. The Web Designer Configuration Program alerts you to any differences between the database and your **Namespace** when you open a configuration that is associated with the PLC database file.

#### **Synchronization**

Synchronize with a PLC database:

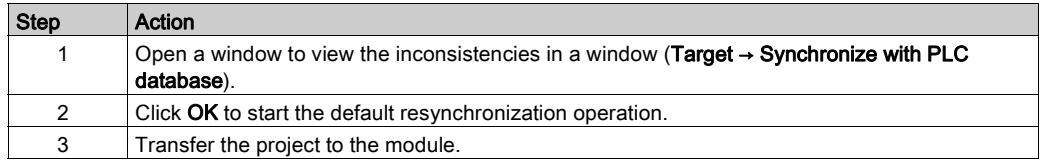

## <span id="page-67-0"></span>Manually Edit Variables

#### **Introduction**

You can manually add variables by directly entering a symbol, an address, its type and define the access rights in the Variables dialog of each device.

NOTE: Depending on the devices that you connect to the target, the type of variables you can access through the target might be different.

## Automatic Input

Automatic Input is an option that makes it easier to manually create variables by incrementing the value of the last record.

If you select this option, the value of the fields is automatically filled when you add a new variable. The values correspond to those of the previous line incremented by 1.

Activating / Deactivating Automatic Input:

#### Options → Automatic Input

## <span id="page-68-0"></span>Author Rights in Namespace

#### Introduction

The **Namespace** table in the Web Designer software enables you to specify the variables that can be accessed in read/write mode.

NOTE: The default password for write access is USER.

Unauthorized or incorrect changes to data may change the behavior of your application in ways that may be undesirable or hazardous.

# **A WARNING**

## UNINTENDED EQUIPMENT OPERATION

Carefully select the variables (symbols) and the direct addresses you authorize to be modified online, and the people authorized to do so.

### Failure to follow these instructions can result in death, serious injury, or equipment damage.

#### Managing Author Rights

Use these steps to manage access rights:

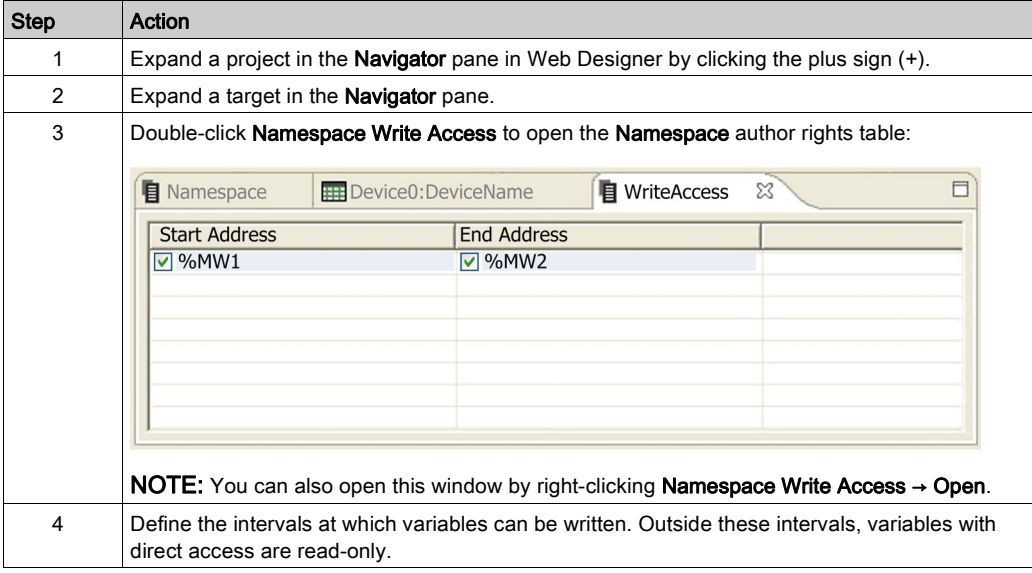

# <span id="page-70-0"></span>**Chapter 7 Monitoring**

## Subject of this Chapter

This chapter presents the different ways provided by Web Designer to monitor your system.

## What Is in This Chapter?

This chapter contains the following sections:

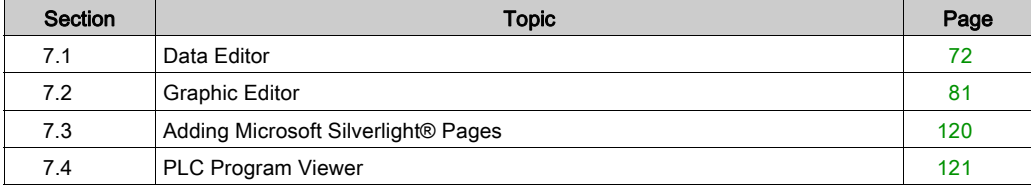

# <span id="page-71-0"></span>Section 7.1 Data Editor

#### **Overview**

The Data Editor allows you to edit/create data monitoring tables or to display data tables. Data tables provide read/write access to application data and device registers. Write access is password protected.

Allowing write access can change system behavior.

# **A WARNING**

## UNINTENDED SYSTEM OPERATION

- Help protect the access to writable variables by configuring passwords.
- Grant write access only to trained personnel.
- Do not grant write access to critical control variables.

## Failure to follow these instructions can result in death, serious injury, or equipment damage.

This section shows how to use the Data Editor to display and modify the values of the symbol variables and direct addresses.

### What Is in This Section?

This section contains the following topics:

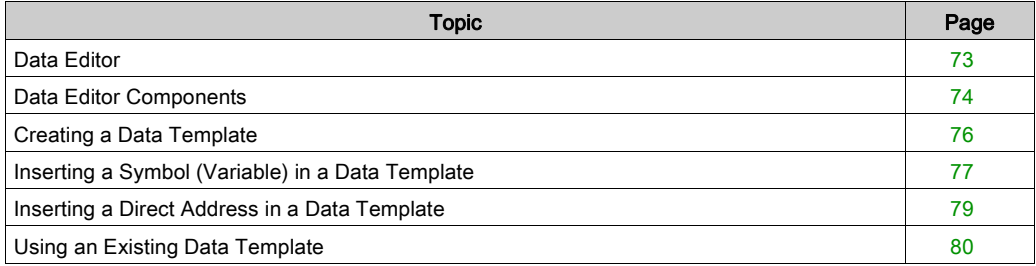
# <span id="page-72-0"></span>Data Editor

#### Introduction

The data editor is a Java applet that enables you to create dynamic data tables that can be updated with run-time data from the PLC.

## View the Data Editor

This is the data editor in Web Designer:

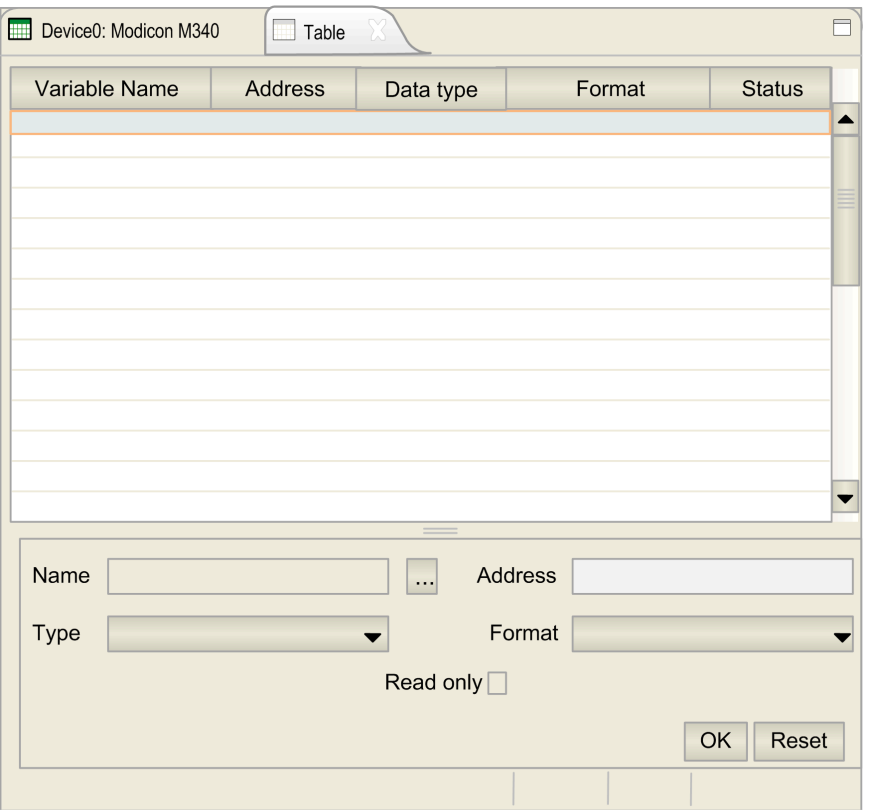

NOTE: The configuration fields (Name, Address, Read only, etc.) are visible after you double-click on a table row.

# Data Editor Components

## Introduction

This topic describes the different options on the data editor window [\(see](#page-72-0) page 73).

## **Configuration**

Double-click in any table row to make view other fields (Name, Address, Type):

- $\bullet$  select and/or modify a name
- $\bullet$  select and/or modify an address
- $\bullet$  select the variable type
- $\bullet$  select the variable's format
- $\bullet$  check the read-only option

This table describes the configurable fields:

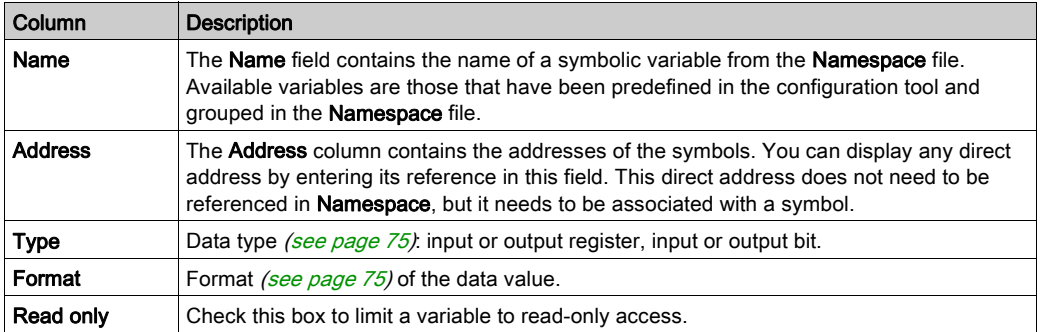

NOTE: The columns that are relevant to different targets may not match those listed in the table.

## <span id="page-74-0"></span>Type

The Type scroll bar contains the data type of the symbol variable or direct address. The types of data of the symbolic variable appear automatically when the symbol variable is located. Scroll to one of these data types:

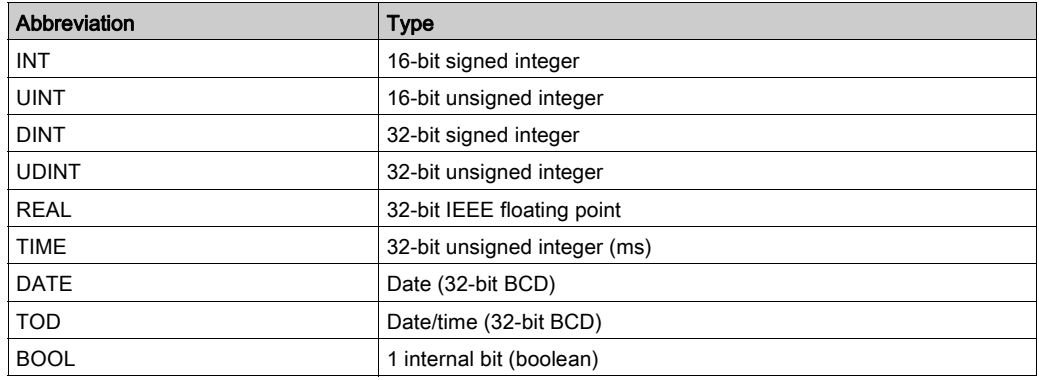

#### <span id="page-74-1"></span>Format

The **Format** scroll bar contains the format type for the value of the symbol variable or direct address. These types are available:

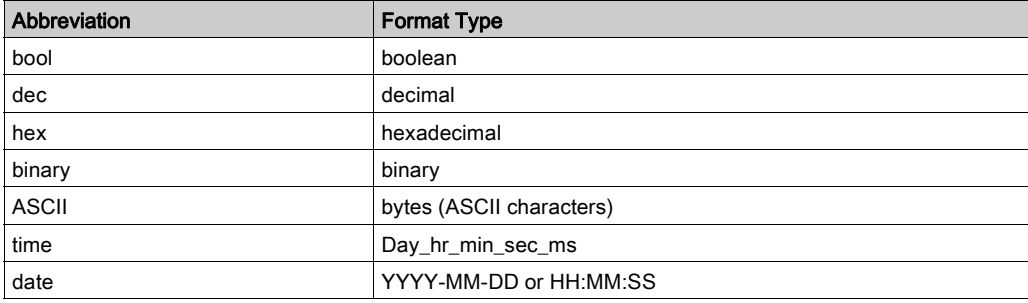

#### Status Field

The Status column contains messages about the status of communications with the symbol variable or direct address. When communications are normal, the status message is "OK".

If communication with a simple variable or a direct address is not operational, the Status column displays a message describing the event.

# Creating a Data Template

## Introduction

To display some symbols (variables) in Web Designer, create a new data template.

## Creating a Data Template

Use these steps:

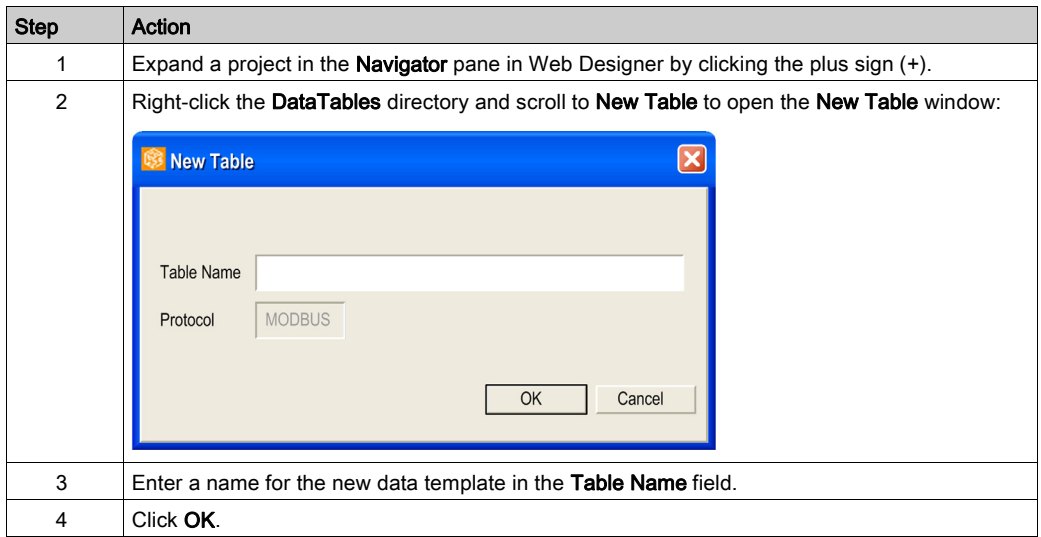

NOTE: Save the current spreadsheet before you select a new spreadsheet. Selecting a new spreadsheet deletes the current table.

# Inserting a Symbol (Variable) in a Data Template

## **Overview**

To view or modify the value of a symbol (variable) in the **Namespace**, insert that symbol (variable) in a data template.

To modify these values, users need write privileges to the embedded server. Changing symbol values can change system behavior.

# **A WARNING**

# UNINTENDED EQUIPMENT OPERATION

- Password-protect access to the embedded server.
- Carefully select the symbols and direct addresses you authorize to be modified online.
- Do not authorize online modifications of critical process variables.

Failure to follow these instructions can result in death, serious injury, or equipment damage.

# Inserting a Symbol (Variable)

Use these steps to insert a symbol (variable):

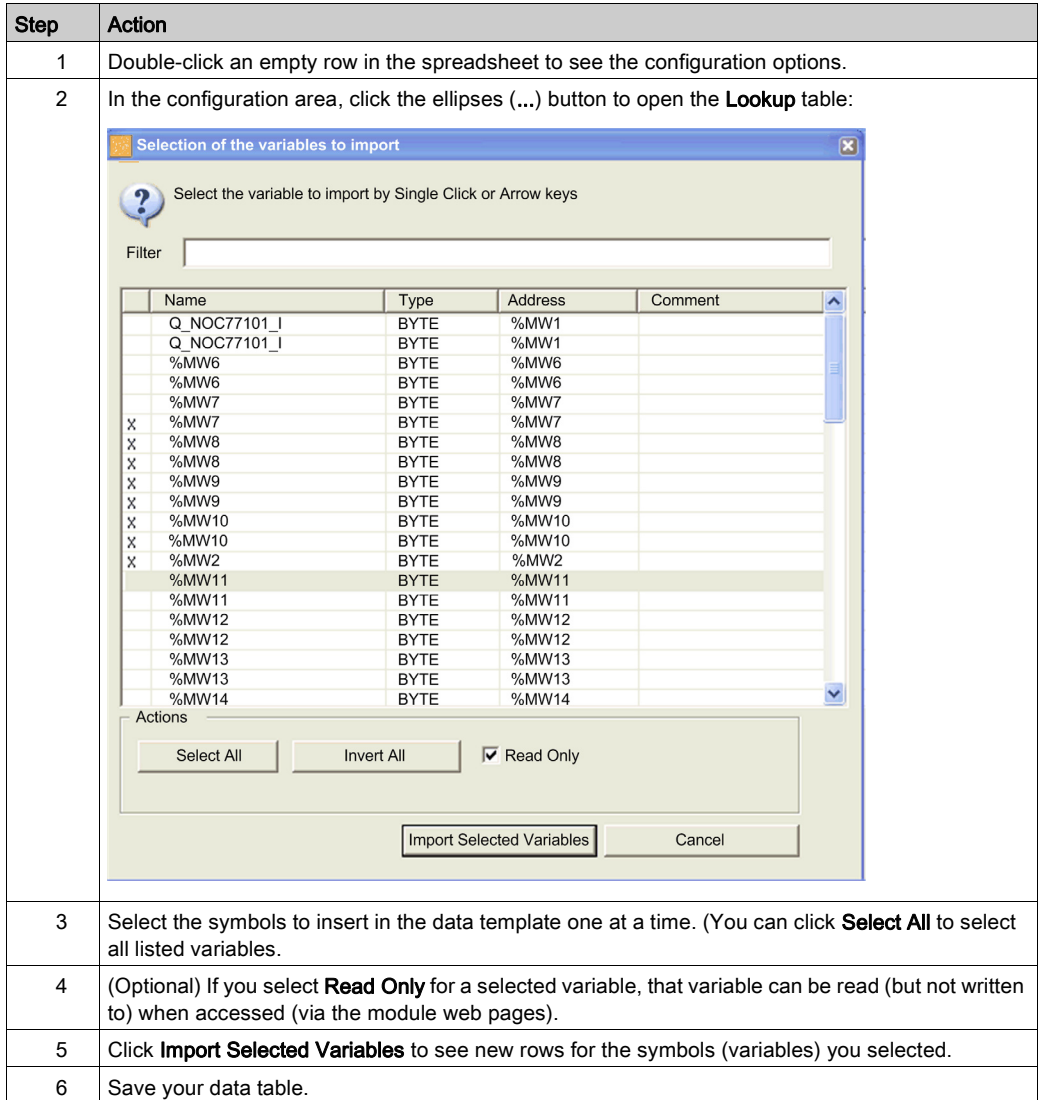

# Inserting a Direct Address in a Data Template

### **Presentation**

If you want to view or modify the value of a direct address, insert that direct address in a data template.

Allowing write access can change system behavior.

# **A** WARNING

# UNINTENDED EQUIPMENT OPERATION

- Limit embedded server access to qualified personnel.
- Restrict access to the embedded server by configuring passwords.
- Carefully select the symbols and direct addresses you authorize to be modified online.
- Do not authorize online modification of variables that can adversely affect human and material integrity.

#### Failure to follow these instructions can result in death, serious injury, or equipment damage.

## Inserting a Direct Address

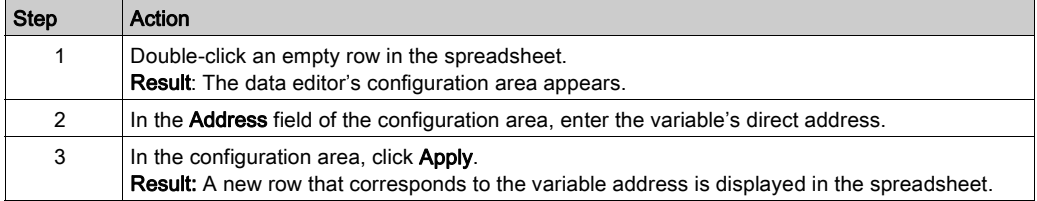

# Using an Existing Data Template

### **Overview**

After you create templates in the data editor in the Web Designer software, you can access and modify those templates.

# Accessing a Data Template

Access an existing data template.

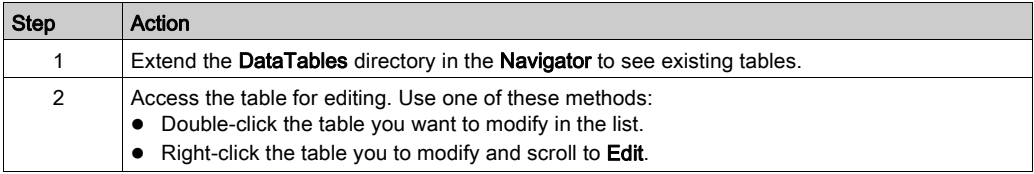

# Section 7.2 Graphic Editor

#### Introduction

This section describes the functions and characteristics of the graphic editor. The graphic editor is a Web page that enables the user to create dynamic graphic displays using a predefined set of graphic objects. It is both a graphic editor that can be used to create and modify displays and a runtime environment that allows the user to view animated displays using data from the PLC. To limit the size of the applet, only the viewer is accessible from the module's website.

#### What Is in This Section?

This section contains the following topics:

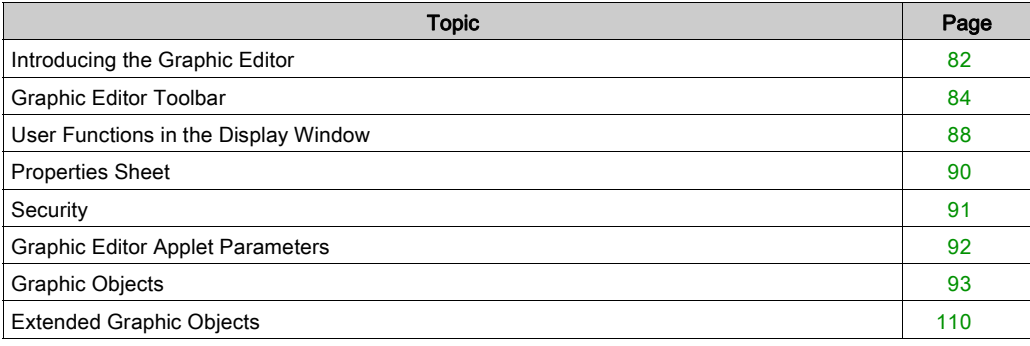

# <span id="page-81-0"></span>Introducing the Graphic Editor

## Graphic Editor Window

This is the graphic editor in Web Designer:

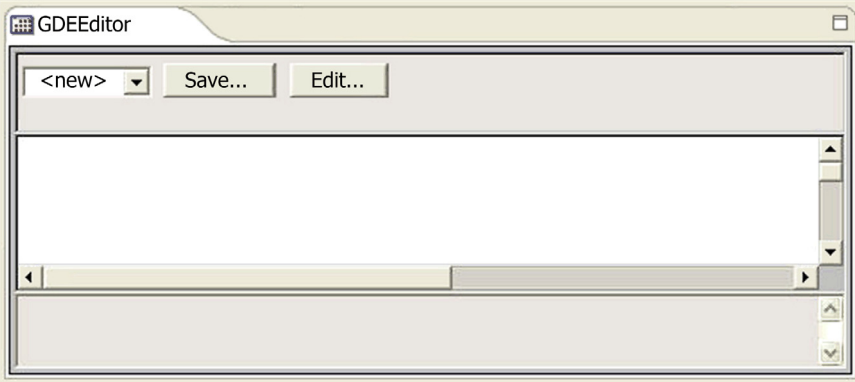

This table describes the components of the graphic editor:

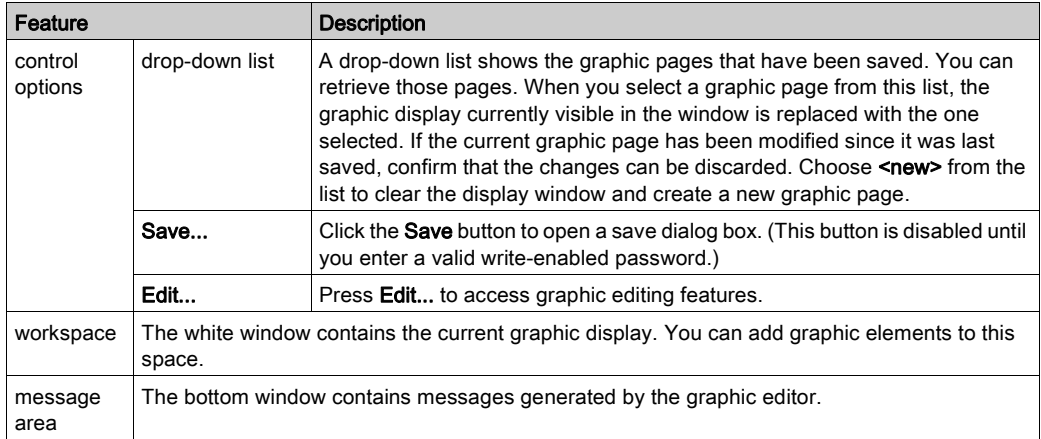

The controls in the top dialog box provide the following functions.

- Delete: Click the Delete button to open the Delete dialog box. This button is disabled until you enter a correct password or save the current graphic display.
- Information display area: The information display area shows the name and version of the Concept, PL7 or Unity Pro program that is running in the connected PLC.

#### Graphic Objects

The graphic objects supplied with the graphic editor can communicate with the Modbus devices from which the graphic editor was downloaded. There is no additional "wiring" between graphic objects and "communication objects." The graphic objects are designed as standalone objects, which means that no connection is needed between the objects. Each object can operate on its own.

Allowing write access can change system behavior.

# WARNING

## UNINTENDED EQUIPMENT OPERATION

- Restrict access to the embedded server by configuring passwords.
- Carefully select the symbols and direct addresses you authorize to be modified online.
- Do not authorize online modification of variables of critical nature concerning human and material integrity.

Failure to follow these instructions can result in death, serious injury, or equipment damage.

NOTE: Write access is controlled by a password whose default value is USER.

#### Creating and Modifying Graphic Displays

To create and modify a graphic page, click Edit. The standard functions of the graphic editor are displayed. With these tools, you can select objects from a palette, position them in an area, move and resize them with the mouse, and define their properties. You can immediately test the graphic display modified with the execution data from Modbus devices by clicking **Done** to leave the editing mode. When you are satisfied with the graphic display, save it to the module for later use (click Save). This requires the correct password.

NOTE: Be careful when you modify and save a graphic page. When modifications are saved, the existing page is overwritten, even if someone else has created it.

#### User Functions

Most user functions in the graphic editor are in the top window [\(see](#page-83-0) page  $84$ ). You can modify the size and position of a graphic object directly in the display window. The properties of a graphic object (such as its scale, labels, colors, and Uni-Telway execution data device addresses) are defined in the properties sheet [\(see](#page-89-0) page 90).

# <span id="page-83-0"></span>Graphic Editor Toolbar

#### **Introduction**

This topic describes some features of the graphic editor in Web Designer.

#### Standard and Extended Toolbars

In the Web Designer graphic editor, click the **Edit...** button to scroll to see the toolbar. In the scroll box, select either the standard (default) or extended panel of the graphic editor.

This is the **standard** panel of the graphic editor:

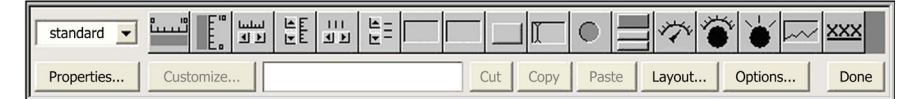

This is the **extended** panel of the graphic editor:

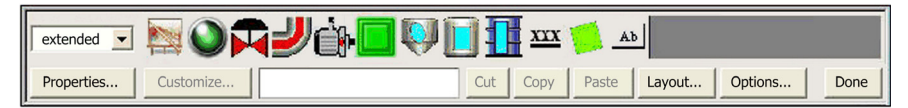

#### **Save**

Click the **Save** button to save the current graphic display to the Web server module.

When you click Save, a dialog box appears. Enter a name in the empty name field (save graphic display as:) and press OK. (If the graphic display has already been saved, the name is already displayed. Saving in this case is a virtual "save as" command.)

Click Cancel if you don't want to save the graphic display.

#### Delete Dialog

The **Delete** dialog box allows you to delete the current graphic page.

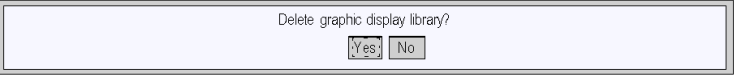

If you click Yes, the existing graphic display window is cleared and the graphics file on the Web server module is deleted. Clicking No will cause the Top dialog box to be shown again, with no action being taken.

#### Password Dialog

The Password dialog box allows you to enter the password that enables those user functions that modify graphic display files or PLC run-time data values.

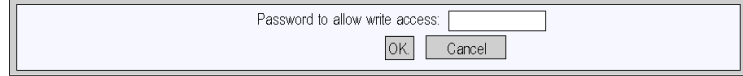

If you enter the correct password and click OK, you can save and delete the current graphic display. Correct password entry also permits you to write new values to the PLC (via those graphic objects that support writing values to a PLC, if any). If you click  $OK$  when the text field is empty, then the current password permissions, if any, are cleared. The **Cancel** button brings you back to the top dialog box. In this case, no changes are made to current password permissions.

#### Edit Dialog

The **Edit...** dialog box allows you to create or modify a graphic page, by selecting a graphic object for placement in the display window, and accessing all the graphic editing functions. The graphic objects available are presented in a single object palette:

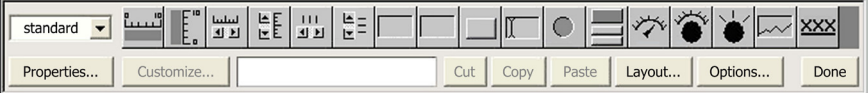

The controls of the Edit provide the following functions:

- The drop-down list contains the available palettes. When you select the name of a palette from the list, the palette area of the dialog displays the selected one's graphic objects.
- The dialog box shows the graphic objects that are in the current palette with an icon that depicts each graphic object's type (meter, button, etc.). When you click any of the icons in the palette, a graphic object of the corresponding type becomes selected for insertion. While the Graphic Editor is in "insert mode," if you click in an open area of the display window, an instance of the selected graphic object is inserted into the graphic display.
- A white information box in the toolbar shows the name and size of the graphic object that is currently selected.
- $\bullet$  Click Cut to remove the selected graphic object(s) from the graphic display and saved it to a buffer (an internal clipboard). (This replaces the content of the buffer.)
- $\bullet$  Click Copy to copy the selected graphic object(s) to the buffer. (The copied item replaces the content of the clipboard.)
- Click Paste button causes the content of the clipboard to be inserted into the upper left corner of the graphic display. The pasted graphic objects can then be moved to the desired location in the display.
- Click Properties to view the properties sheet [\(see](#page-89-0) page 90) for the selected graphic object.
- Click Customize to view the Customizer for the selected object (if the graphic object has a Customizer).
- Click Layout to view the Layout dialog box.
- Click Options to view the Options dialog box.
- Click Done to return to the top dialog box.

# <span id="page-85-0"></span>Layout Dialog

The Layout dialog box allows you to change the position and size of a group of graphic objects:

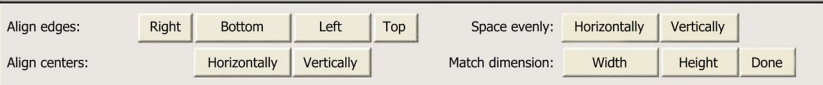

This table describes the components of the Layout window:

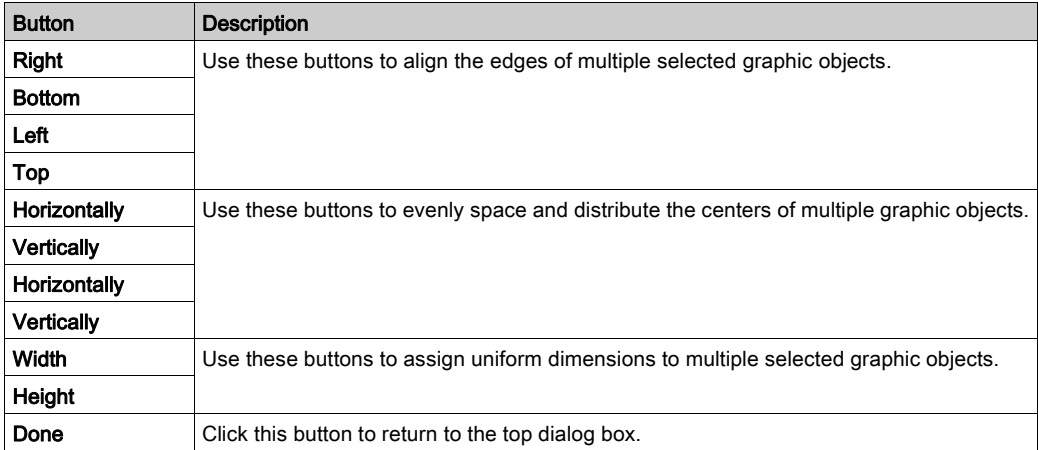

NOTE: For all layout operations (except Space evenly), one of the selected objects is the "reference object." Other selected objects have a location and size in relation to the reference object. For example, click the Width button to change the width of selected objects to match the width of the reference object. The reference object is not the same color as other objects.

# Options Dialog

The Options dialog box is used to change the settings related to a grid in the display window. The grid is solely for assistance in editing or creating a graphic display and is shown only when the Graphic Editor is in "edit mode":

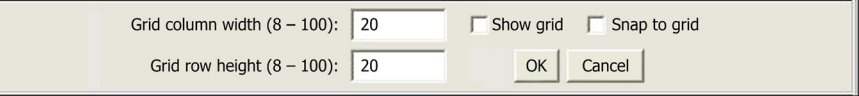

This table describes the components of the Options window:

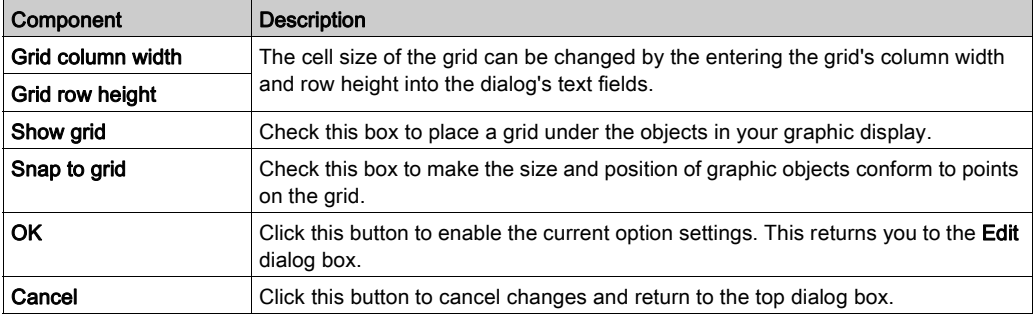

# <span id="page-87-0"></span>User Functions in the Display Window

## Introduction

Add graphic objects in the graphic editor window in Web Designer. You can move and resize selected objects in the workspace. This is an example of a graphic display:

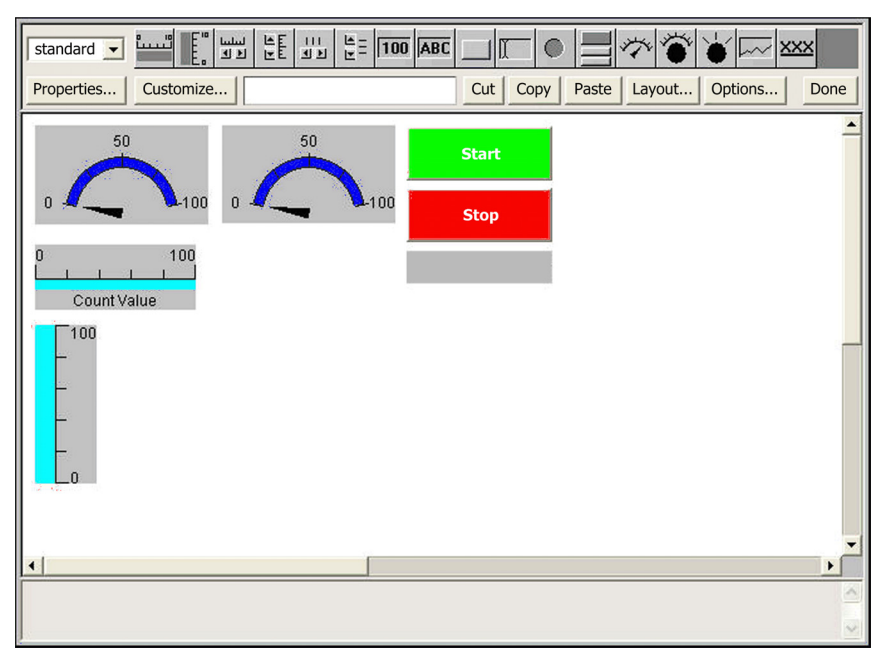

### Selecting Graphic Objects

Use these tips to select and deselect graphic objects:

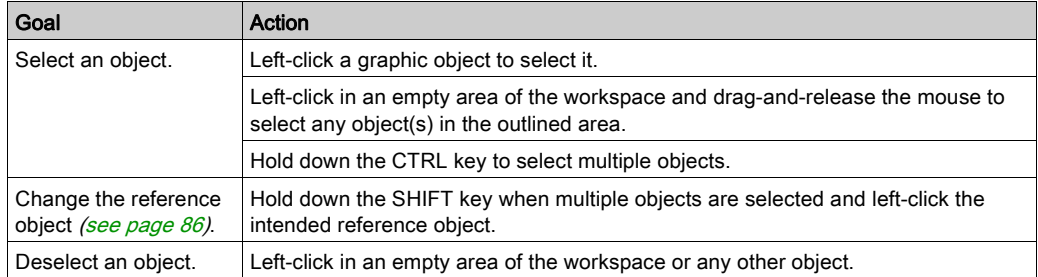

#### Sizing Graphic Objects

To resize a graphic object, left-click the border or corner of the object and drag the mouse.

#### Moving Graphic Objects

Hold down the left mouse button on a graphic object and move the mouse to move the object in the workspace.

#### Defining Graphic Object Properties

You can define the properties of a graphic object using the property sheet *(see page 90)*. If this window is displayed, you can modify the properties of the selected graphic object. Click Properties... or double-click on an object to see the property window.

#### Customizing Complex Graphic Objects

Use a customization module to configure complex graphic objects when the property sheet is not adequate or too cumbersome. The customization module is a dialog box designed specially for configuring the graphic object with which it is associated. When the graphic editor detects a customization module associated with the selected graphic object, the **Customize...** button is enabled so that the module can be accessed. When you double-click a graphic object that has an associated customization module, the module is displayed instead of the properties sheet. If a graphic object has an associated customization module, only its name is displayed in the properties sheet.

#### Display Background Image

The Background image property of the graphic editor allows you to choose an image that will be used as the background for the display. The image may be a *giffile* or a *.jpeg file*. Refer to the Adding Images part [\(see](#page-111-0) page 112) for information on adding images.

# <span id="page-89-0"></span>Properties Sheet

#### **Introduction**

The **Properties** sheet is a floating dialog box that contains the configurable properties of graphic object. Double-click on an object too see its properties:

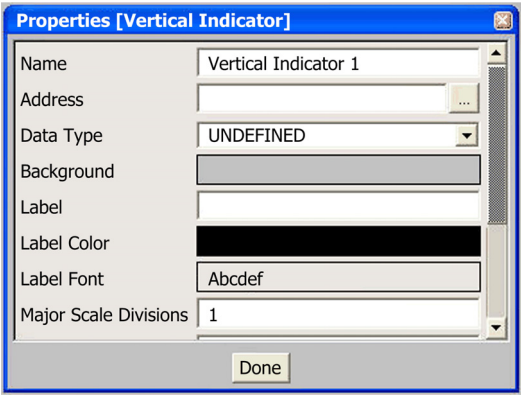

The properties of a graphic object are specific to the object type. They are contained in a dropdown list, and are identified by a name and value. The graphic editor provides a description of the graphic objects [\(see](#page-92-0) page 93).

#### Lookup Variables Table

In the Address field, you can enter the address of a variable.Click the ellipses (...) button to see the Lookup Variable table for the address of the graphic object. The table contains a list of symbols (variables) that have been Web-enabled in Web Designer. You can select one of these symbols:

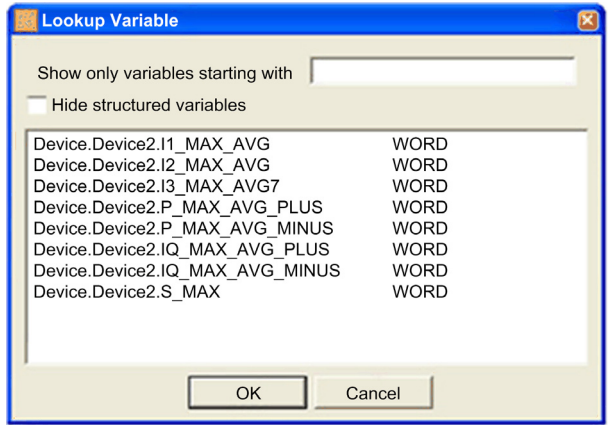

# <span id="page-90-0"></span>**Security**

# **Security**

Three security elements are provided to help you protect your data:

- The HTML page which contains the Graphic Editor applet has been placed in the *secure* directory on the Web module. The Web browser user is therefore invited to enter a password which will allow him/her to download the HTML page.
- The Password dialog enables you to save/delete files or to transfer data values. The dialog is password-protected. When you transfer of data values, the Graphic Editor reinforces the read only mode by deactivating the user commands relating to graphic objects.
- The Graphic Editor allows you to indicate if an element is read only. The Graphic Editor reinforces the read only attribute of a symbol (variable) or address by rejecting any request which would define a new data value and by informing the user via the Graphic Editor message window.

# WARNING

# UNINTENDED EQUIPMENT OPERATION

- Do not use graphic objects in situation where loss of communication to the FactoryCast module can affect human or material integrity.
- Do not use graphic objects in safety critical machine functions.

## Failure to follow these instructions can result in death, serious injury, or equipment damage.

For example, say you have programmed a pushbutton object to jog a motor when the button is depressed and to stop jogging when the button is released. If communications are lost while the button is depressed, the motor will continue to jog even when the button is released. Graphic objects should not be used to control situations such as this unless other interlock methods are installed in the system.

# <span id="page-91-0"></span>Graphic Editor Applet Parameters

### **Overview**

Three applet parameters allow the Graphic Editor behavior to be customized. These are defined by the <PARAM> tags inside the <APPLET> tag on the Graphic Editor HTML page. The parameters recognized by the Graphic Editor applet are as follows:

- LOAD: this parameter asks the Graphic Editor to automatically load a specific graphic file at start-up. If this file does not exist, a message is displayed. If this parameter does not appear in the <APPLET> tag, no file will be automatically loaded at start-up. In this case, select an initial graphic file from the list proposed by the Graphic Editor.
- MODE: this parameter asks the Graphic Editor to start either in Edit (normal mode) or View mode (specific mode). When starting in View mode, the **Graphic Editor** only displays the display window. When this parameter is used with the LOAD parameter, you can design a website with HTML pages dedicated to specific graphic display. The user does not need to select a graphic file so the behavior of the HMI screen is more standard. This parameter may take the following values:
	- $\circ$  EDIT (default value): The Graphic Editor starts up in Edit mode (normal mode).
	- $\circ$  VIEW RO: The Graphic Editor starts up in View mode (read only). The Web browser user is not authorized to send data values to Modbus devices.
	- $\circ$  VIEW RW: The Graphic Editor starts up in View mode (read/write). The Web browser user is authorized to send data values to Modbus devices after having entered the password to allow write access.
- AUTO\_LOGIN: this parameter asks the Graphic Editor to automatically indicate the password which authorizes write access to Modbus devices. If the **MODE** parameter is set to **VIEW\_RW** or EDIT, and if you set AUTO\_LOGIN to TRUE, the Graphic Editor authorizes write access to Modbus devices without asking the user to enter a password. This parameter may take the values FALSE (default value) and TRUE.

## Example

Here is an example of an <APPLET> tag which asks the Graphic Editor to start in View mode and automatically load a graphic file called UNIT\_1. In this case, the Web browser allows you to send values to Modbus devices via any graphic object handling the sending of values (providing that the password to allow write access has been entered).

```
<APPLET codebase="/classes"
archive="SAComm.jar,GDE.jar,Widgets.jar"
code="com.schneiderautomation.gde.GdeApplet"
width="700" height="514">
<PARAM name="LOAD" value="UNIT_1">
<PARAM name="MODE" value="VIEW_RW">
<PARAM name="AUTO_LOGIN" value="FALSE">
</APPLET>
```
# <span id="page-92-0"></span>Graphic Objects

#### Introduction

Use graphic objects offered by the graphic editor help you to create graphic displays imitating conventional instrument panels. The data control and monitoring objects have integrated communication functions and are designed as standalone graphic objects.

Be aware, however, that if communication to the device linked to the graphic object is lost, the object becomes inoperative without the end device's knowledge.

For example, say you have programmed a pushbutton object to jog a motor when the button is depressed and to stop jogging when the button is released. If communications are lost while the button is depressed, the motor will continue to jog even when the button is released. Graphic objects should not be used to control situations such as this unless other interlock methods are installed in the system.

# WARNING

## UNINTENDED EQUIPMENT OPERATION

Do not use graphic objects in situations where loss of communication to the module can put human integrity or material damage at risk.

#### Failure to follow these instructions can result in death, serious injury, or equipment damage.

In addition, the objects in the graphic editor exist in the form of applets to help clients who wish to insert several simple applets into a single HTML page. When combined with the LiveBeanApplet, the graphic objects in the graphic editor can be used in the same way as the *LiveLabelApplet*.

#### Horizontal Indicator

A horizontal indicator gives an analogue representation of the value of a variable in a device. This is a horizontal bar which represents a percentage of its range in physical units. It is possible to display the value's digital indication in the centre of the bar.

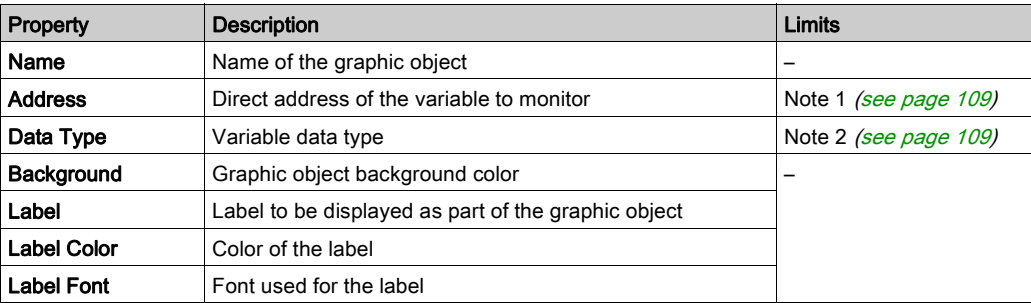

This table describes the horizontal indicator's properties:

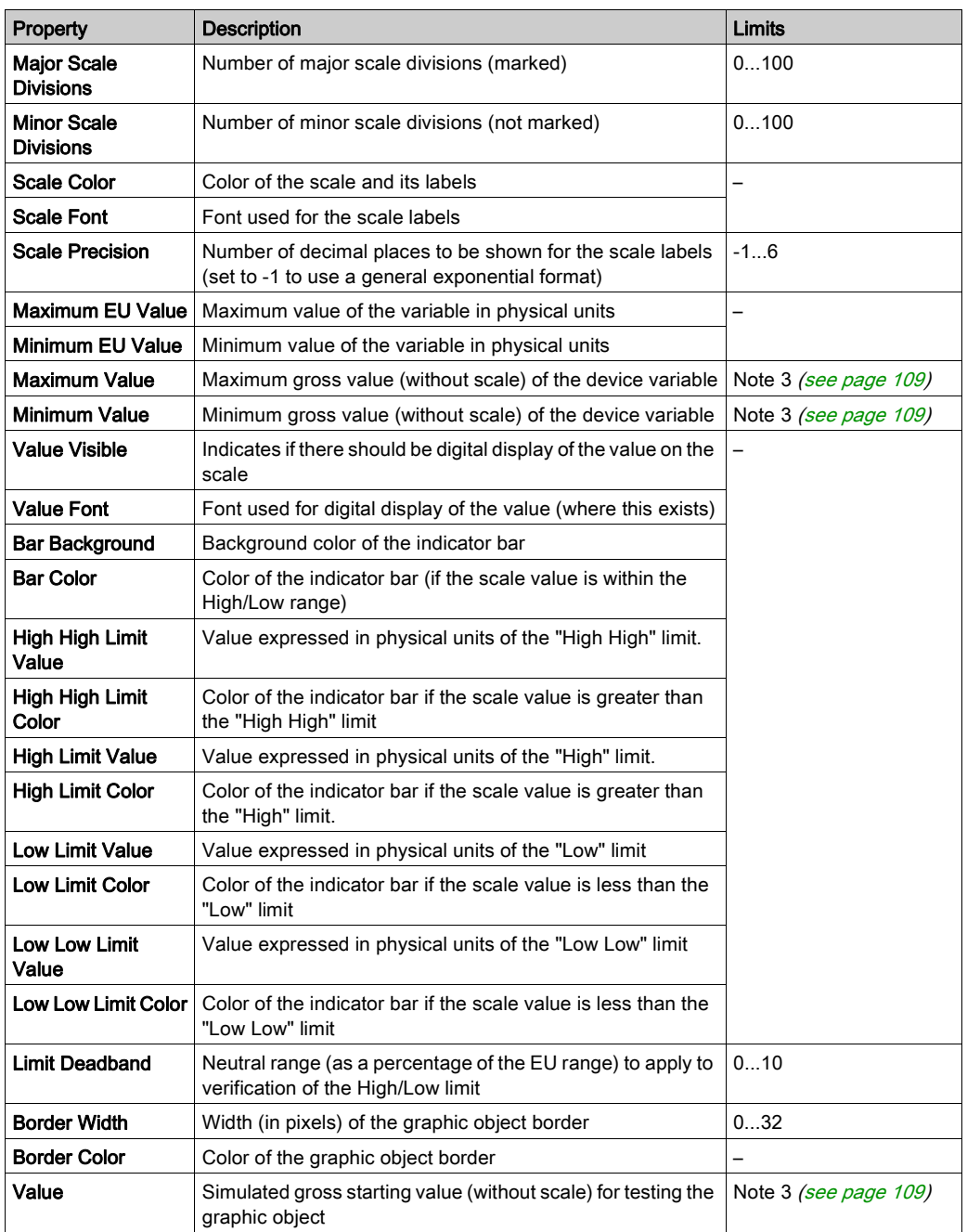

# Vertical Indicator

A vertical indicator gives an analogue representation of the value of a variable in a device. This is a vertical bar which represents a percentage of its range in physical units.

This table describes the vertical indicator's properties:

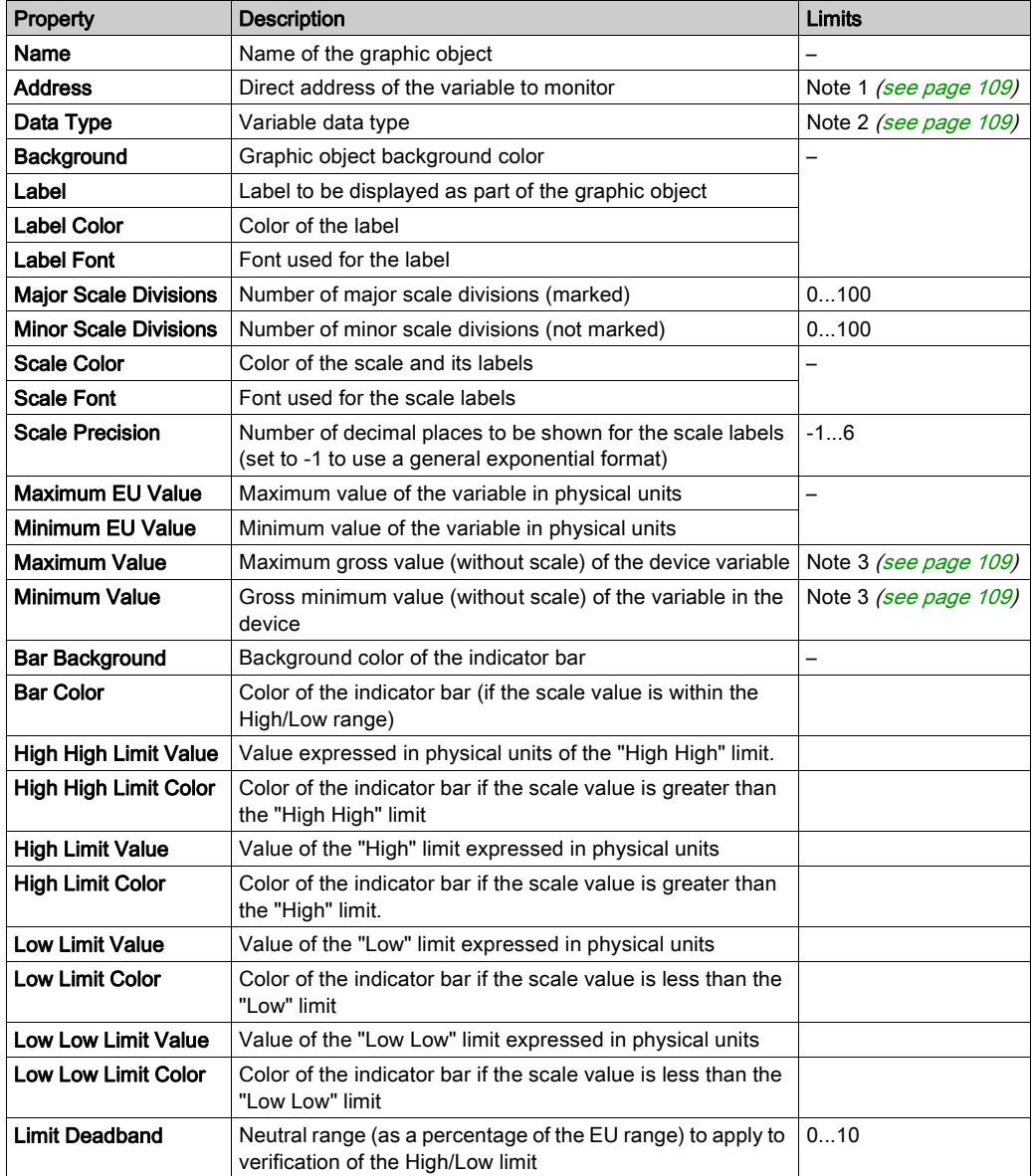

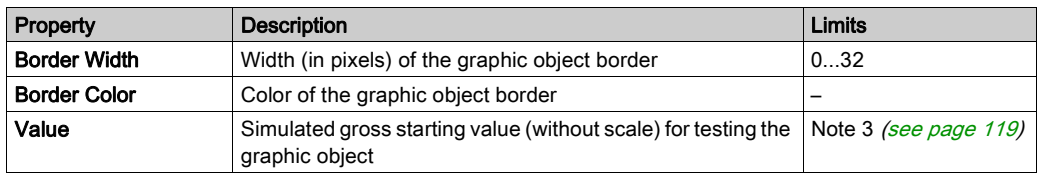

### Horizontal or Vertical Slider

A horizontal or vertical slider gives an analogue representation of the value of a variable in a device. This is a slider, whose position is indicated by the cursor, which represents a percentage of its range in physical units. Using the mouse, you can change the value of the slider by sending a new value to the device.

This table describes the properties of the horizontal and vertical sliders:

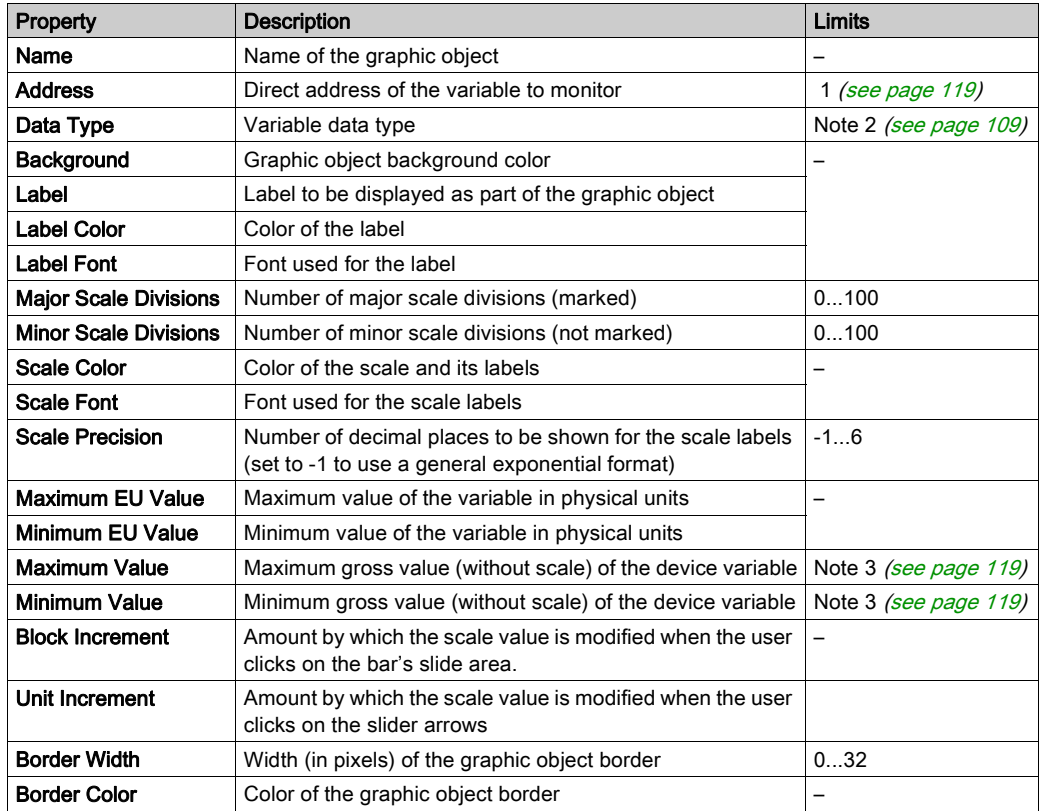

## Horizontal or Vertical Selector

A horizontal or vertical selector allows you to choose from a number of options. Once the selection has been made, the value corresponding to the choice is sent to the device. The choices are represented by the marks on a "scale", the current selection being indicated by the position of the cursor on a slider.

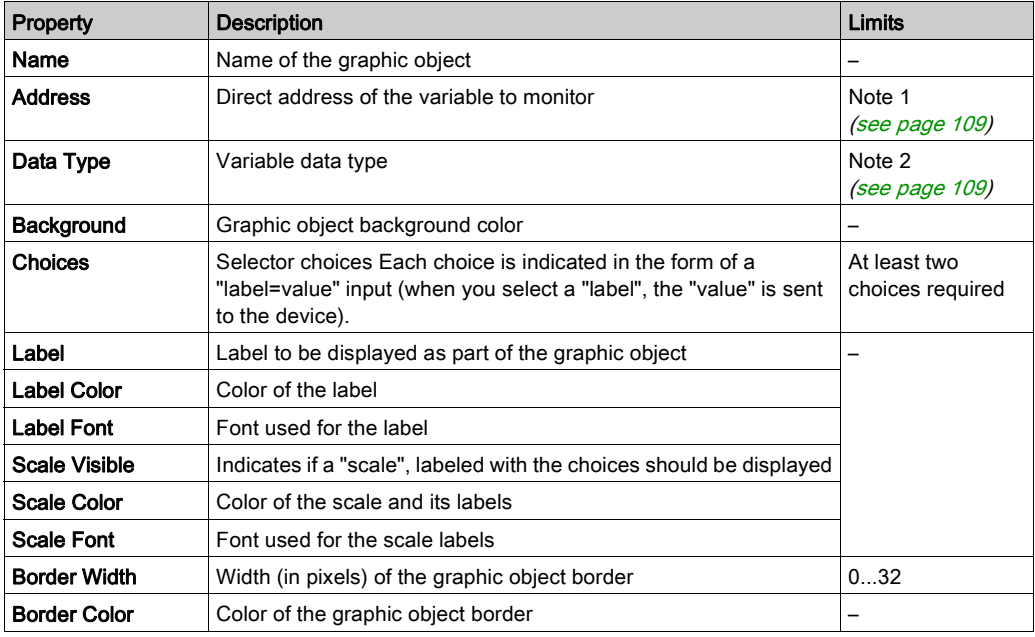

This table describes the properties of the horizontal and vertical selectors:

# Digital Indicator

A digital indicator gives a digital representation of the value of a variable in a device. The value may be displayed in different formats and may be set to change color when a predefined high or low limit is exceeded.

This table describes the properties of the digital indicator:

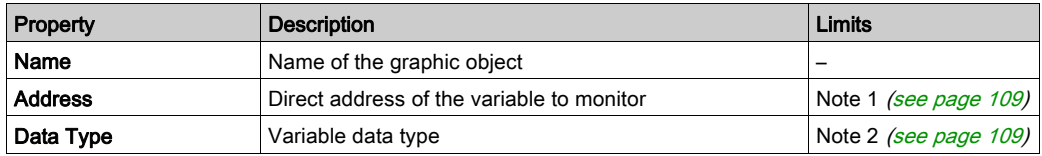

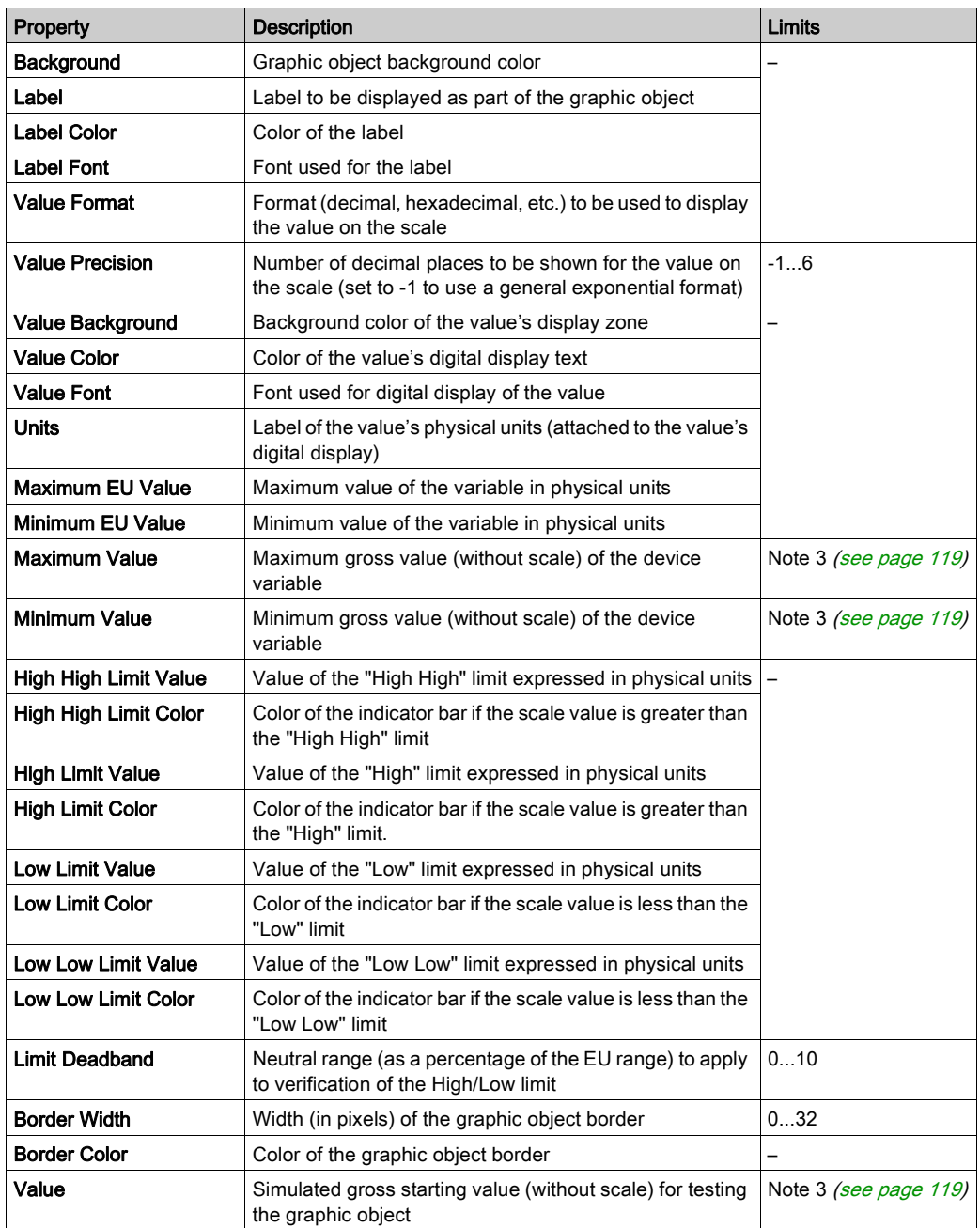

## Message Display

A message display shows a text message based on the value of a variable in a device. For each specified message, a set value triggers its display.

This table describes the properties of the message display:

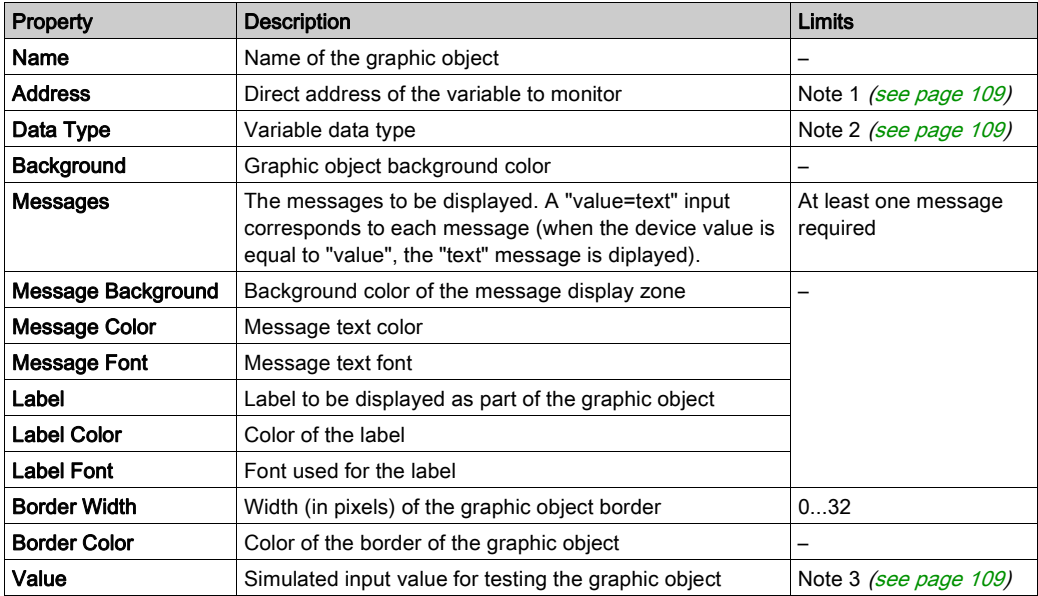

## Push Button

When activated with the mouse, a push button allows you to send one or more preset values to a device.

This table describes the properties of the push button:

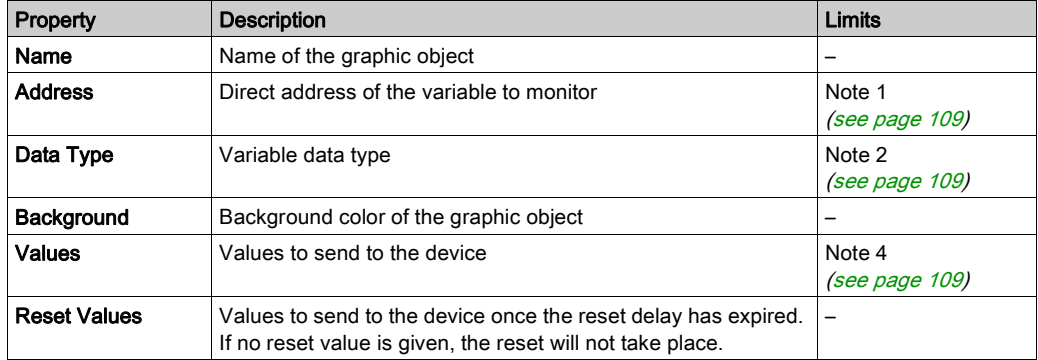

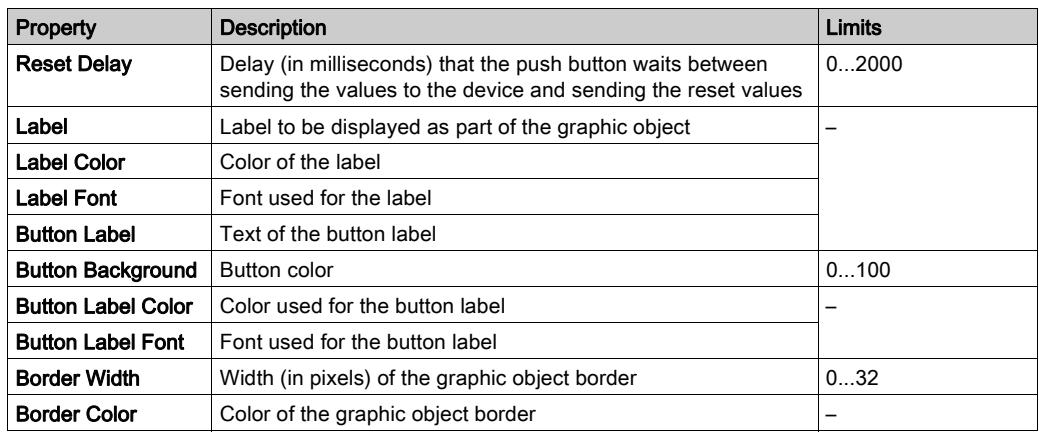

### Direct Output Station

The direct output station allows you to enter a digital value in a text zone directly from the keyboard. If the value entered is between the upper and lower preset limits, a Set button is activated. In this case, the value entered is sent to the device when you click Set or press ENTER (if keyboard input is authorized for the input zone).

This table describes the properties of the direct output station:

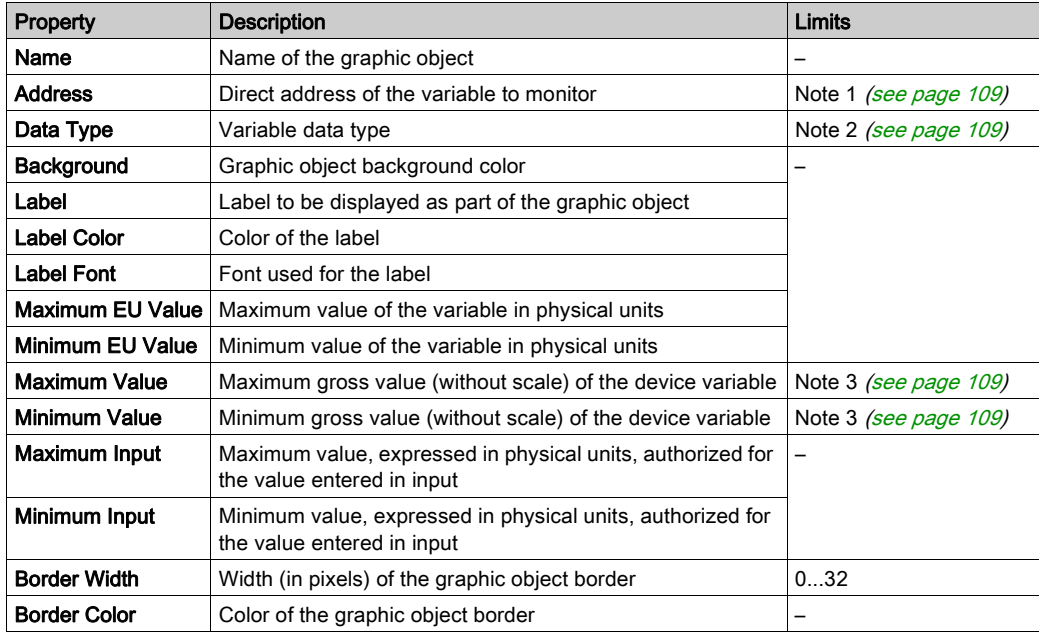

## Indicator Light

The indicator light provides a double indication of the value of a variable in a device. If the Input Inverted property is not set to TRUE, a zero input value is declared as being OFF and a non-zero value is declared as being ON. If the Flash Interval property is set to a positive value, the indicator light will flash when the input value is equal to ON.

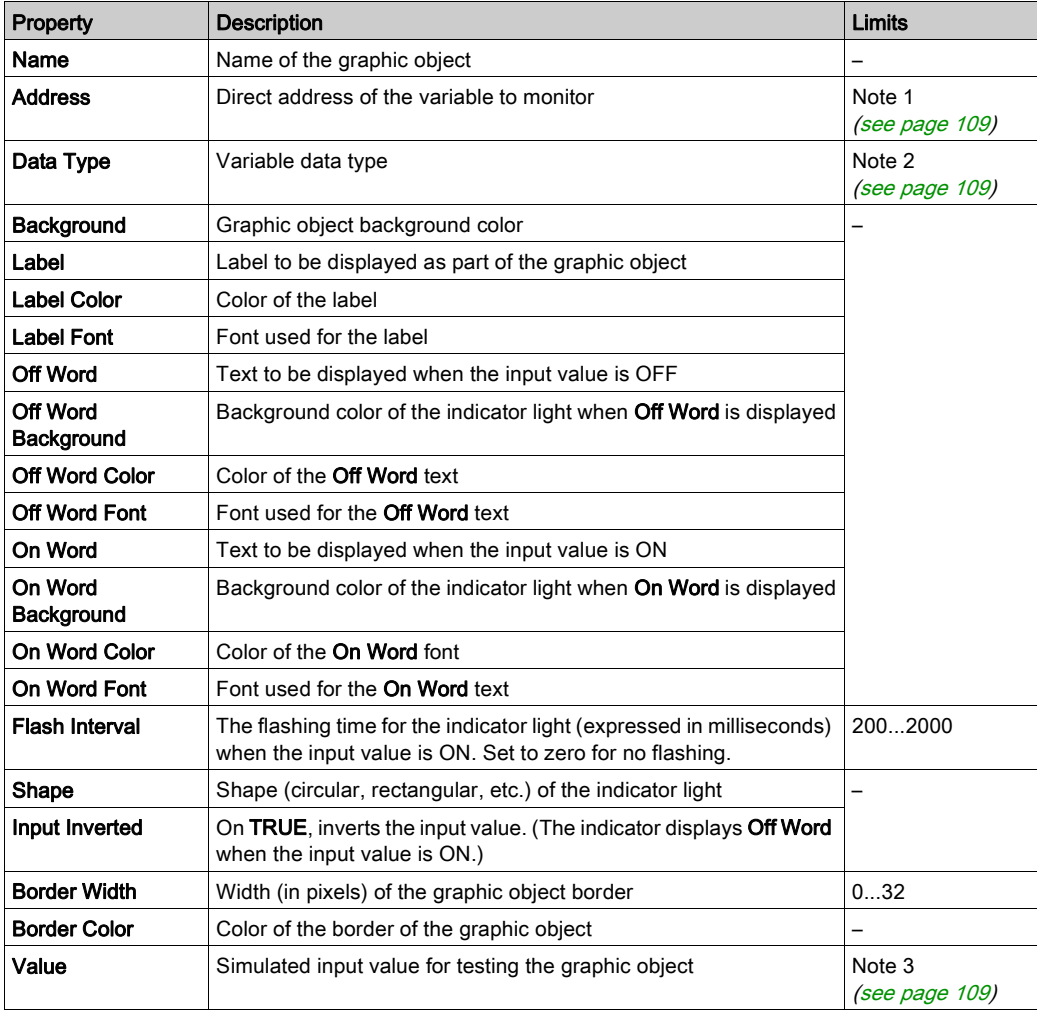

This table describes the properties of the indicator light:

#### Motor Control Station

The motor control station is designed to imitate the on/off push button standard station which is frequently used to control the motors. This graphic object is essentially composed of 2 push buttons and an indicator light. To facilitate the configuration of this object's many properties, a custom module is provided. It is by means of this module, and not the Graphic Editor properties sheet, that the properties (apart from the name) are configured.

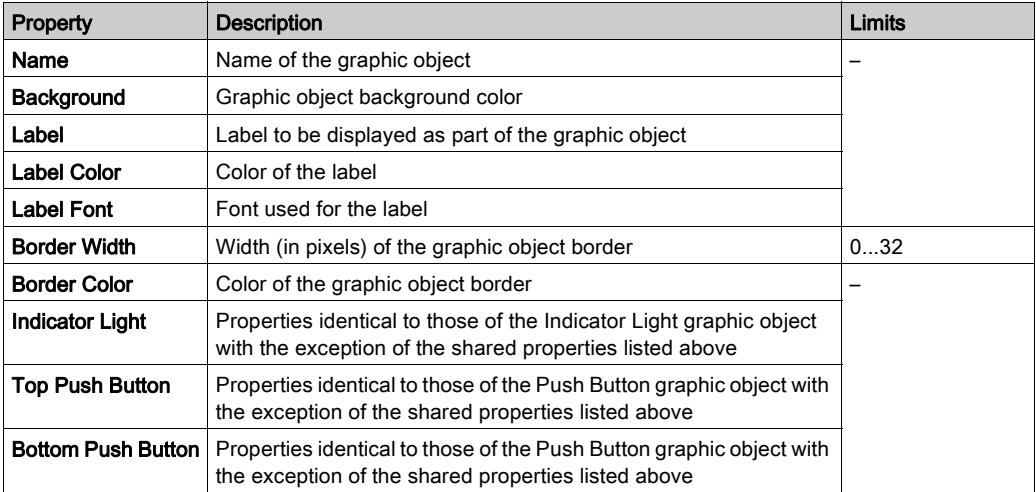

This table describes the properties of the motor control station:

#### Analog Meter

An analog meter gives an analog representation of the value of a variable in a device. It is represented by a pointer on a circular dial whose position corresponds to a percentage of its range in physical units. You can set the size of the meter's circular dial (circle degrees sweep), its colors and the style of the pointer.

This table describes the properties of the analog meter:

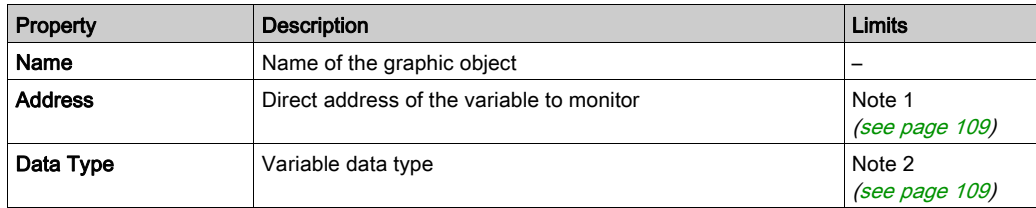

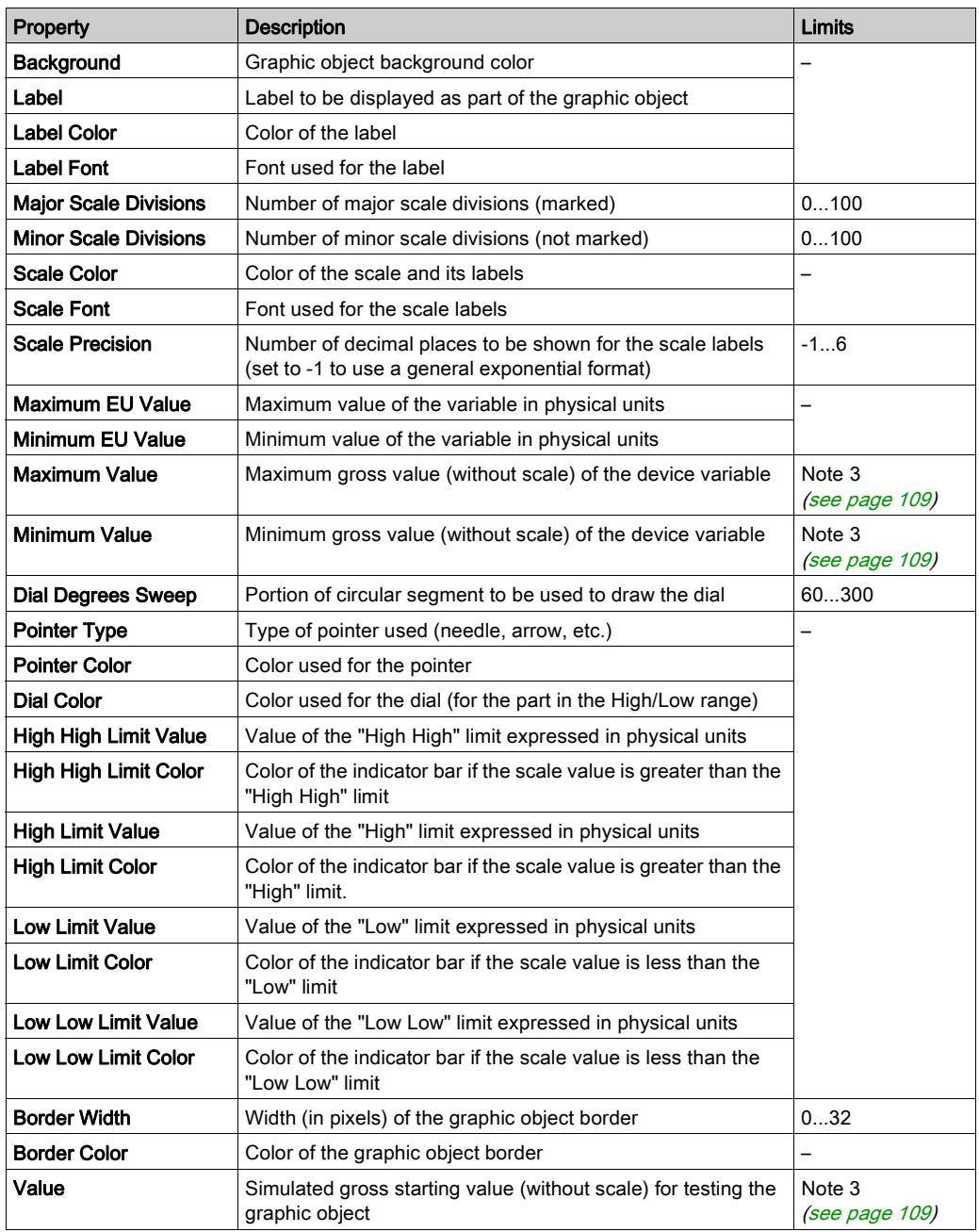

## Rotary Slider

A rotary slider gives an analog representation of the value of a variable in a device. It is represented by a knob on a circular dial whose position corresponds to a percentage of its range in physical units. You can set the size of the dial and the color of the knob. Using the mouse, you can change the position of the knob by sending a new value to the device.

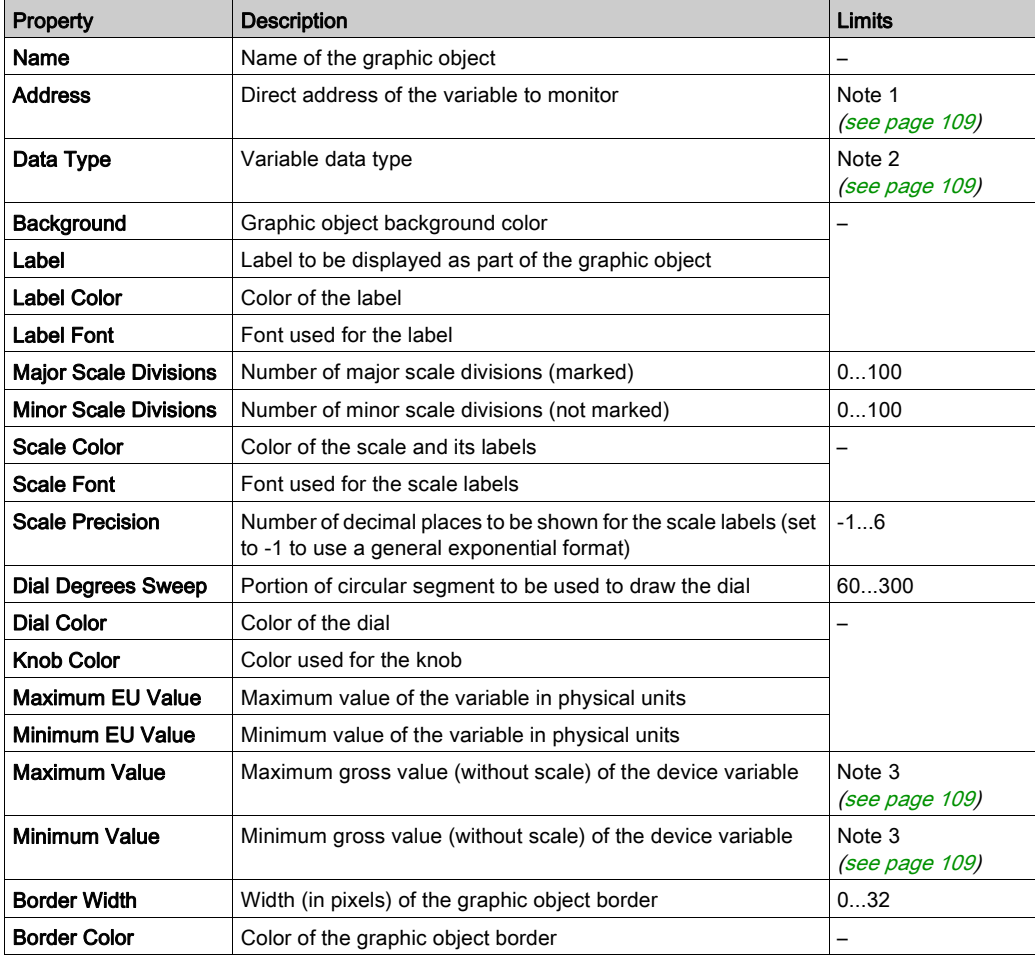

This table describes the properties of the rotary slider:

### Rotary Selector

A rotary selector allows you to choose from a number of options. Once the selection has been made, the value corresponding to the choice is sent to the device. The choices are represented by the marks on a "scale", the current selection being indicated by the position of the knob. The size of the circular dial (circle degrees sweep) and the color of the knob can be configured.

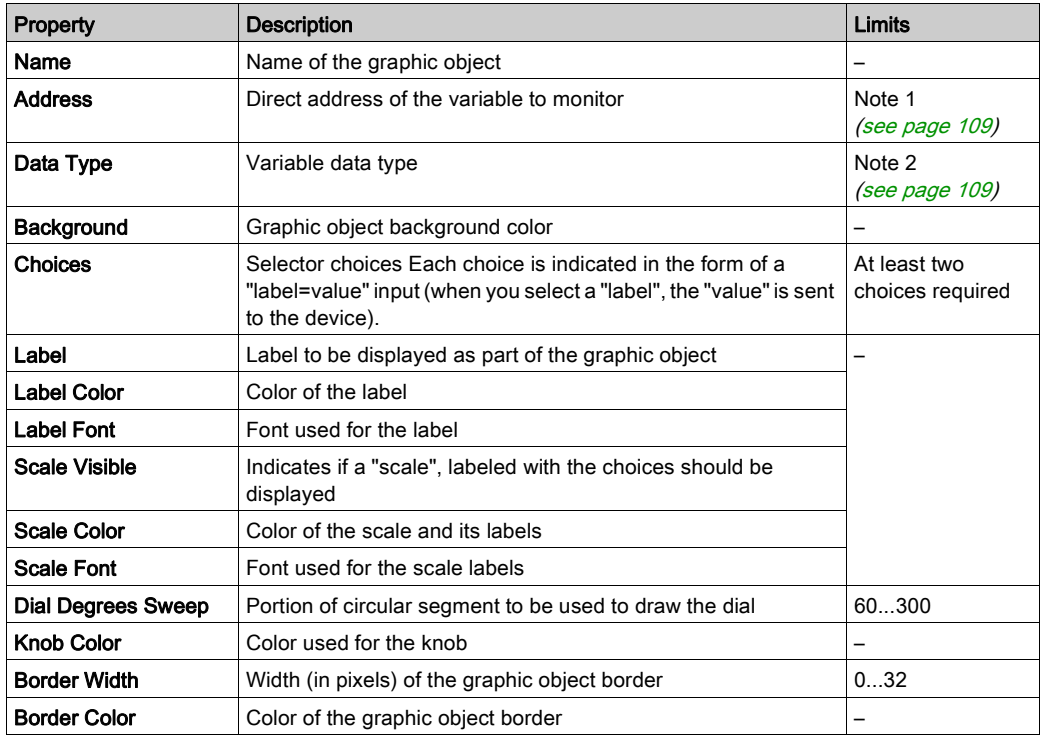

This table describes the properties of the rotary selector:

#### Trend Recorder

A trend recorder enables you to obtain a continuous, time-based graphic of the values of a maximum of six variables in a device. It emulates a strip-chart recorder, with the pens on the right and the "paper" moving from right to left. A vertical scale to the left of the graphic indicates the range of registered values and a horizontal scale beneath the graphic displays the range's time frame. You can set the update frequency and the appearance of the graphic.

To facilitate the configuration of the many properties of this object, a custom module is provided. It is by means of this module, and not the Graphic Editor properties sheet, that the properties (apart from the name) are set.

This table describes the properties of the trend recorder. (The properties available for each of the pens are described in the next table):

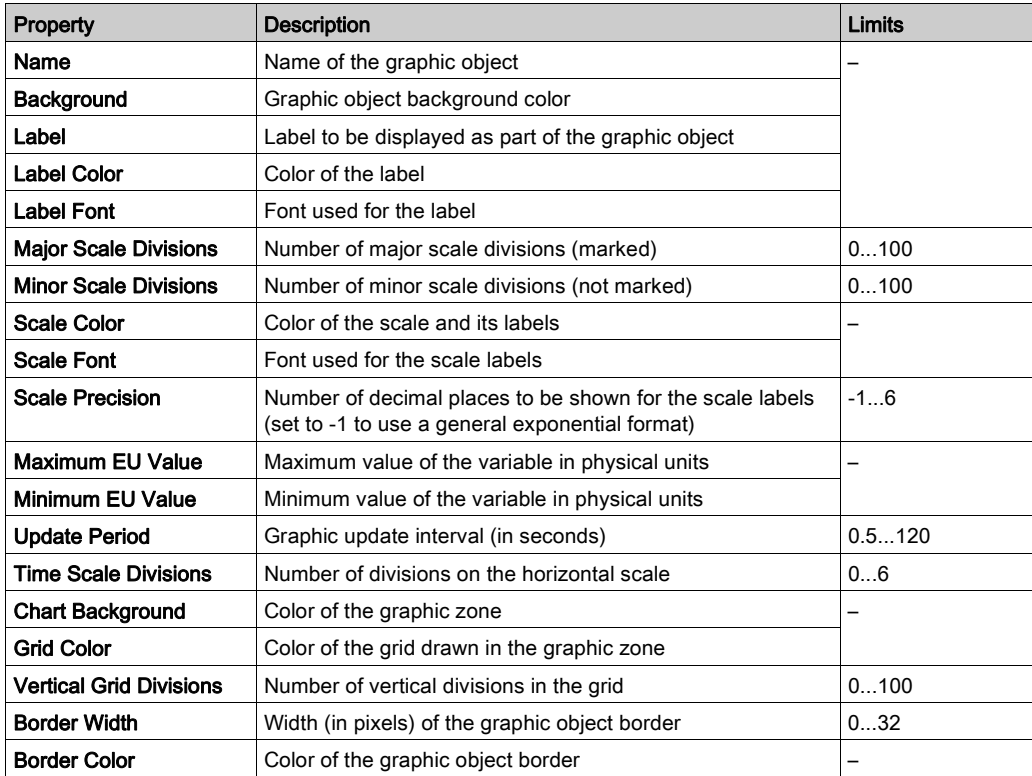

These are the available trend recorder properties for each pen:

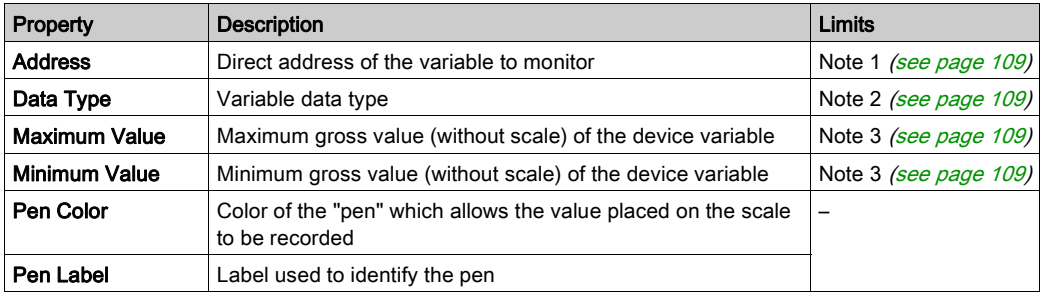

### Display Link

A display link is a special graphic object which allows you to move to another graphic display by clicking it. To indicate that the object represents a link towards another display, the link's text label is underlined and the mouse cursor changes to a hand when it passes over it. This object is especially useful when the Graphic Editor is used in View mode which has no drop-down list of graphic displays.

A display link can also be used as an hypertext link to an HTML file. If you enter a URL such as Link Display Name, you can open it in a new browser window by pressing the SHIFT key while clicking the link. If you only click the link, the existing browser window is replaced by the URL.

If the Link Display Name is blank, the label is not displayed underlined and the object displayed becomes a simple text label.

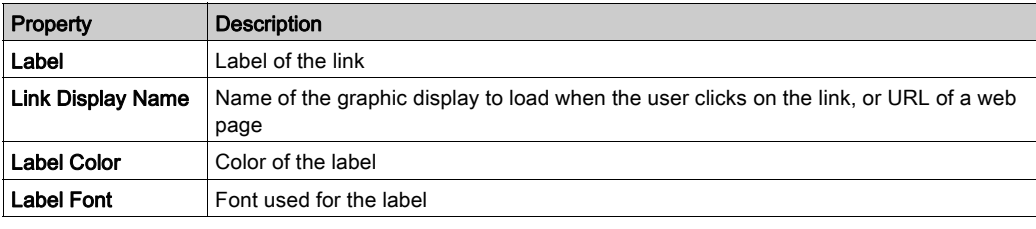

This table describes the properties of the display link:

## Datalogging History

A Datalogging History provides a continuous, time-based charting of the value of up to six symbols (variables) coming from the log file of the Datalogging service. A Datalogging History emulates a strip-chart recorder, with the pens on the right, and the "paper" moving from right to left. A vertical scale can be shown on the left side of the chart for showing the range of the values being recorded, and a horizontal scale can be shown below the chart for showing the time span of the chart.

NOTE: In order to plot the Datalogging History, select the Timestamp option in the Datalogging Service (see Web Designer, TSX ETG 3000 Product Range, User Manual) configuration window.

In order to make it easier to set this object's many properties, a Customizer is provided. Use the Customizer (and not the Graphic Editor's Property Sheet) to set Datalogging History properties (except Name).

3 buttons are available in edition and animation mode:

- Reload: the Datalogging History object is a static widget. This button enables to refresh the value used to build the chart.
- $\bullet$  +: zoom on the trend. It decreases the time scale in order to have a better vision of a part of the trend.
- $\bullet$  -: zoom out on the trend. It increases the time scale in order to have a larger vision of the trend.

If you place the mouse cursor on a point of the trend, a tooltip appears displaying the exact value at that point. Stay pressed and rollover several points to display their tooltips.

Releasing the mouse button and rolling over any point will cleanup existing tooltips and display a new one.

Right click on it to make it disappear.

This table describes properties for the Datalogging History. (Properties available for each pen are described in the next table.)

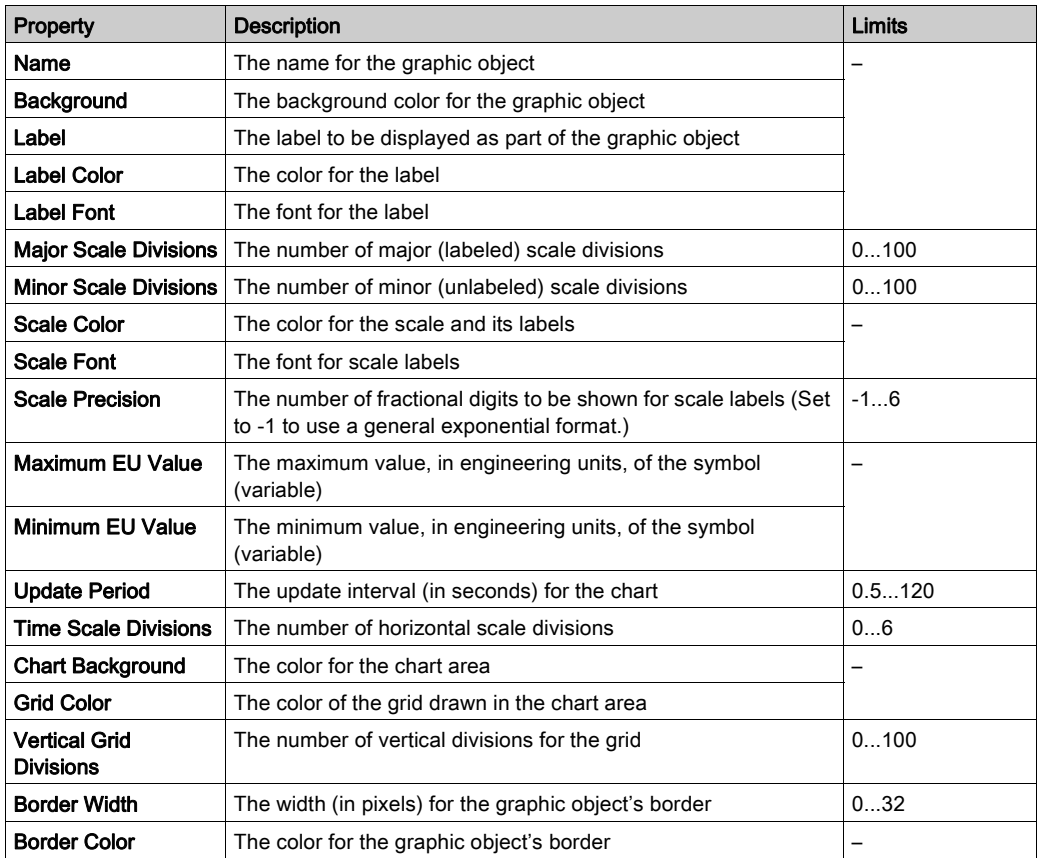
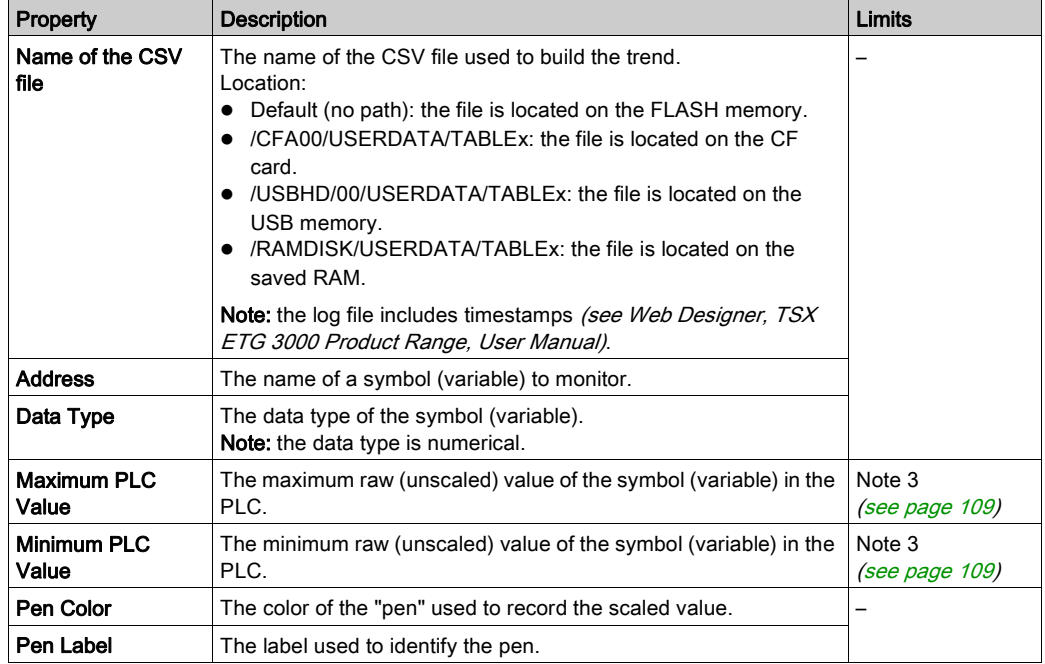

These Datalogging History properties are available for each pen:

## <span id="page-108-0"></span>Notes on this Topic

The above tables refer to these notes:

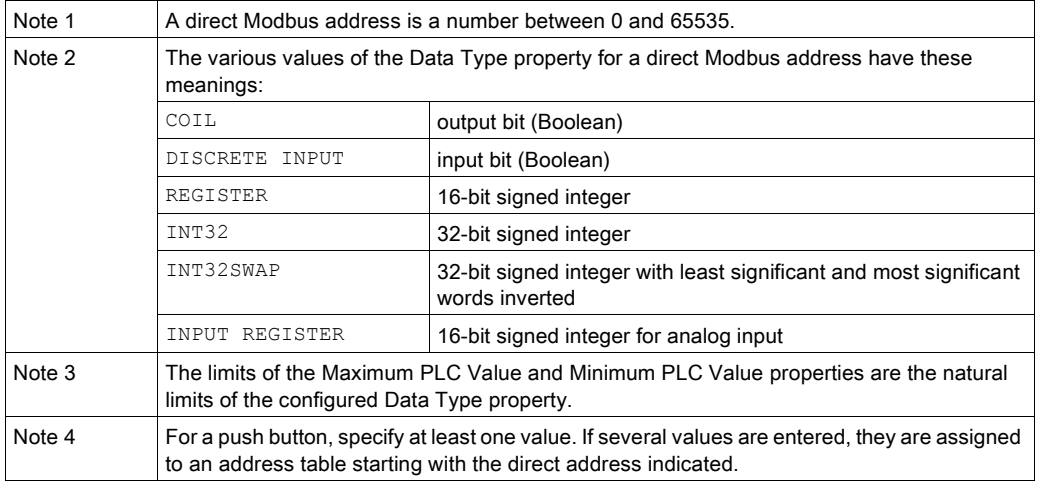

# Extended Graphic Objects

#### Introduction

The extended graphic objects available in the Graphic Editor are designed to help you to create graphic displays imitating advanced graphic display panels. The data control and monitoring objects have integrated communication functions and are designed as standalone graphic objects.

Be aware, however, that if communication to the device linked to the graphic object is lost, the object becomes inoperative without the end device's knowledge.

# WARNING

## UNINTENDED EQUIPMENT OPERATION

Do not use graphic objects in situations where loss of communication to the module can put human integrity or material damage at risk.

Failure to follow these instructions can result in death, serious injury, or equipment damage.

For example, say you have programmed a pushbutton object to jog a motor when the button is depressed and to stop jogging when the button is released. If communications are lost while the button is depressed, the motor will continue to jog even when the button is released. Graphic objects should not be used to control situations such as this unless other interlock methods are installed in the system.

In addition, to help clients who wish to insert several simple applets into a single HTML page, objects in the Graphic Editor exist in the form of applets. When combined with the LiveBeanApplet, the graphic objects in the Graphic Editor can be used in the same way as the LiveLabelApplet.

#### ASCII Text Editor

The ASCII text editor is based on the message display graphic element. It enables new text to be entered.

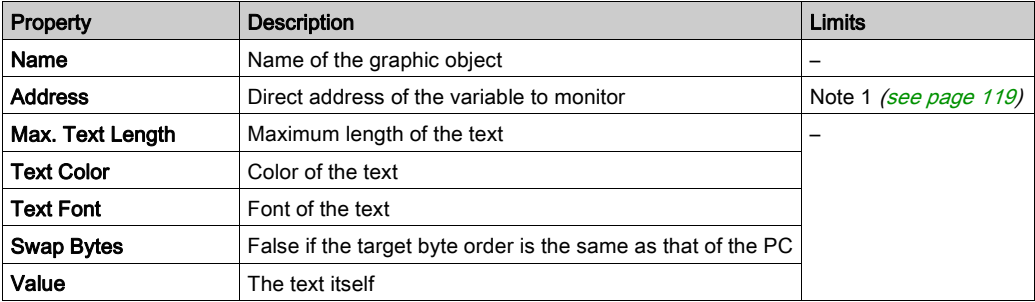

The properties of the ASCII text editor are as follows:

## Bar Graph

A bar graph gives an analog representation of the value of a variable in a device. It draws a vertical bar whose length is proportional to the value and represents a percentage of its range in physical units.

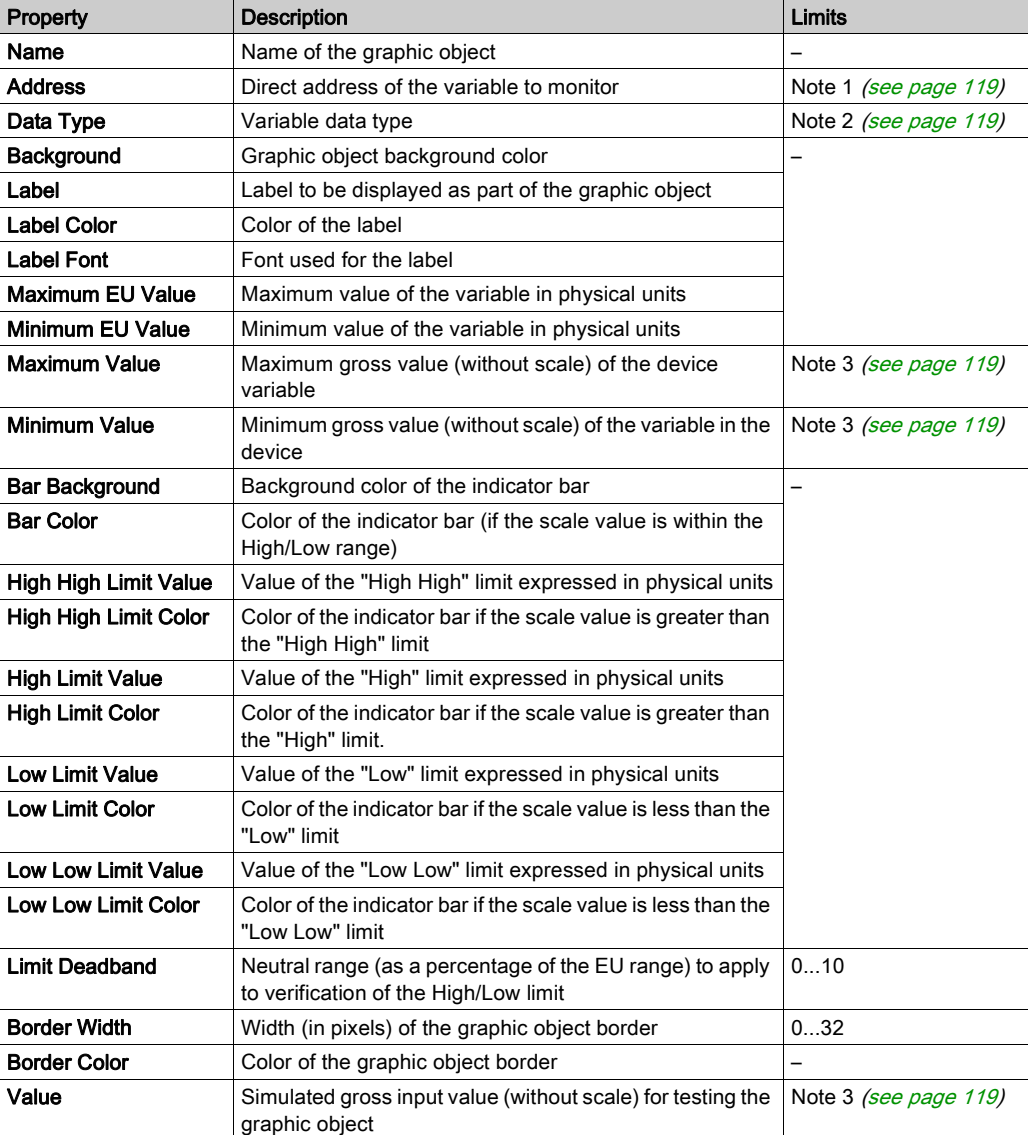

The properties of the bar graph are as follows:

#### **Bitmap**

The bitmap interface graphic element displays a static bitmap on the screen.

The properties of the bitmap interface graphic element are as follows:

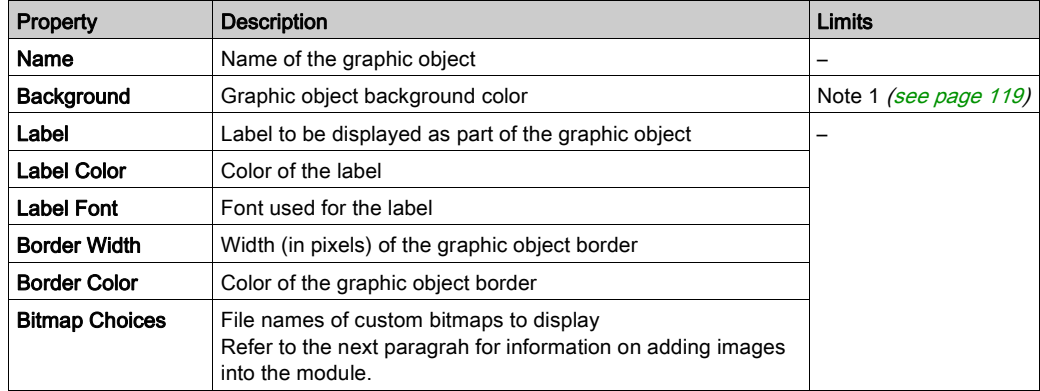

#### Adding Images

You can add images into the module in one of the following way:

- Add your images into the *images.zip* file (path: /NAND/FLASH1/wwwroot).
- Create a directory into the module (i.e. /NAND/FLASH1/wwwroot/bitmaps). Copy your images into this directory. In this case, you need to specify the path of the images you want to use (i.e. /NAND/FLASH1/wwwroot/bitmaps/key.gif).

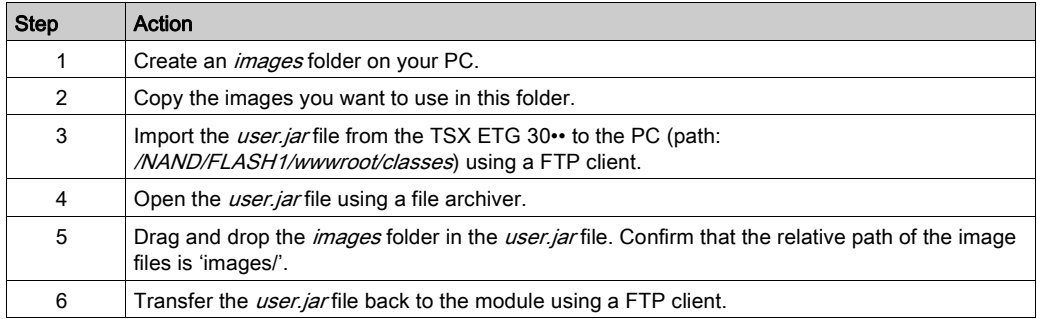

### Generic Bitmap

The generic Bitmap interface graphic element can display a static bitmap for each separate value of a variable. It can be used to display dynamic animations, such as the variation in level of a reservoir.

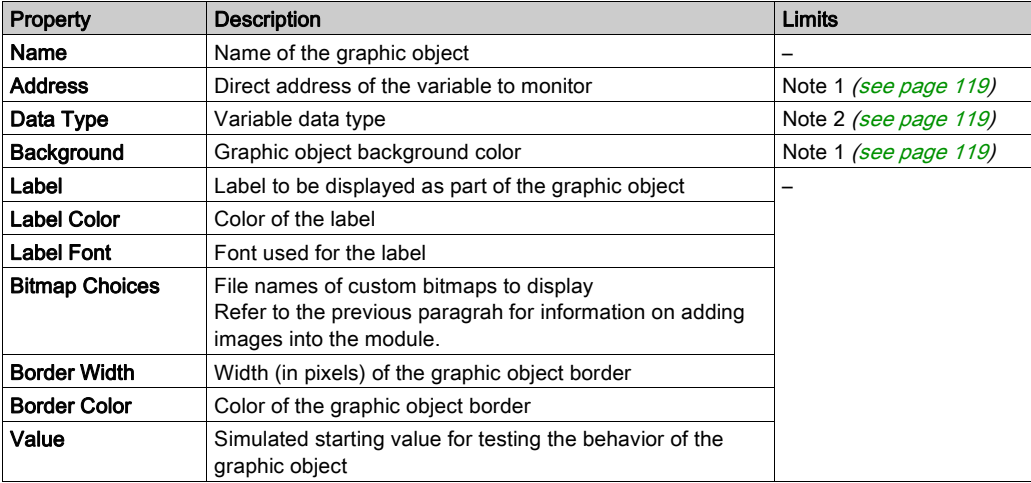

The properties of the generic Bitmap interface graphic element are as follows:

### Graphic Link

A graphic link is a special graphic object that moves to another graphic display when you click it with the mouse. Graphic links can also be recognized by their underlined labels, and by the fact that the mouse cursor changes to a hand when it passes over them. They are especially useful when the Graphic Editor is used in Display mode, in which there is no pull-down list of graphic displays.

A graphic link can also be used as a hypertext link to an HTML file. If you enter a URL such as Link Display Name, you can open the URL in a new browser window by pressing the SHIFT key while clicking on the link. If you only click the link, the URL will open in the existing browser window.

If the Link Display Name is not filled in, the label will not be underlined and the object displayed becomes a simple text label.

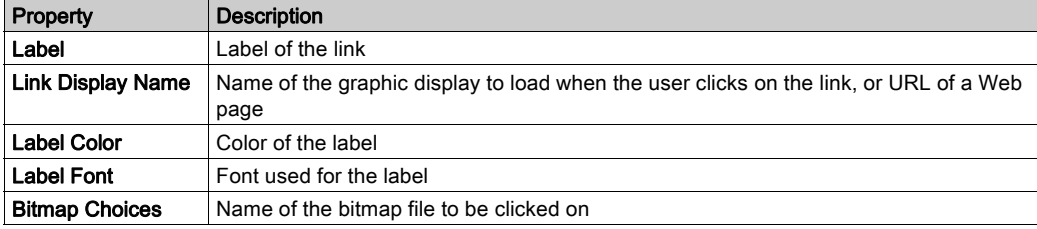

The properties of the graphic link are as follows:

## Indicator Light

The indicator light displays the value of a variable in a device. The input value of 0 is equal to OFF, and any value other than 0 is equal to ON. If the Flash Interval property is set to a positive value, the indicator light will flash when the input value is equal to ON. There is one bitmap for the ON state and another for the OFF state.

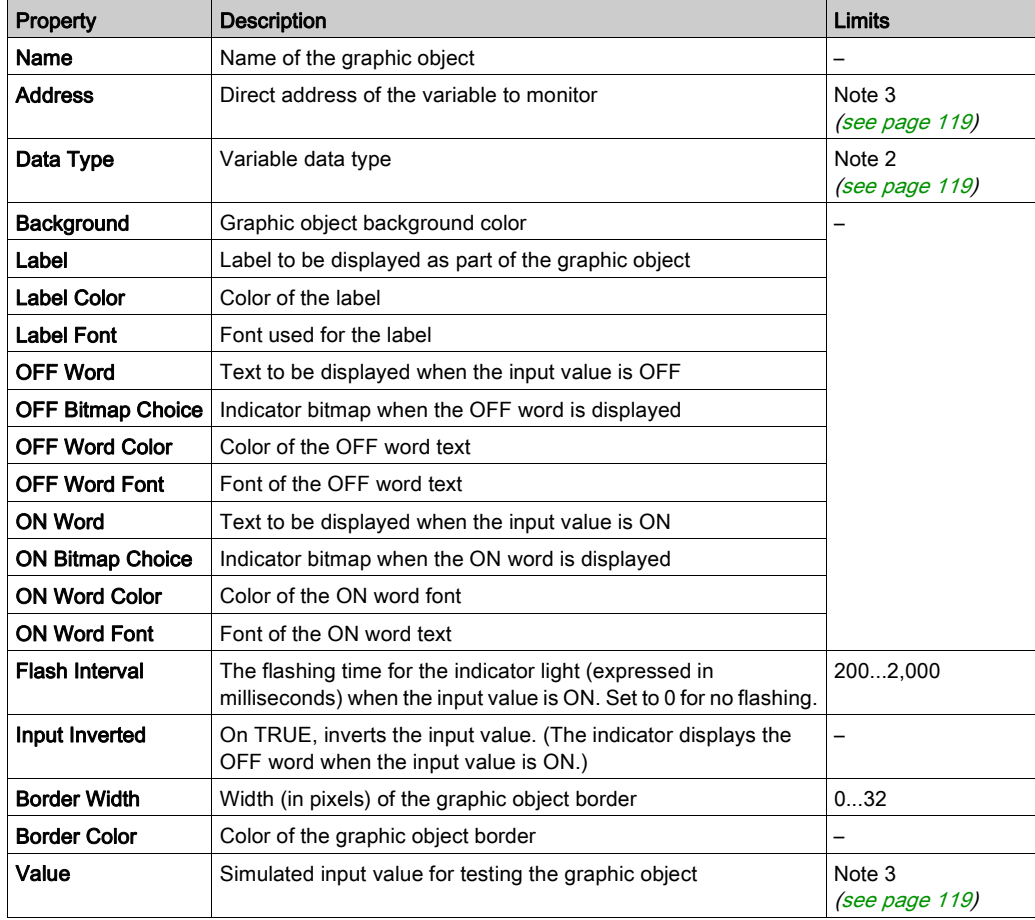

The properties of the indicator light are as follows:

### **Motor**

The Motor graphic interface element displays the value of a variable in a device. The input value of 0 is equal to OFF, the value 1 is equal to ON and other values are equal to DEFAULT. These three states are represented by different bitmaps.

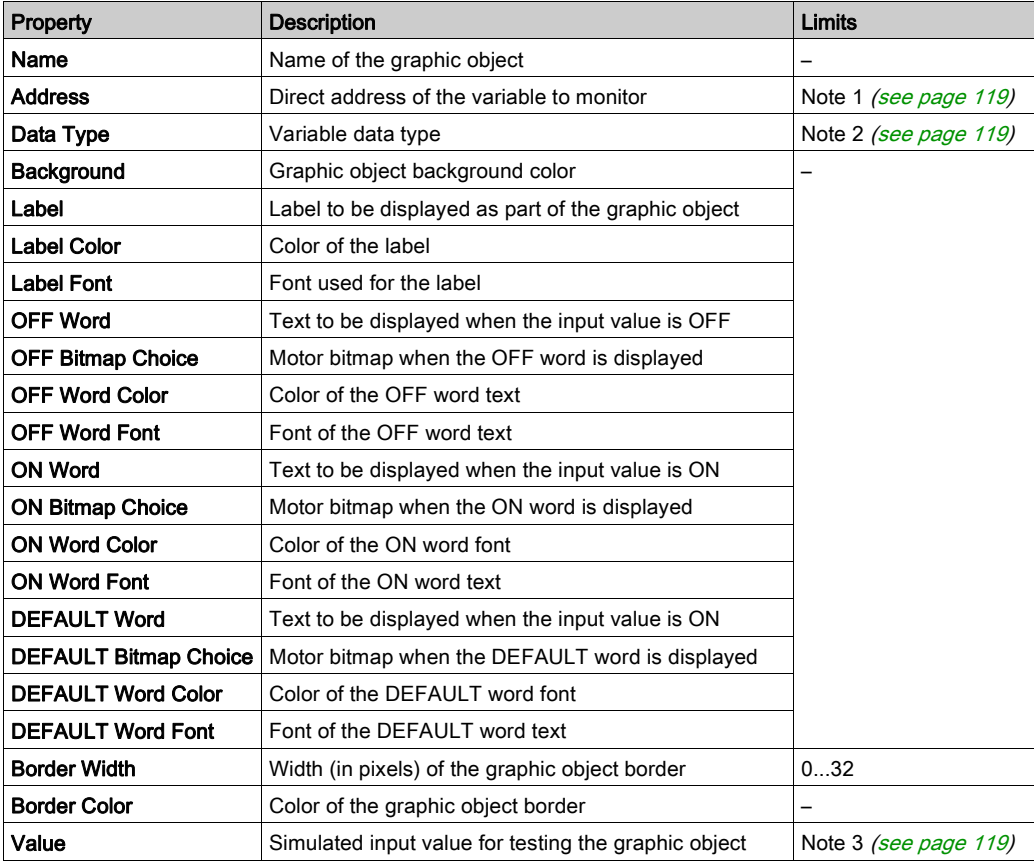

The properties of the Motor graphic interface element are as follows:

# Pipe

A pipe displays the value of a variable in a device that has two possible states. The input value of 0 is equal to OFF, and any value other than 0 is equal to ON. There is one bitmap for the ON state and another for the OFF state.

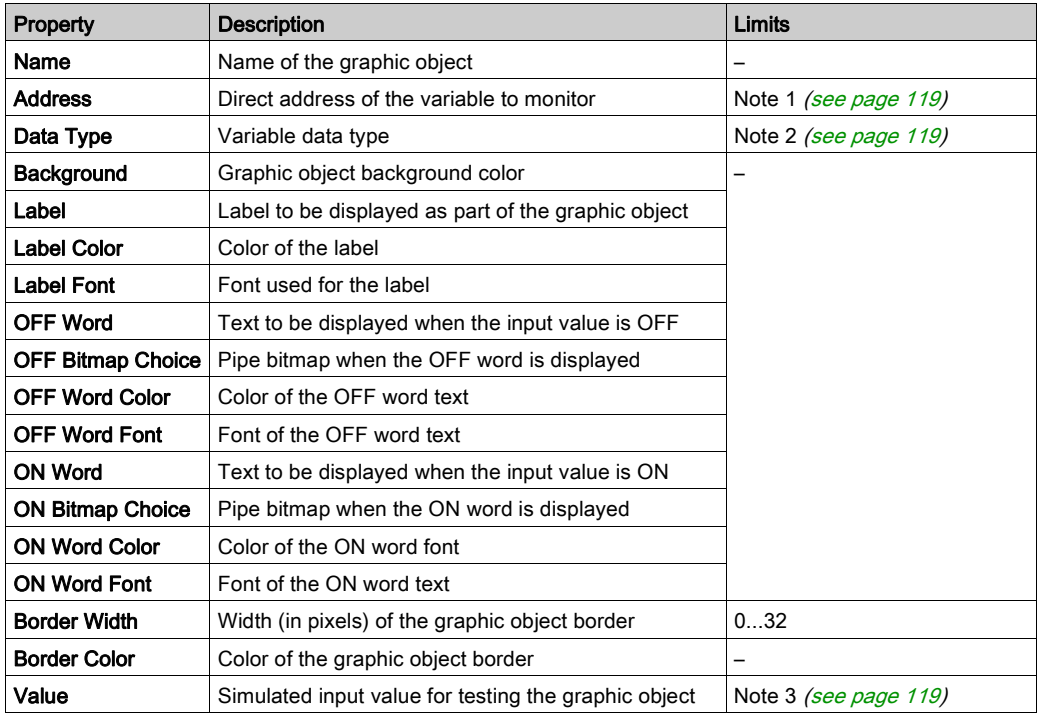

The properties of the pipe are as follows:

# Push button

When activated with the mouse, a push button allows the user to send one or more preset values to a device.

The properties of the push button are as follows:

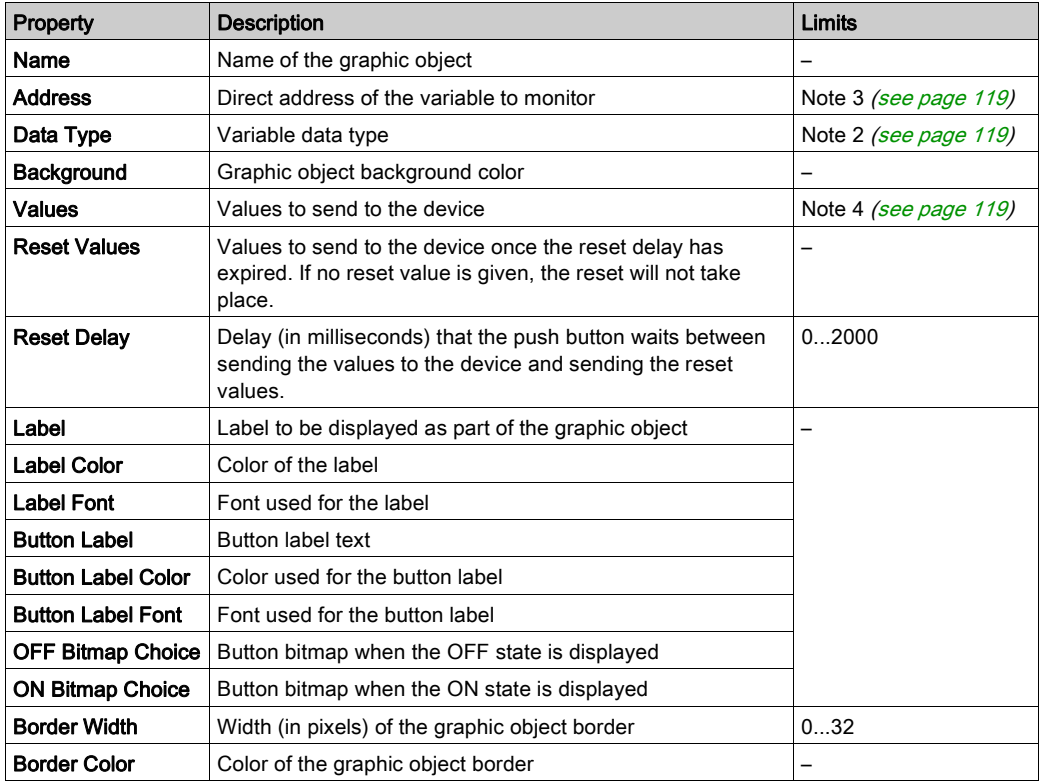

## **Distributor**

A distributor displays the value of a variable in a device that has two possible states. The input value of 0 is equal to OFF, and any value other than 0 is equal to ON. There is one bitmap for the ON state and another for the OFF state.

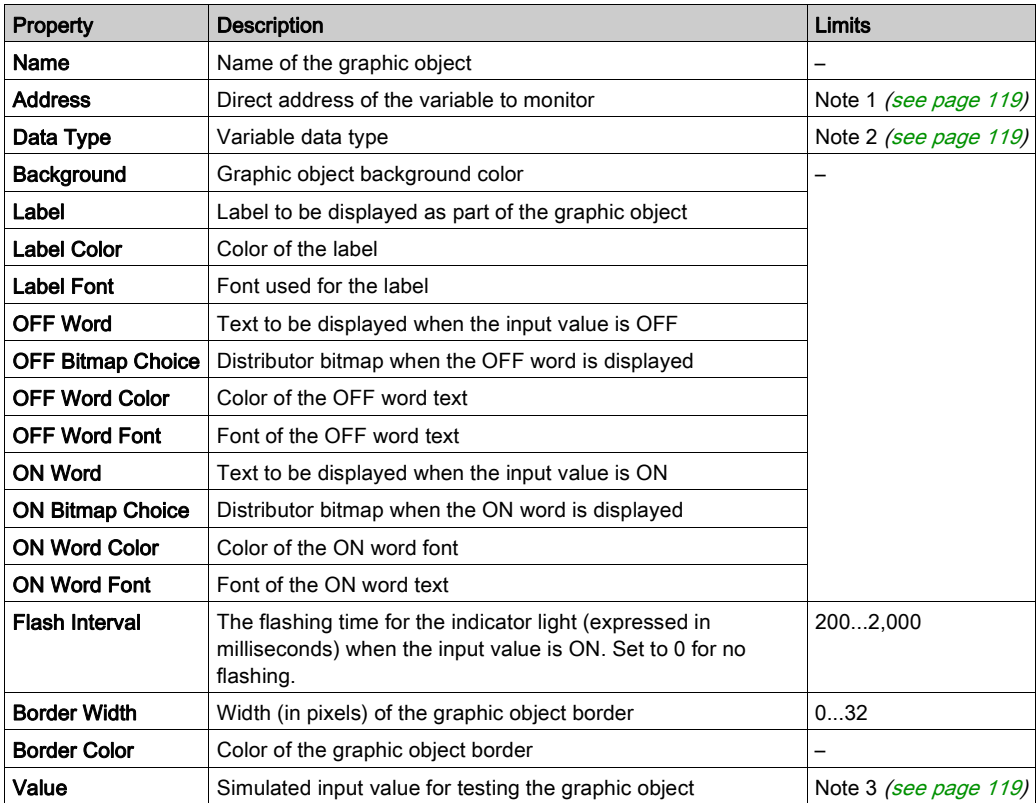

The properties of the distributor are as follows:

# <span id="page-118-0"></span>Notes

The notes relating to this section are as follows:

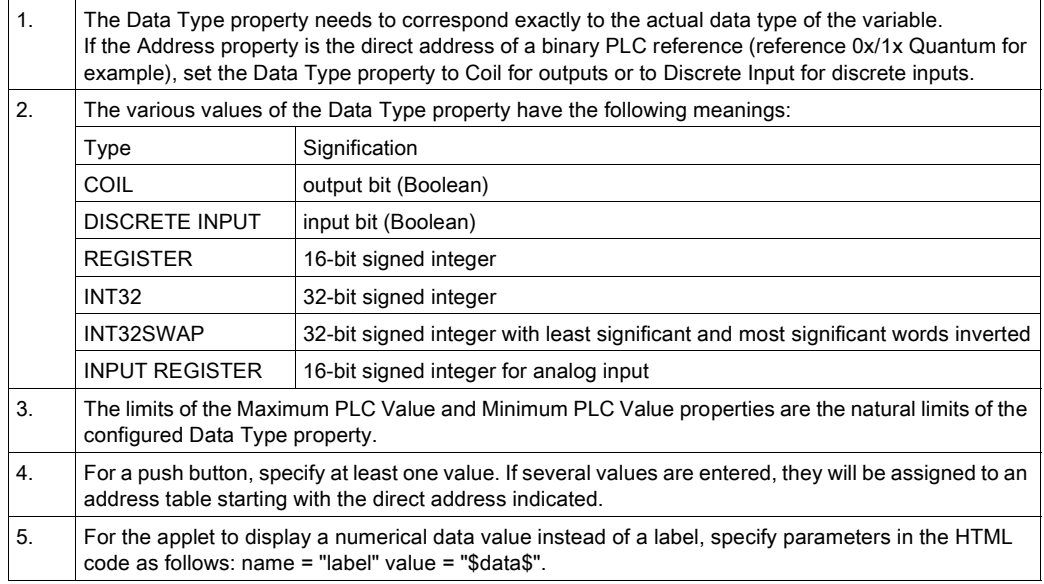

# Section 7.3 Adding Microsoft Silverlight® Pages

# Adding Microsoft Silverlight® Pages

#### Introduction

Use the commands in Web Designer to create new—or import existing—Microsoft Expression Blend applications, and add them to your Web Designer project. Expression Blend is a powerful development platform you can use to create graphically rich Silverlight pages for your website.

When you launch Expression Blend from Web Designer, the following tools are available for use in Expression Blend:

- a collection of custom FactoryCast objects—developed by Schneider Electric—that you can embed in your Silverlight pages
- a list of PLC variables—imported from your Unity Pro project—that you can use to animate the Factory Cast objects you add to your Silverlight pages

#### Expression Blend Commands

With a Web Designer project open, you can use the following commands to add an Expression Blend application to your website.

To create a new Expression Blend application:

#### <Project> → <Target> → GraphicScreens → New Microsoft Blend Application

To import an existing Expression Blend application:

#### <Project> → <Target> → GraphicScreens → Import Blend Application

#### Further Reference

For instructions on how to use Expression Blend and the Schneider Electric Factory Cast custom objects, refer to the following documents:

- Expression Blend help
- Web Designer Objects Library for Microsoft Expression Blend®, which you can access as follows:
	- $\circ$  as a help file, from the Web Designer software **Help** menu, or
	- in .pdf format from the Web Designer installation disk

# Section 7.4 PLC Program Viewer

# PLC Program Viewer

## Presentation

The PLC program viewer feature enables you to visualize and monitor UnityPro programs in run mode using a Web Designer. The PLC programs are displayed and animated as they are in UnityPro

PLC programs developed in any languages supported by UnityPro can be visualized:

- $\bullet$  Ladder (LD)
- $\bullet$  Instruction List (IL)
- Function Block Diagram (FBD)
- 984 Ladder Logic (LL984)
- Structured Text (ST)
- Sequential Function Chart (SFC)

### Accessing the PLC Program Viewer

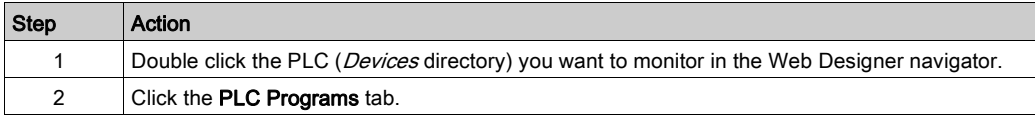

#### Importing PLC Programs

The following procedure shows you how to import PLC programs from UnityPro to Web Designer.

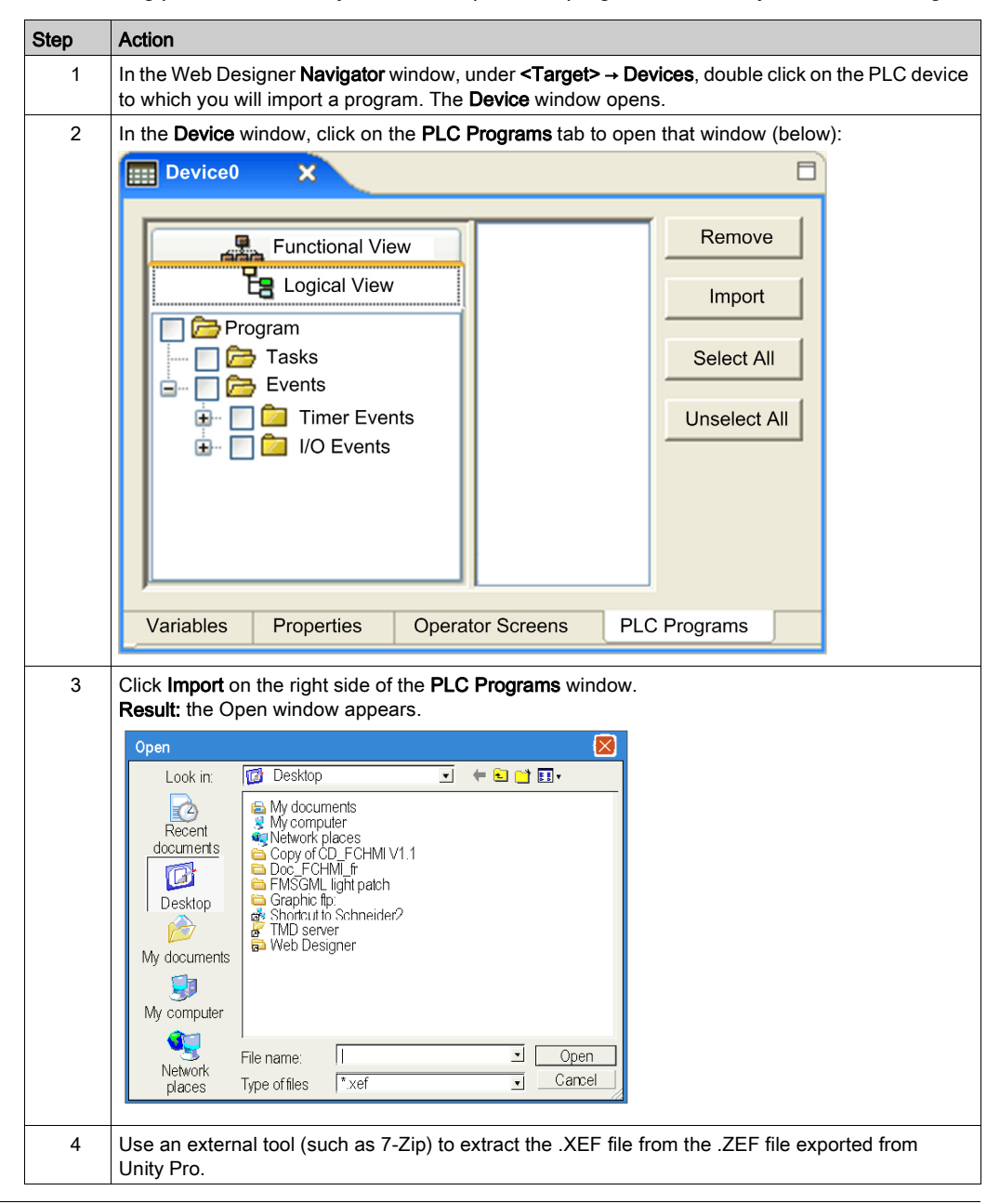

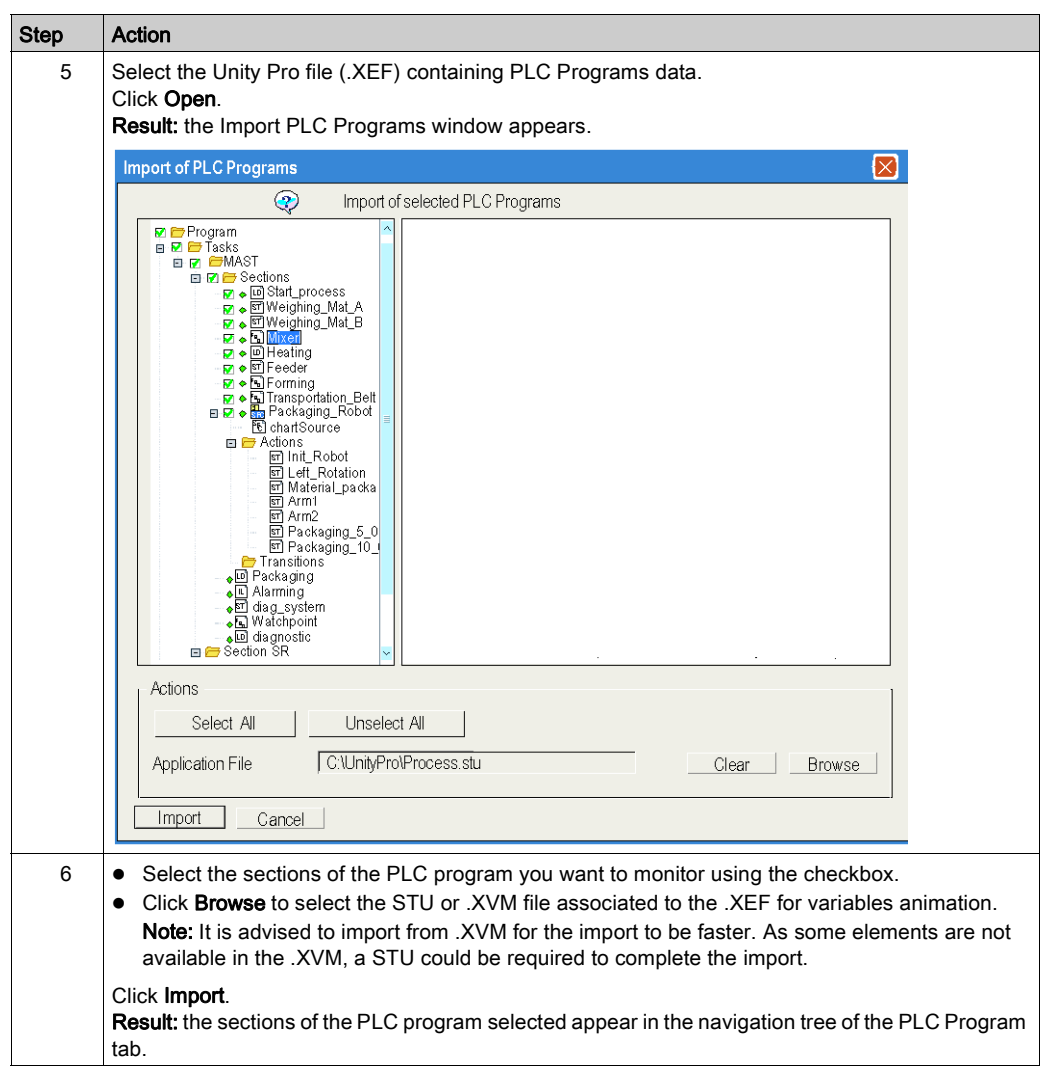

## Accessing an Animated PLC Program

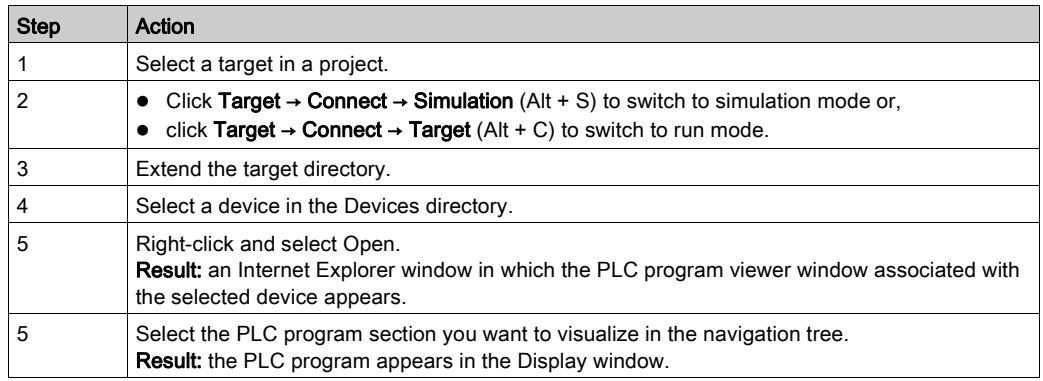

#### Representation and Color Convention

The PLC Program Viewer window:

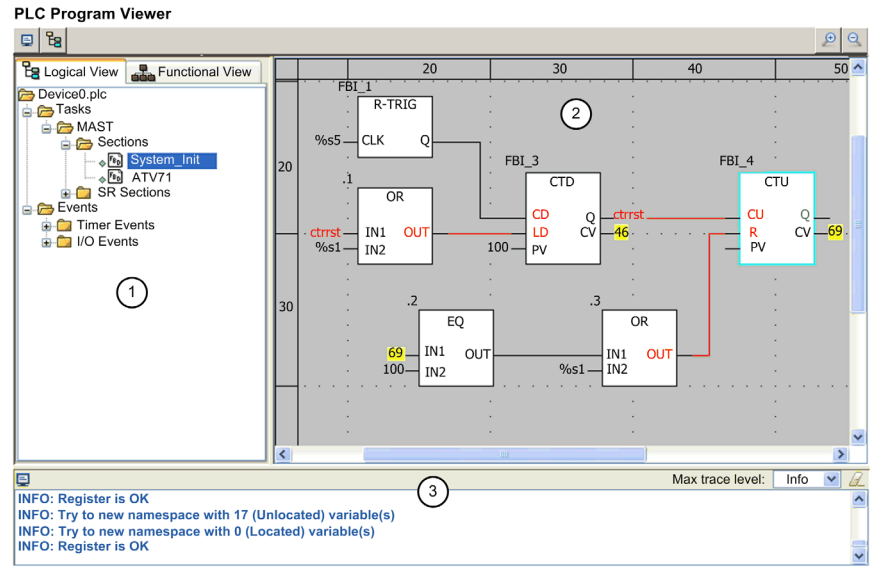

FactoryCast™, Copyright © 1998-2012, Schneider Electric All Rights Reserved.

- 1 Navigation tree: select the section of the PLC program you want to visualize
- 2 Display window: this zone displays the animated PLC program
- 3 Console: displays selected trace event data

#### Variables animation:

- Boolean are displayed in:
	- $\circ$  green if its value is true
	- $\circ$  red if its value is false
- Other types display the name or the value of the variable in yellow. Use the tool tip to see more information as the name of the variable, its type, its address and its comment.

#### Links animation:

- Links connected to boolean variables are displayed in green or red depending on the value of the variable they are connected to (green if true red if false).
- Other links are displayed in black.

#### SFC animation:

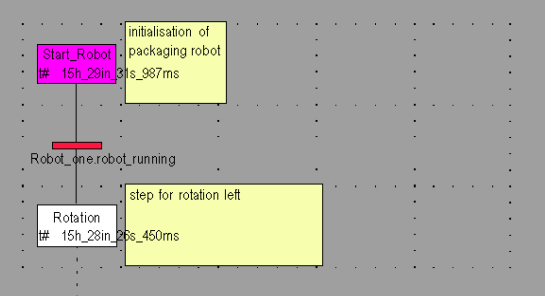

The colors used for the different elements are:

- $\bullet$  for steps:
	- $\circ$  green if the step is active,
	- white if the step is inactive,
	- $\circ$  yellow if the activity time of the step is less than the minimum programmed time,
	- $\circ$  pink if the activity time of the step is greater than the minimum programmed time.
- for macro-steps:
	- $\circ$  when a macro-step becomes active the upper half is shown in green,
	- $\circ$  when the OUT step of the macro-step is active the whole of the macro-step is shown in green,
	- $\circ$  when the macro-step becomes inactive it is then shown in white.
- for transitions associated with a Boolean element or a simple Boolean expression:
	- $\circ$  green if the element or the expression is TRUE,
	- $\circ$  red if the element or the expression is FALSE.
- $\bullet$  for transitions associated with a section:
	- $\circ$  black as long as the previous step remains inactive,
	- $\circ$  green if the conditions in the section are TRUE,
	- $\circ$  red if the conditions in the section are FALSE.

#### LL984 animation:

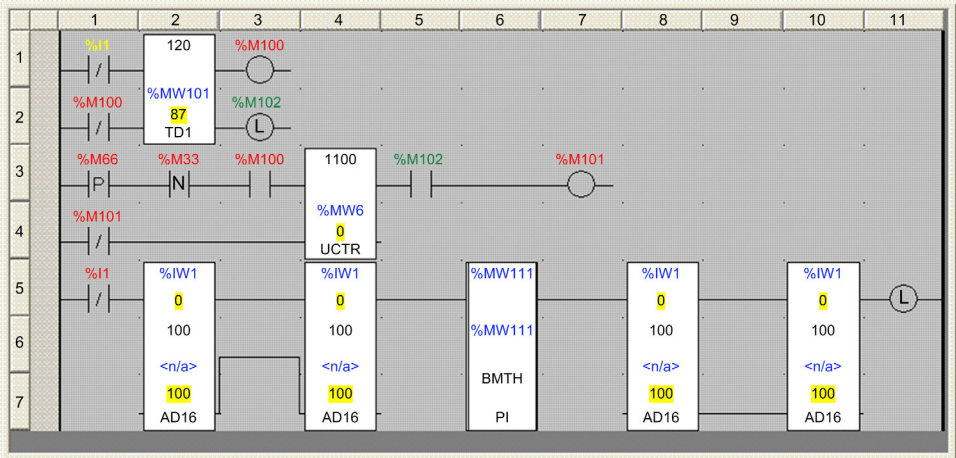

The colors used for the different variables, and their meanings, are:

- Black: not monitored
- $\bullet$  Yellow: real time value isn't available
- $\bullet$  Red: a boolean set to false
- Green: a boolean set to true
- Black with yellow background: a non-boolean (for example, a constant)

#### Tool Tip

The tool tip function is a help bubble which is displayed when you move the cursor over a variable. It displays information about the value of the variable only if its name is visible in the viewer. Click on the variable to display the bubble permanently. Right click on it to make it disappear.

### Zoom In / Out

The PLC program viewer presents two buttons you can use to zoom in and zoom out of the program display. These buttons are located at the top right corner of the PLC program viewer:

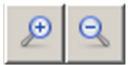

Click on the button on the left (with the "+" sign) to zoom in up to three magnification levels. Click on the button on the right (with the "-" sign) up to three times to zoom out and display the entire program in the PLC program viewer.

#### Show / Hide Console and Navigation Tree

The PLC program viewer presents two buttons you can toggle to show or hide the the PLC program viewer's console and navigation tree. These buttons are located at the top left corner of the PLC program viewer:

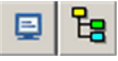

Toggle the button on the left to show or hide the console.

Toggle the button on the right to show or hide the navigation tree.

#### Limitations

- Only PLC programs created using UnityPro 4.0 or later can be viewed.
- You can only monitor PLC programs, changes are not allowed.
- The following objects are not animated, they appear in black:
	- Objects for which the result depends on an expression
	- o Function blocks without instance for which there is no information on input/output variables
	- o Standard DFB (i.e. ALARM\_DIA)
	- o Multiple dimension tables

# **Chapter 8** Setting Up an External Tool

# Setting Up an External Tool

#### **Overview**

You can use Web Designer in concert with a standard external tool to edit files for your website.

The examples in this chapter show you how to set up FrontPage to open website files. The procedure, however, applies to other software packages, like Microsoft Expression Blend.

# Example

Set up an external tool:

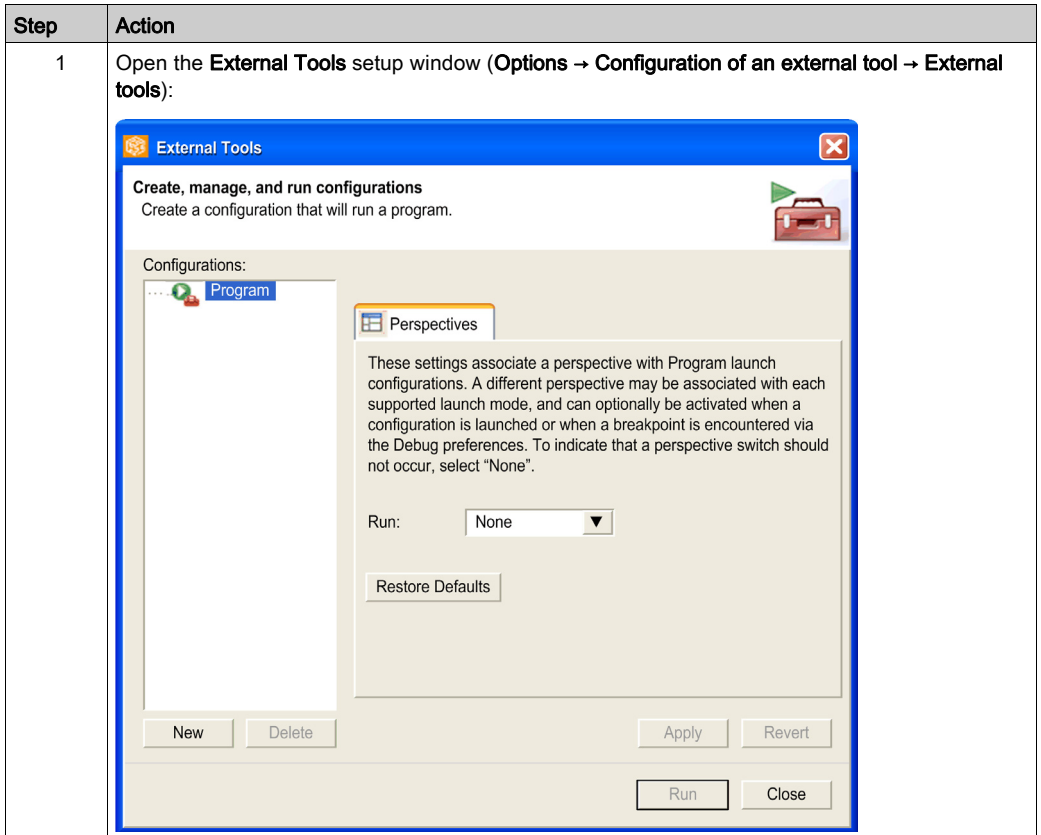

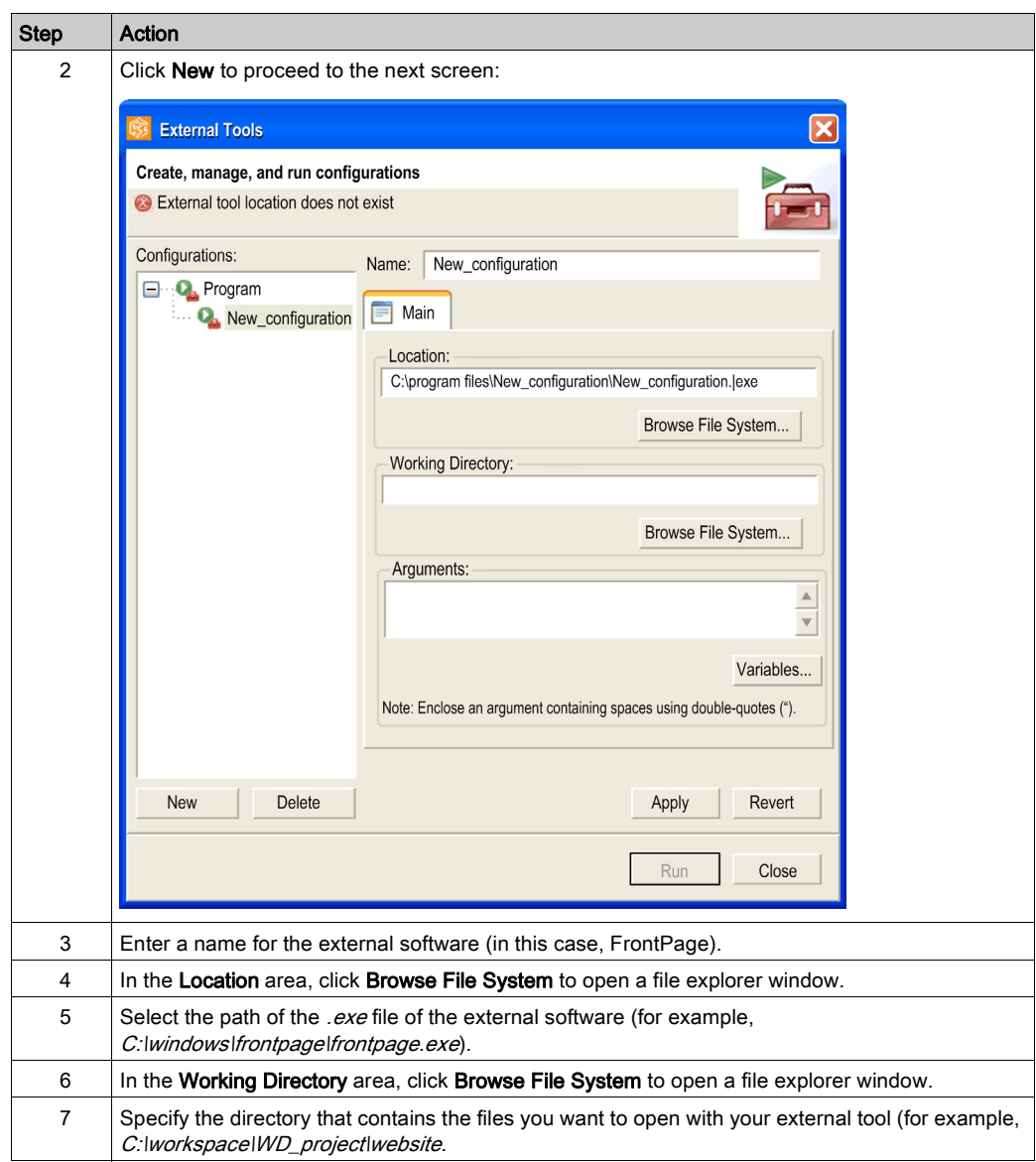

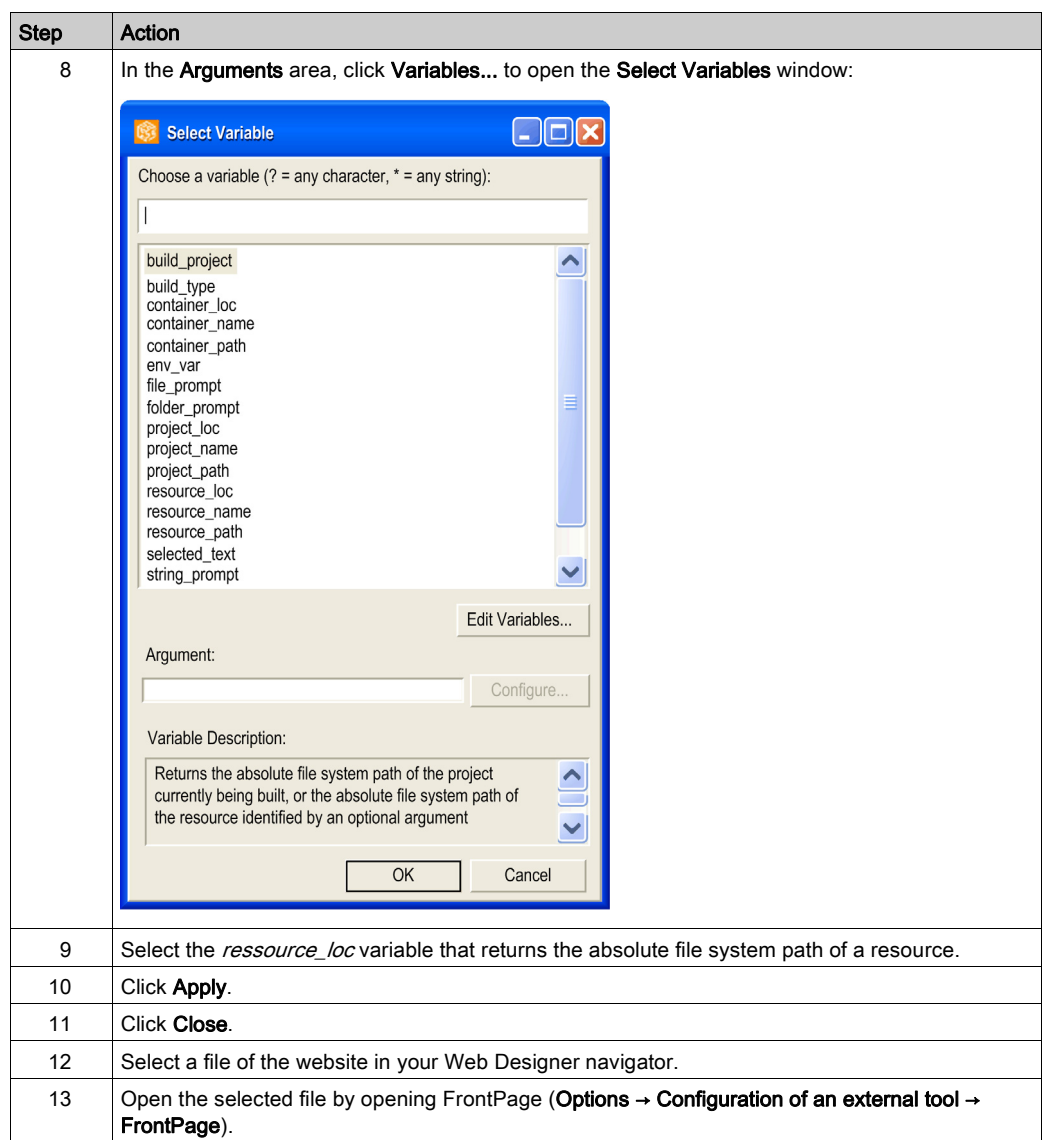

# Chapter 9 Changing the Workspace Directory

#### **Presentation**

The workspace is the space where projects are stored. Only those located in the current workspace can be opened. Projects are automatically created in the current workspace. It is possible to have several workspaces and to pass from one to another.

This function enables you to change the path to the workspace.

To do this, select Change Workspace... in the Options menu.

# Chapter 10 Formatting and Restarting a Module

# Re-start/Format a Module

#### Introduction

Re-starting is necessary to take into account the modifications made to the application.

Formatting deletes the website on the module and restores the default website (Website, gdt and rdt directories). Formatting allows you to delete the modifications made to the website of a module, in order to start a fresh one from a defined status. It does not modify the system configuration.

NOTE: This topic does not apply to the Modicon M580 platform.

#### Re-start the Module

The following table shows how to re-start a module:

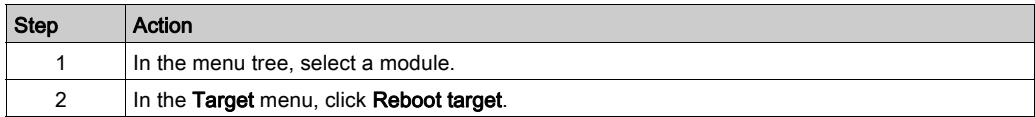

#### Format the Module

The following table shows how to format a module:

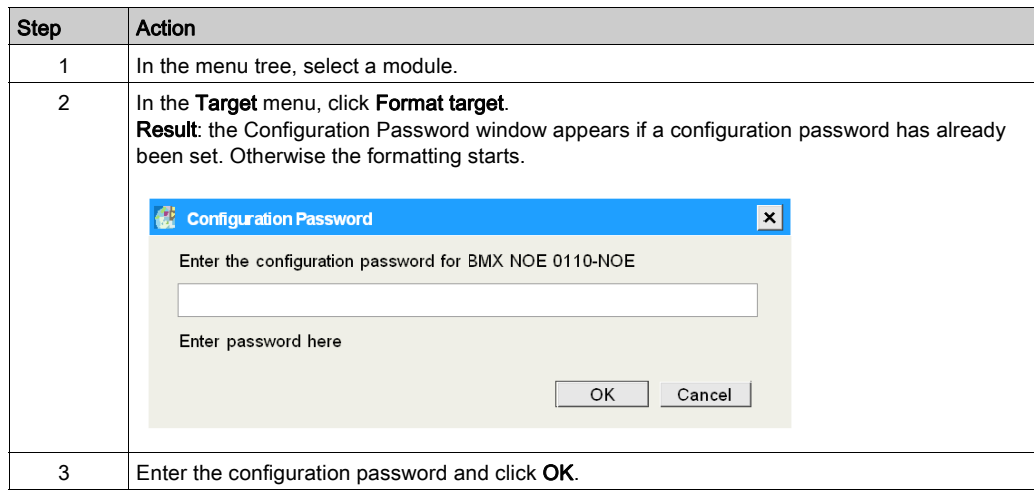

# **Chapter 11 Security**

### Subject of this Chapter

This chapter explains how to manage the security for a website using a firewall, access rights and password protection.

### What Is in This Chapter?

This chapter contains the following topics:

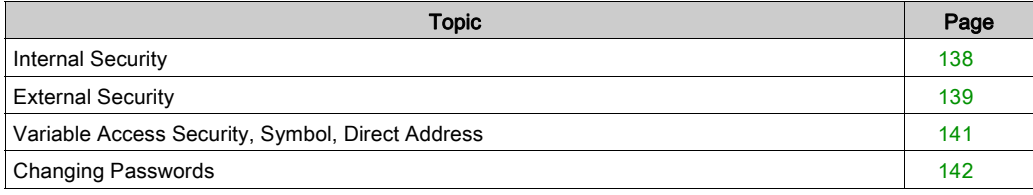

# <span id="page-137-0"></span>Internal Security

#### **Overview**

Web Designer provides 2 mechanisms to allow that only authorized users view and modify your data:

- $\bullet$  password entry,
- write restrictions.

Anyone who has access to a configuration tool and to your embedded server can override your security settings and download new settings to the server. Unauthorized or incorrect changes to data may change the behavior of your application in ways that may be undesirable or hazardous.

# **A WARNING**

## UNINTENDED OPERATION

Restrict control of access to the embedded server:

- Change passwords monthly.
- Do not use simple user names and passwords.
- Disable default passwords before commissioning the module.

Failure to follow these instructions can result in death, serious injury, or equipment damage.

#### Password Entry

Although you may add unprotected Web pages to the site, the default Web pages and any other pages to which you want to restrict access can only be viewed by users who supply the correct user name and password.

#### **Restrictions**

Restrictions are applied overall.

When you create a website and you want to restrict access to it, place it in the folder called *secure*.

# <span id="page-138-0"></span>External Security

#### **Overview**

If your network has been configured to enable users to consult your Internet site, your security system is the same as that of an intranet site, only you have an additional security measure: a firewall.

#### Architecture of a Firewall

A firewall forms a gateway between Internet and your embedded server. You can use a firewall to restrict or forbid access to your website.

A firewall can be configured to authorize network connections to a limited range of ports, or to authorize traffic to or from certain IP addresses.

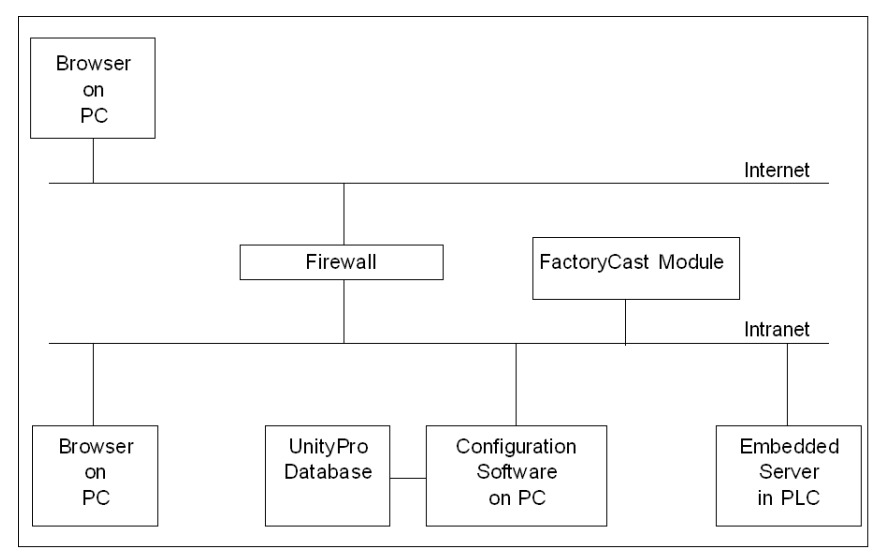

## Types of Firewalls

There are two types of firewalls:

- Network firewalls
- Application firewalls

#### Network Firewalls

Network firewalls are often installed between the Internet and a single entry point to an intranet or internal network.

#### Application-Level Firewalls

An application firewall works for an application, for example FTP. It intercepts all traffic sent to this application, and decides whether or not to transmit this traffic to the application. Application firewalls are located on individual host computers.

#### Firewall Configuration

Web Designer uses HTTP, FTP and Schneider Electric Modbus application protocol (MBAP) to access embedded server pages and files. If you want viewers to be able to access your site from the Internet and your embedded server is behind by a firewall, you need to configure the firewall to authorize HTTP, FTP and MBAP traffic.

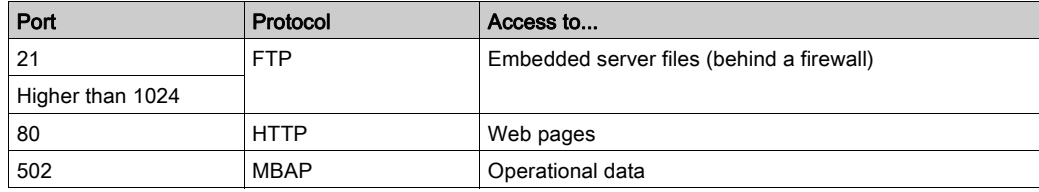

#### NOTE:

- The default FTP name and password are USER/USER.
- The FactoryCast client follows the "Firewall Friendly FTP" standard, RFC 1579. It issues an FTP PASV command to the FactoryCast server before any attempt to establish an FTP data connection.
- The online mode of the configuration tool is not operational if the module is behind a firewall. The ports in this mode are dynamically assigned.

# <span id="page-140-0"></span>Variable Access Security, Symbol, Direct Address

### **Presentation**

Users who enter the write password can only modify variables (symbols) and direct addresses which are write-enabled. When you create a WEB-enabled database of variables and direct addresses, you can designate each element as read-only or write-enabled.

Unauthorized or incorrect modifications made to symbols and direct addresses may have undesirable or hazardous effects on the behavior of your application.

# **A WARNING**

## UNINTENDED EQUIPMENT OPERATION

- Restrict access to the embedded server by configuring passwords.
- Carefully select the symbols and direct addresses you authorize to be modified online.
- Do not authorize online modification of variables of critical nature concerning human and material integrity.

Failure to follow these instructions can result in death, serious injury, or equipment damage.

# <span id="page-141-0"></span>Changing Passwords

### Introduction

This page enables you to modify the different user names and passwords that are used for identification.

## Modify Passwords

This table describes how to change passwords:

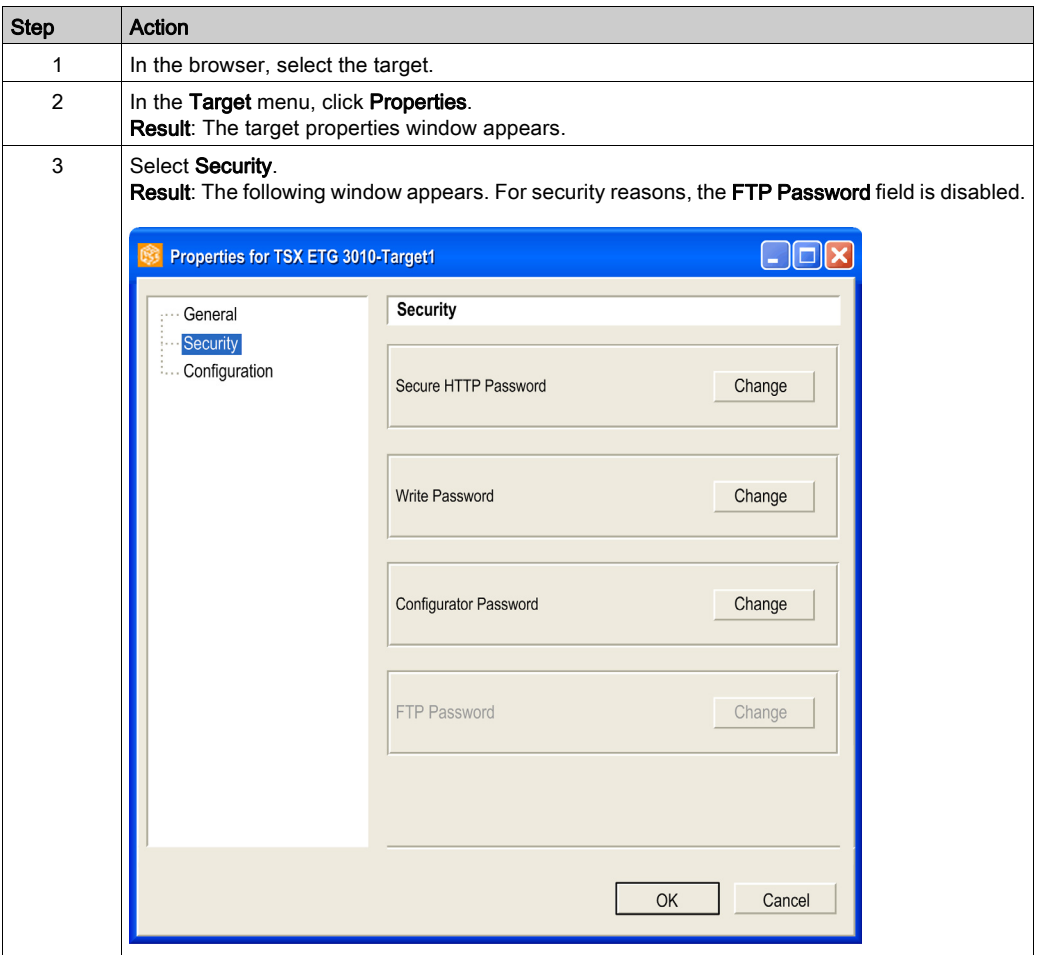

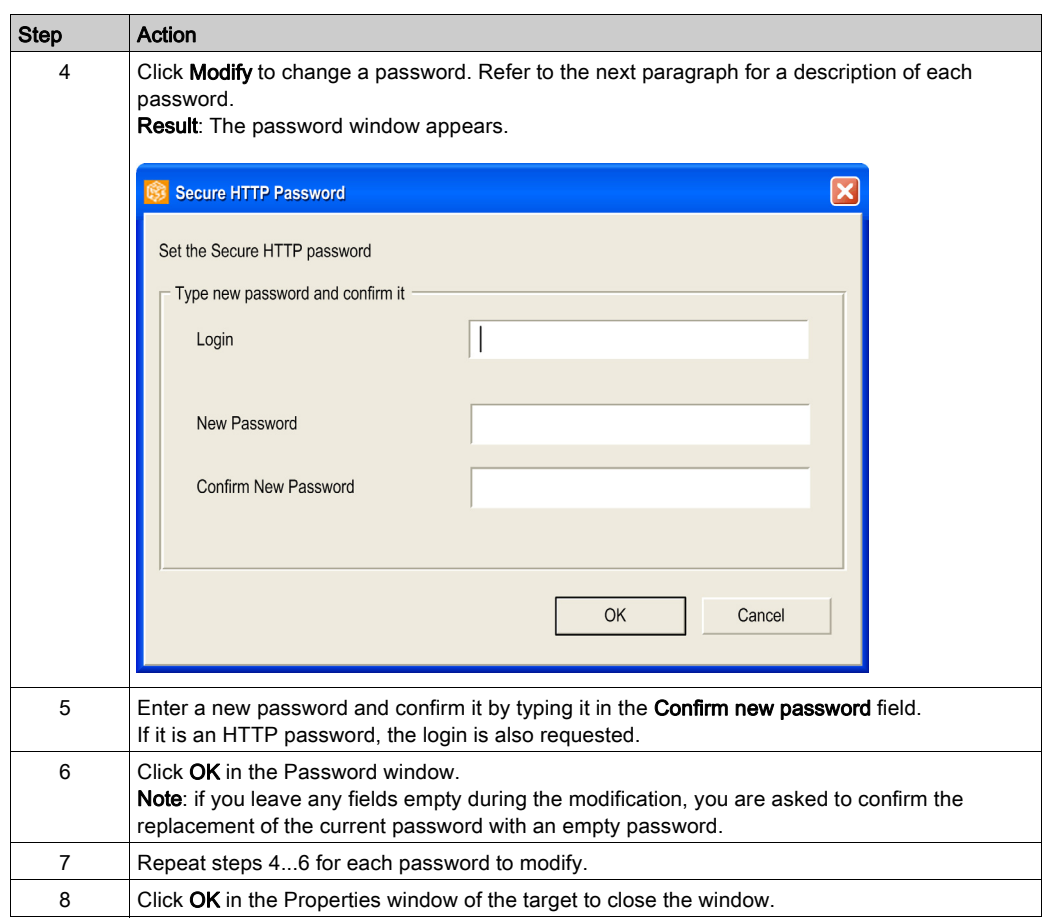

# Function

This table describes the fields and lists whether a field is enabled or disabled for each communication module:

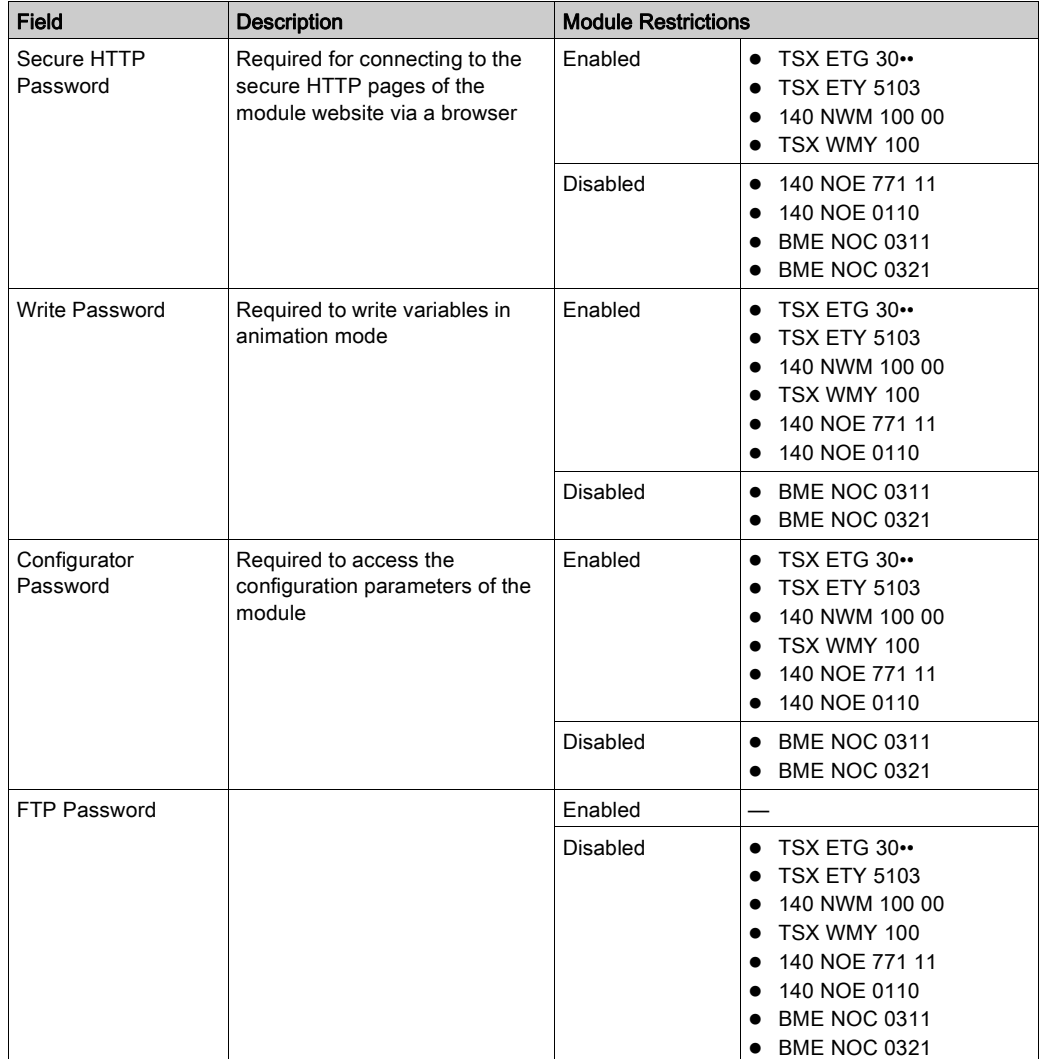
# Appendices

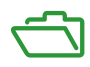

# Appendix A **Menu**

### Subject of this Chapter

This chapter describes the menus for Web Designer functions.

#### What Is in This Chapter?

This chapter contains the following topics:

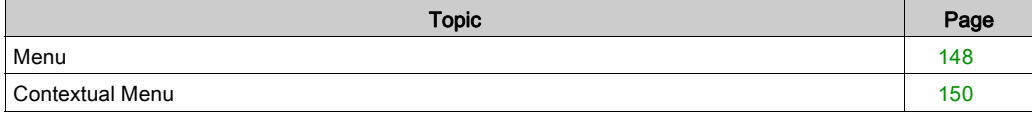

### <span id="page-147-0"></span>Menu

#### **Overview**

The following table shows the complete menu system when every function is supported:

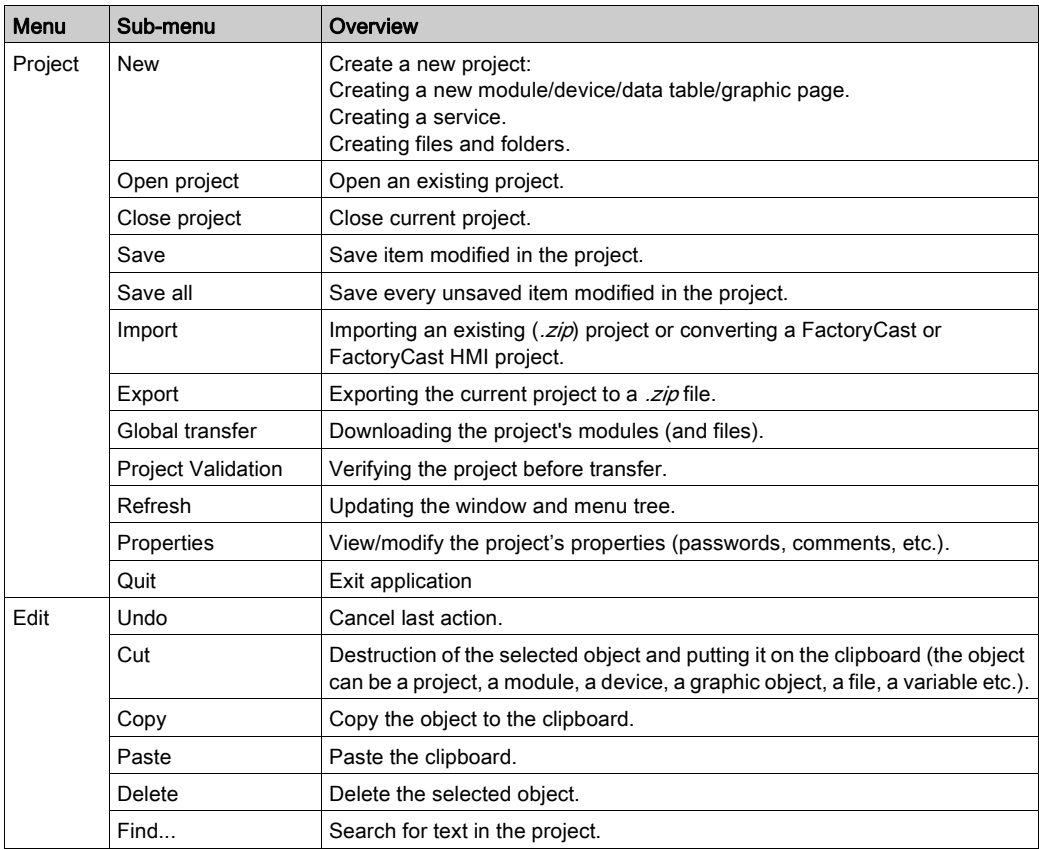

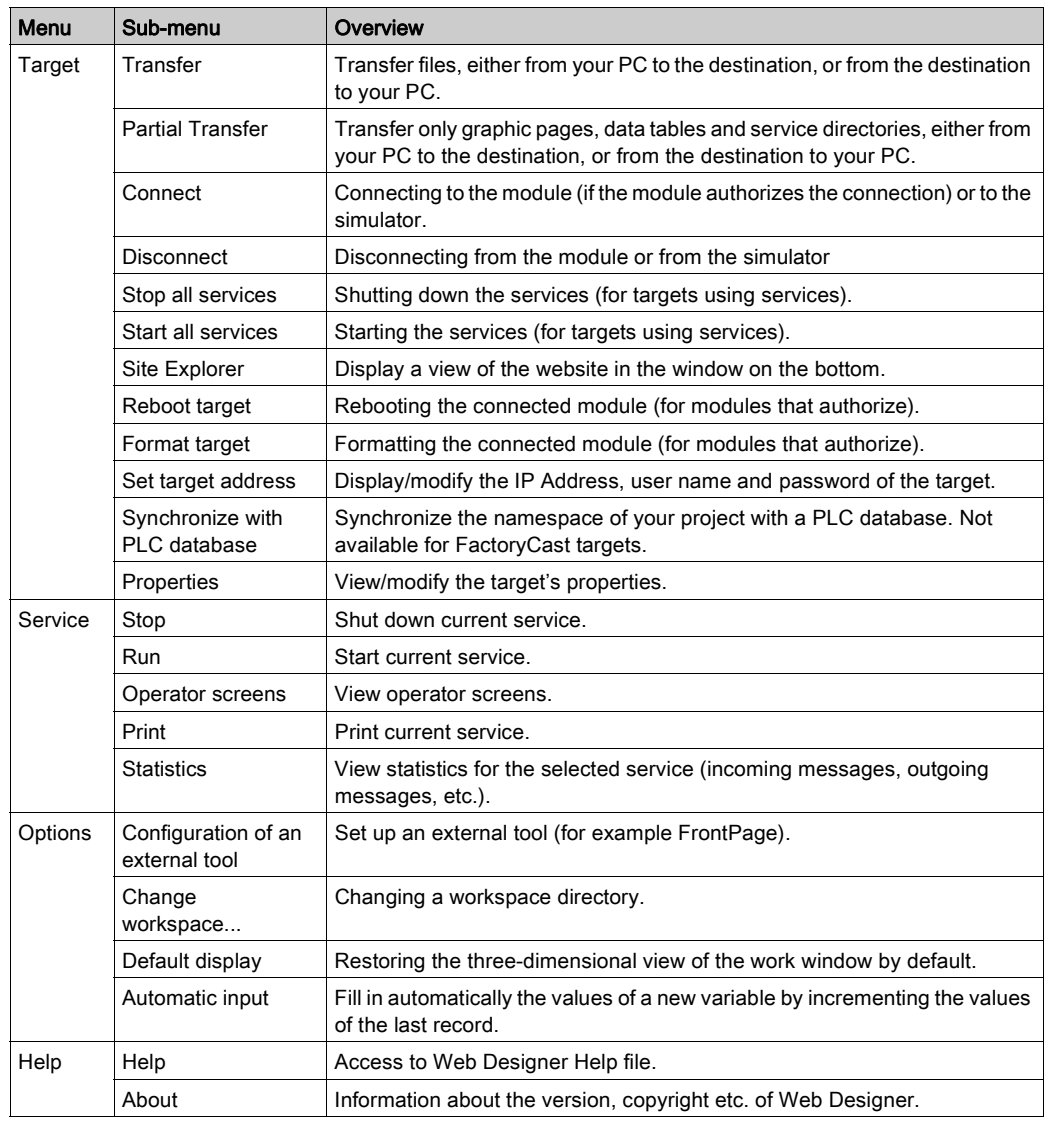

# <span id="page-149-0"></span>Contextual Menu

### Table

The following table shows the contextual menu of the file tree.

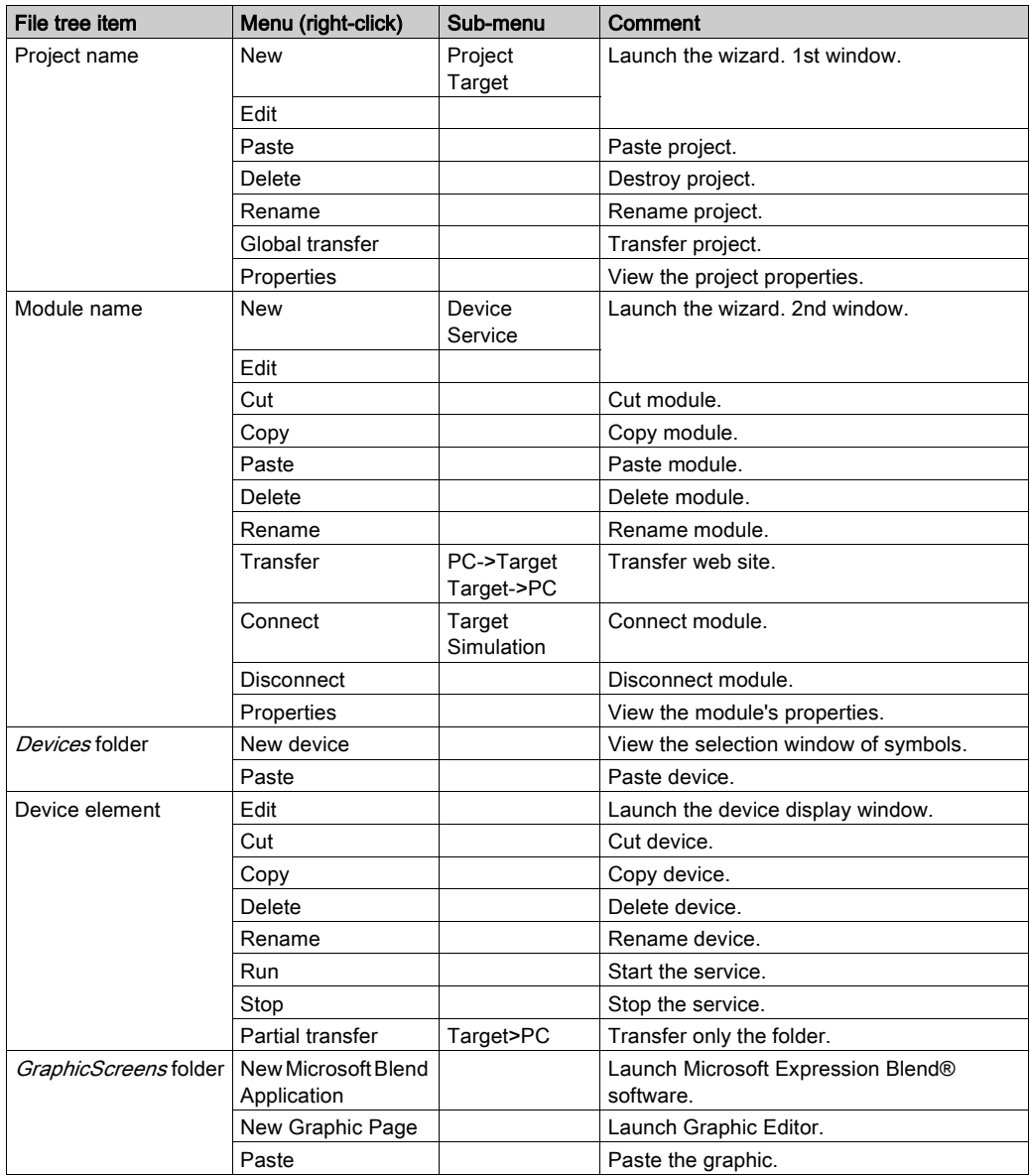

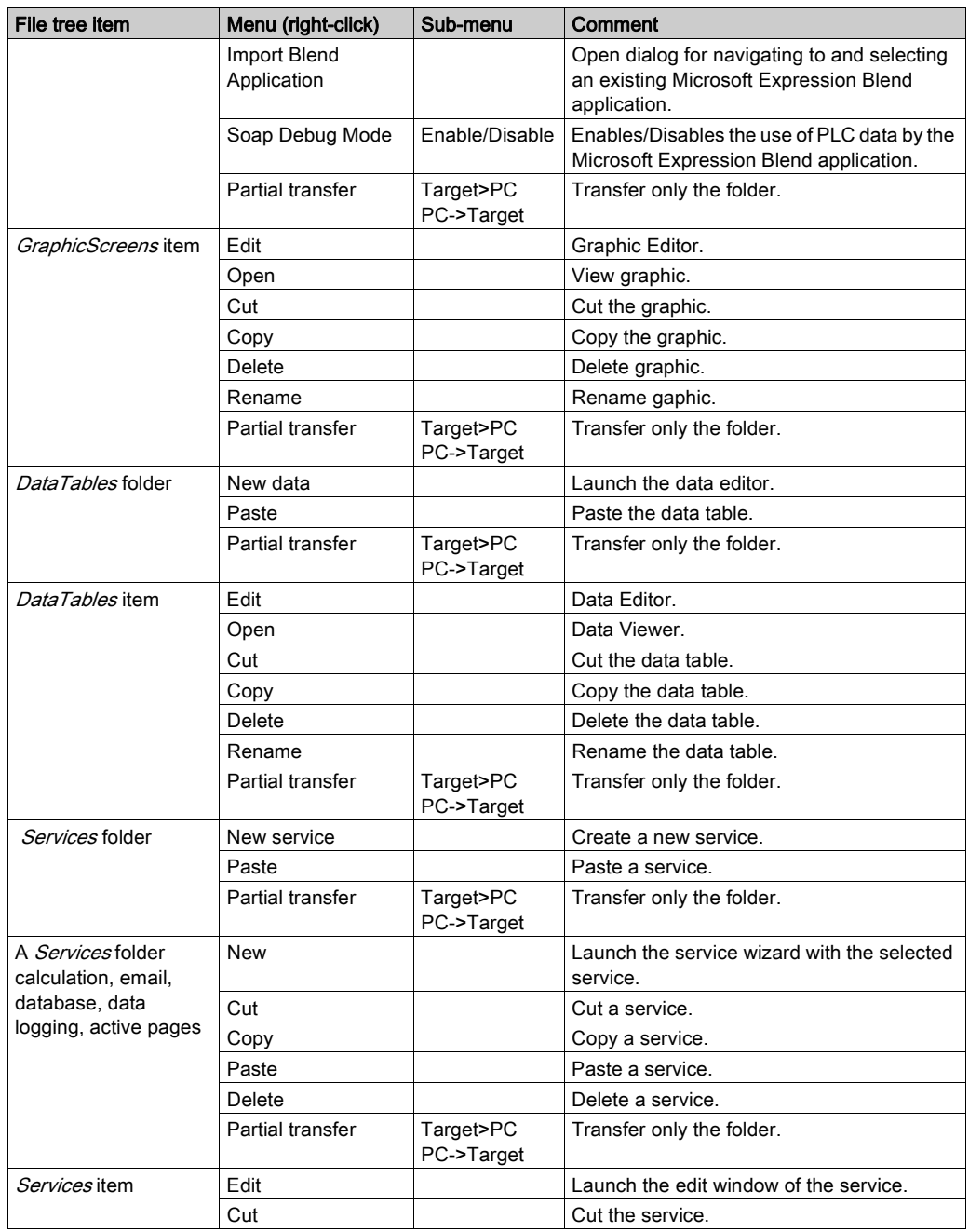

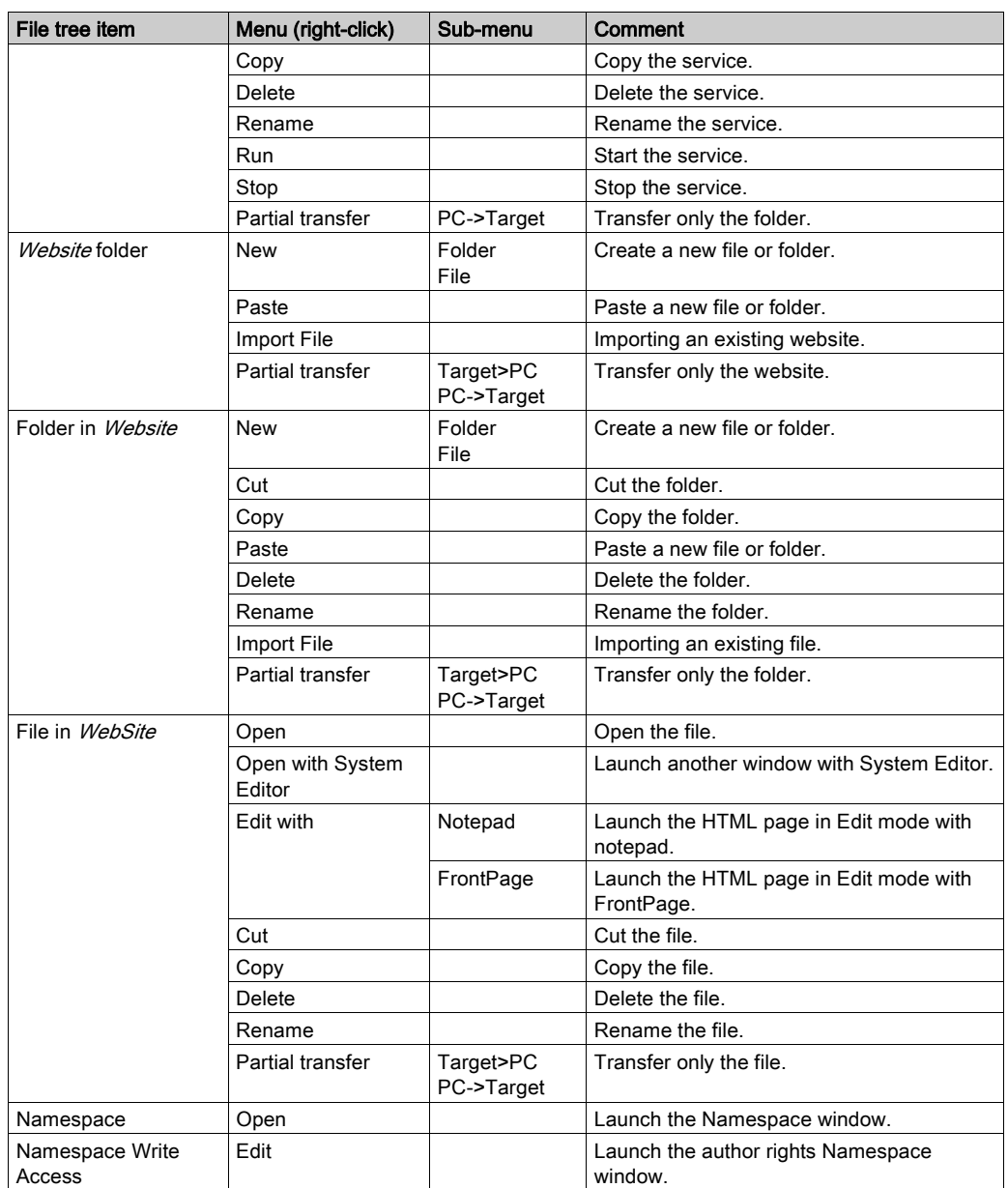

# **Glossary**

# A

#### applet

Software component that runs in the context of another program, for example a Web browser.

#### ASCII

#### American Standard Code for Information Interchange.

Pronounced "aski". This is an American code (but now an international standard) which allows alphanumerical characters used in English, punctuation marks, some graphics characters and various commands to be defined with 7 bits.

#### AT commands

Also called Hayes Commands: Set of commands for various phone-line manipulations, dialing and hanging up for instance.

## B

#### bit

Contraction of Binary Digit.

This is the binary unit of information content, which can represent two separate values (or states): 0 or 1.

A field of 8 bits constitutes 1 byte.

#### BOOTP

Bootstrap Protocol: Protocol for booting diskless terminals or stations by centralized management of network parameters.

# C

#### CF card

CompactFlash card: Type of data storage device, used in portable electronic devices.

#### communication interruption

Communication error detected by the module when the periodic exchanges with the PLC stop.

#### configuration

The configuration comprises the data that defines the device (invariable) and that is necessary to the operation of the module.

#### **CPU**

Central Processing Unit: The microprocessor. This comprises the entire control unit and the arithmetic unit. The purpose of the control unit is to extract the execution instruction from the central memory along with the data needed to execute this instruction, to establish electrical connections in the arithmetic and logic unit and to start the processing of this data in the unit. ROM or RAM memories are sometimes included on the same chip, and sometimes I/O interfaces or buffers.

#### **CRC**

Cyclic Redundancy Check: Type of hash function used to produce a checksum – a small, fixed number of bits – against a block of data, such as a packet of network traffic or a block of a computer file.

# D

#### **DHCP**

Dynamic Host Configuration Protocol: Protocol allowing a station connected to the network to obtain its configuration dynamically.

#### DNS

Domain Name System: It stores and associates many types of information with domain names and it translates domain names (computer hostnames) to IP addresses.

#### driver

Program which informs the operating system of the presence and characteristics of a peripheral.

# E

#### Ethernet

Ethernet is a LAN cabling and signaling specification used to connect devices within a defined area (such as a building). Ethernet uses a topology such as bus or star to connect different nodes on a network.

## F

#### FactoryCast HMI

Active Web server that executes HMI functions integrated in a PLC module. When you use the active Web server, you do not need to communicate via polling to update the HMI/SCADA database.

#### FDR

Faulty Device Replacement: Automatic configuration recovery service provided by the module.

#### firewall

Information technology (IT) security device which is configured to permit, deny or proxy data connections set and configured by the organization's security policy.

#### Flash memory

Form of non-volatile computer memory that can be electrically erased and reprogrammed.

#### FTP/TFTP

File Transfer Protocol/Trivial File Transfer Protocol: Network file transfer protocol.

# G

#### GPRS

General Packet Radio Service: A radio technology for GSM networks that adds packet-switching protocols and shorter set-up time for ISP connections.

### H

#### HMI

Human Machine Interface: The aggregate of means by which people (the users) interact with a particular machine, device, computer program or other complex tool (the system).

#### **HTML**

HyperText Markup Language: the predominant markup language for the creation of web pages. It provides a means to describe the structure of text-based information in a document and to supplement that text with interactive forms, embedded images, and other objects.

#### **HTTP**

HyperText Transfer Protocol: Network transfer protocol for documents written in hypertext (links).

# I

#### IP

Internet Protocol: Data-oriented protocol used for communicating data across a packet-switched internetwork (i.e. the Internet).

#### IP Address

Unique address that devices use in order to identify and communicate with each other on a computer network utilizing the Internet Protocol standard (IP)—in simpler terms, a computer address.

#### ISO

International Standards Organization. Formats, symbols, transmission rules are covered by ISO standards. AFNOR is a member of ISO.

#### ISP

Internet Service Provider: Business or organization that sells to consumers access to the Internet and related services.

# M

#### MIB

Management Information Base: Database used by the SNMP protocol for network management and containing information on data transmission, station or router components, etc.

- MIB II: standard MIB
- Schneider Electric MIB: private MIB

# N

#### NAT

Network Address Translation: is the translation of an Internet Protocol address (IP address) used within one network to a different IP address known within another network.

#### NTP

Network Time Protocol: Protocol for synchronizing the clocks of computer systems over packetswitched, variable-latency data networks.

# O

#### operating mode

The rules governing the behavior of the module when it is running.

# P

#### PAP

Password Authentication Protocol: Password identification protocol used for remote modem connections.

#### PL7

Schneider Electric PLC programming software.

#### PLC

Programmable Logic Controller: It is a small computer used for automation of industrial processes, such as control of machinery on factory assembly lines.

#### PPP

Point-to-Point Protocol: Point-to-point communication protocol used for modem connections.

#### Premium

Family of Schneider Electric PLCs.

#### PSTN/RTC

Public Switched Telephone Network: The network of the world's public circuit-switched telephone networks.

# $\Omega$

#### **Quantum**

Family of Schneider Electric PLCs.

# R

#### RGB

Additive model in which red, green, and blue (often used in additive light models) are combined in various ways to reproduce other colors.

#### RS232

Serial communication standard that in particular defines the following operating voltage:

- $\bullet$  A signal of +3 to +25V indicates logical value 0.
- A signal of -3V to -25V indicates logical value 1.

Between +3V and -3V the signal is regarded as invalid.

RS 232 connections are relatively sensitive to interference. The standard recommends not exceeding a distance of 15 meters and a speed of 20,000 baud (bps) maximum.

#### RS485

Serial connection standard operates at +/-5V differential. The connection uses separate wires for transmission and receipt. Their "3-status" outputs allow them to switch to listening mode when transmission is completed.

#### RTU

Remote Terminal Unit.

#### RUN

Function used to start execution of the application program in the PLC.

# S

#### **SCADA**

Supervisory Control And Data Acquisition: Software that, interfacing with a programmable logic controller, gathers and analyzes information used to monitor and control commercial equipment.

#### **SMTP**

Simple Mail Transfer Protocol: Application protocol used to transmit messages via the Internet and direct them to a mailbox.

#### SNMP

Simple Network Management Protocol: Network management protocol for controlling a network remotely by polling the stations for their status and modifying their configuration, performing security tests and viewing information relating to data transmission. It can also be used to manage software and databases remotely.

#### **SQL**

Structured Query Language: Used to query (request data from) a relational database.

# T

#### **TCP**

Transmission Control Protocol: Virtual circuit protocol that is one of the core protocols of the Internet protocol suite, often simply referred to as TCP/IP.

#### TCP/IP

The set of communications protocols that implement the protocol stack on which the Internet and many commercial networks run.

#### Time Out

Expiry of a waiting time. Stops the application or disconnects after a lengthy period of non-use.

# $\mathsf{U}$

#### UDP

User Datagram Protocol: One of the core protocols of the Internet protocol suite. Using UDP, programs on networked computers can send short messages sometimes known as datagrams to one another.

#### URL

Uniform Resource Locator: The global address of documents and other resources on the World Wide Web.

# $\mathbf{V}$

#### VPN

Virtual Private Network: A private network that is configured within a public network. It uses encryption and other security mechanisms so that only authorized users can access the network and that the data cannot be intercepted.

# X

#### XML

Extensible Markup Language: it is aimed to facilitate the sharing of data across different information system. It is a simplified subset of the SGML and is designed to be relatively humanlegible.

# Index

# A

automatic input, [68](#page-67-0)

# D

Data Editor spreadsheet, [74](#page-73-0) symbol, [77](#page-76-0) templates, [76](#page-75-0) variable, [74](#page-73-0), [77](#page-76-0) data templates, [76](#page-75-0) direct addresses, [79](#page-78-0)

# E

example see (getting started), [17](#page-16-0) export, [42](#page-41-0) external tool configuration, [129](#page-128-0)

# F

format target, [135](#page-134-0)

# G

getting started, [17](#page-16-0) accessing the website, [32](#page-31-0) configuring the module, [22](#page-21-0) creating a new project, [19](#page-18-0) Data Editor, [26](#page-25-0) Graphic Editor, [28](#page-27-0) presentation, [18](#page-17-0) selecting devices, [20](#page-19-0) selecting variables, [24](#page-23-0) transferring a project, [30](#page-29-0)

Graphic Editor applet parameters, [92](#page-91-0) presentation, [82](#page-81-0) properties sheet, [90](#page-89-0) security, [91](#page-90-0) toolbar, [84](#page-83-0) user functions, [88](#page-87-0) Graphic objects extended, [110](#page-109-0) presentation, [93](#page-92-0)

## I

import, [42](#page-41-1) synchronization, [67](#page-66-0) importing a FactoryCast project and web site, [43](#page-42-0) installation, [12](#page-11-0) introduction, [10](#page-9-0) IP address, [48](#page-47-0)

## M

module connecting/disconnecting, [55](#page-54-0) FTP, [50](#page-49-0) IP address, [48](#page-47-0)

# N

namespace, [64](#page-63-0) write access, [69](#page-68-0)

### O

online documentation, [50](#page-49-1)

**P**<br> **P**<br> **Example 1.42**<br> **Example 1.44**<br> **Example 1.44**<br> **Example 1.44**<br> **Example 1.44**<br> **CC** configuration,  $f$ <br> **PCC** configuration,  $f$ <br> **PCC** configuration,  $f$ <br> **PCC** configuration,  $f$ <br> **PCC** configuration,  $f$ <br> **C** password, [142](#page-141-0) configuration, [144](#page-143-0) HTTP, [144](#page-143-1) write, [144](#page-143-2) PC configuration, [11](#page-10-0) PLC program viewer, [121](#page-120-0) presentation, [10](#page-9-0) project add devices, [38](#page-37-0) add targets, [37](#page-36-0) close, [41](#page-40-0) device list, [39](#page-38-0) global transfer, [50](#page-49-2) open, [41](#page-40-1) partial transfer, [50](#page-49-3) remove items, [40](#page-39-0) remove targets, [37](#page-36-1), [39](#page-38-1) save, [41](#page-40-2) target list, [36](#page-35-0) transfer, [49](#page-48-0) validation, [51](#page-50-0)

# R

reboot target, [135](#page-134-1)

# S

## T

transfer status, [52](#page-51-0)

# V

variable import from PLC, [65](#page-64-0) manual selection, [68](#page-67-1) name, [64](#page-63-1) Unity Pro, [67](#page-66-1)

# W

Web Designer close, [41](#page-40-3) Workspace directory, [133](#page-132-0) write password, [144](#page-143-2)